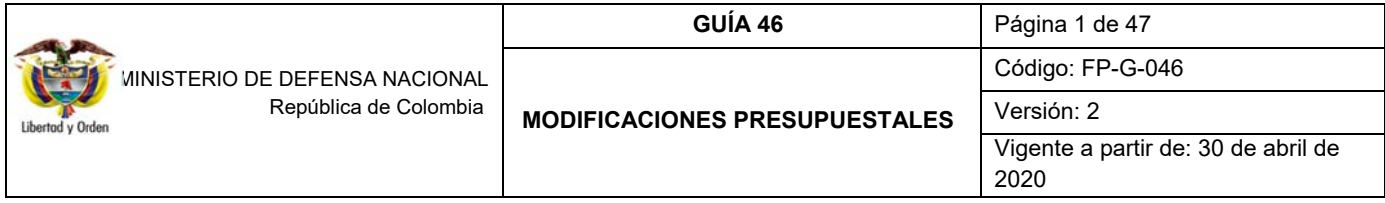

**Objetivo**: establecer lineamientos relacionados con las modificaciones presupuestales en el Sistema Integrado de Información Financiera SIIF Nación, para que los usuarios cuenten con una herramienta de consulta permanente que les permita conocer las diferentes transacciones a desarrollar y ampliar los conocimientos sobre el tema tratado.

**Alcance**: desde modificaciones presupuestales a nivel desagregado hasta adiciones presupuestales. Aplica para las Unidades Ejecutoras del Ministerio de Defensa Nacional. Para los Establecimientos Públicos del Sector Defensa, Superintendencia de Vigilancia y Seguridad Privada y Policía Nacional cuando así lo requieran.

**Dependencias participantes:** Dirección de Finanzas MDN

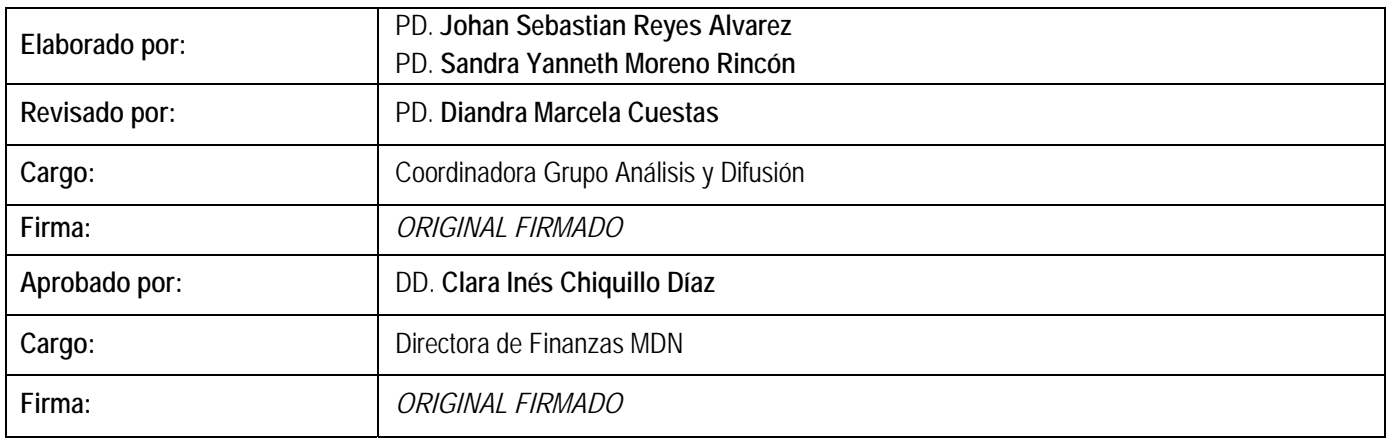

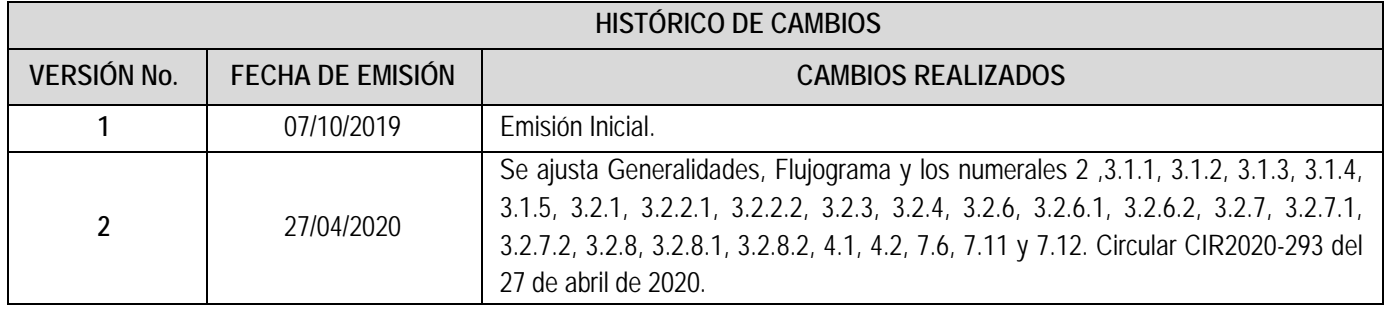

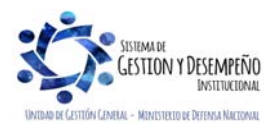

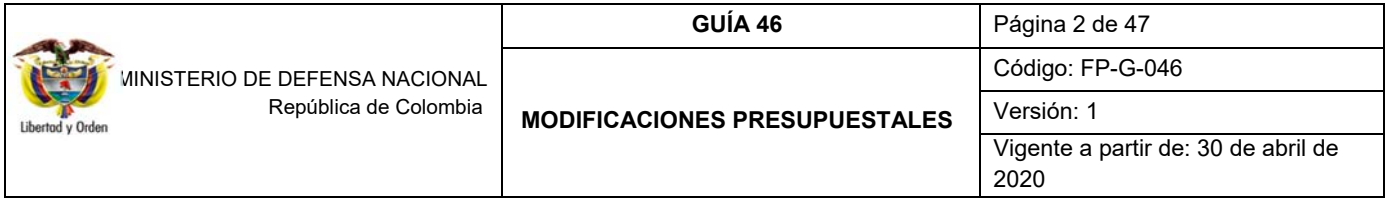

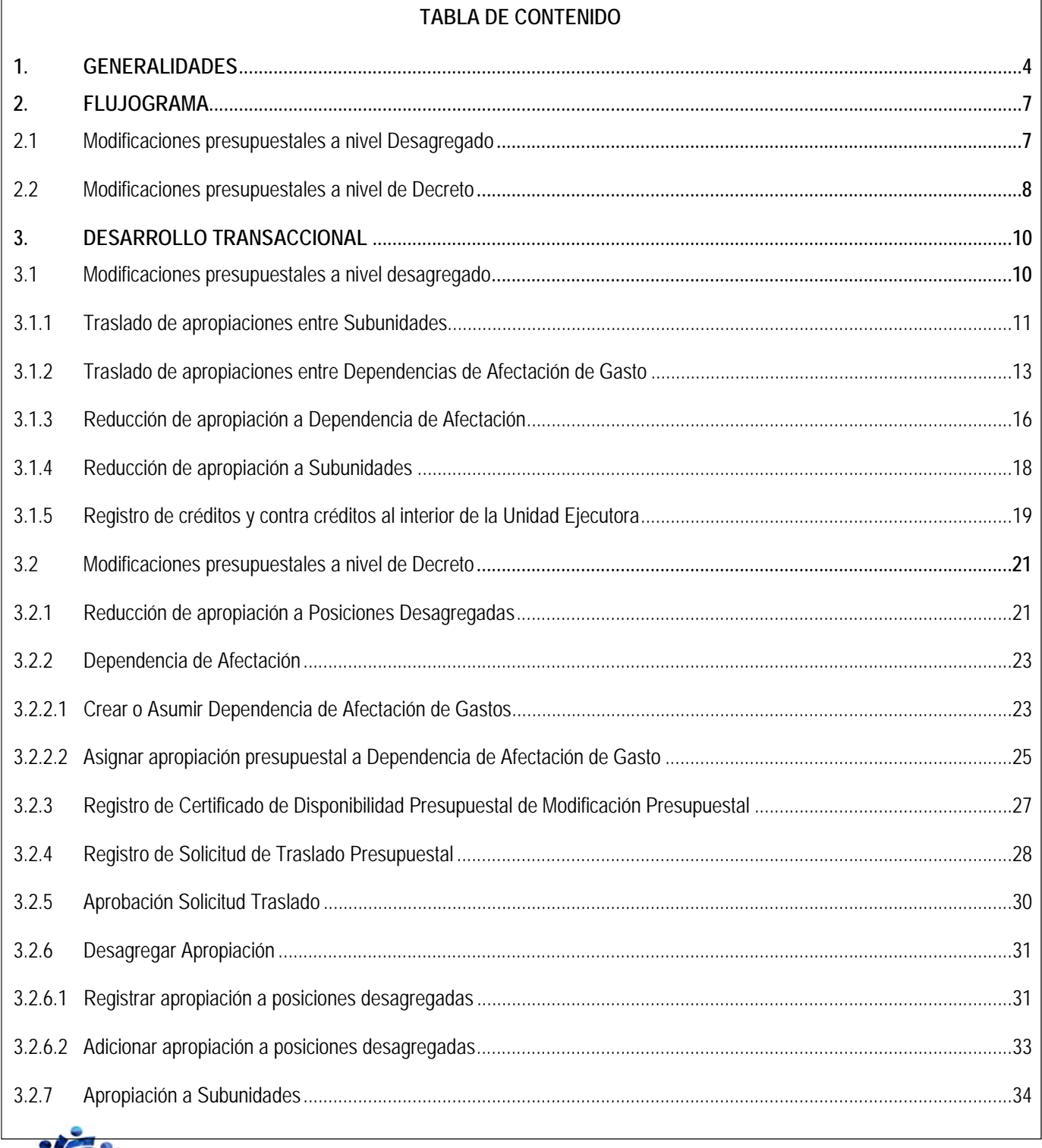

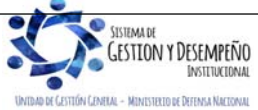

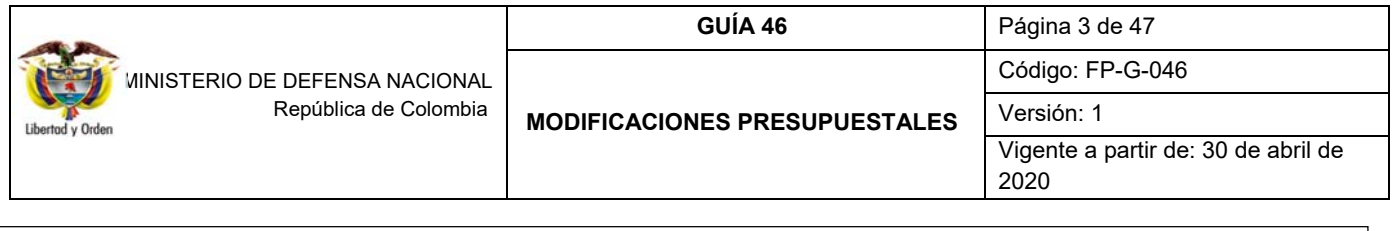

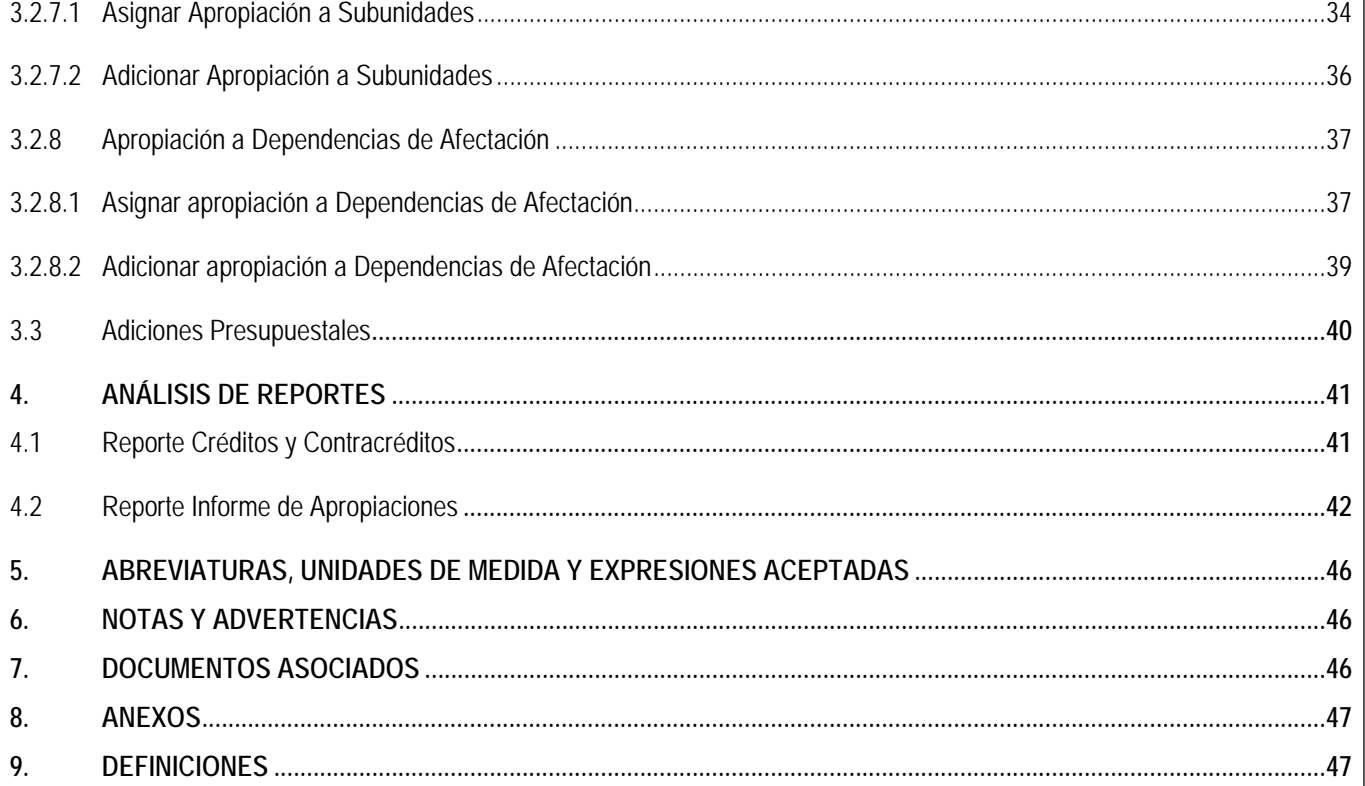

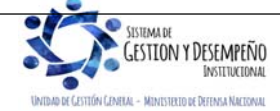

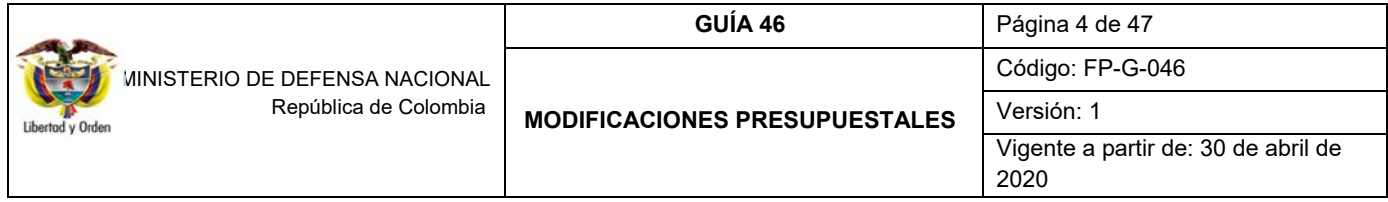

## **1. GENERALIDADES**

Mediante el Decreto No. 1068 del 26 de mayo de 20151, se establece que la Dirección General del Presupuesto Público Nacional DGPPN del Ministerio de Hacienda y Crédito Público MHCP, registra en el Sistema Integrado de Información Financiera SIIF Nación el anexo del decreto de liquidación del presupuesto de la vigencia fiscal que se inicia, antes del 31 de diciembre del año en que se aprobó.

Una vez registrado en el Sistema SIIF Nación el decreto de liquidación el presupuesto de la respectiva vigencia, las Oficinas de Planeación o quien haga sus veces en las Unidades Ejecutoras del MDN, deberán desagregar el presupuesto en gastos de funcionamiento<sup>2</sup> e inversión<sup>3</sup>, conforme a lo establecido en el Catálogo de Clasificación Presupuestal CCP establecido por la DGPPN mediante la Resolución 042 del 20 de diciembre de 2019 "Por la cual se establece el Catálogo de Clasificación Presupuestal y se dictan otras disposiciones para su administración", con el fin de vincular la gestión presupuestal de los ingresos y de los gastos a la gestión contable en el sistema SIIF Nación.

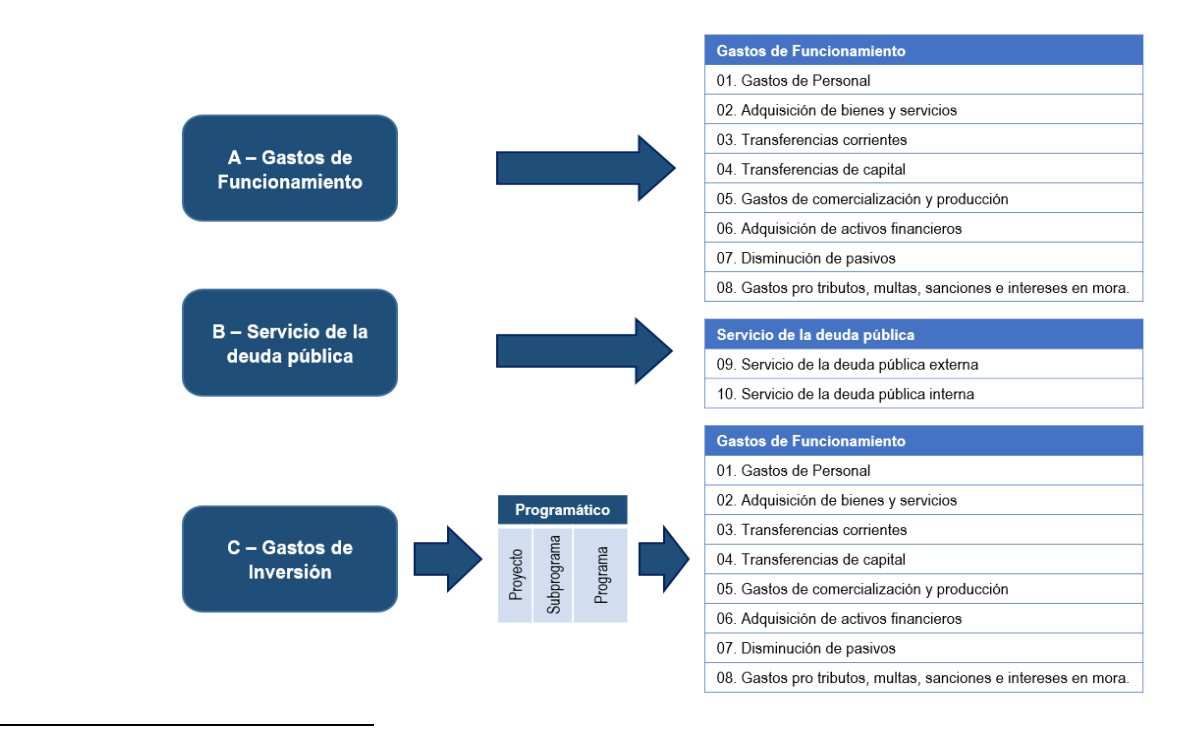

1 "Artículo 2.9.1.2.6. REGISTRO DEL ANEXO DEL DECRETO DE LIQUIDACIÓN DEL PRESUPUESTO GENERAL DE LA NACIÓN Y DE SUS MODIFICACIONES. La Dirección General de Presupuesto Público Nacional del Ministerio de Hacienda y Crédito Público registrará en el SIIF Nación el anexo del decreto de liquidación y el anexo de la composición del presupuesto de rentas de la vigencia fiscal que se inicia antes del 31 de diciembre del año en que se aprobó. (…)"

2 Los gastos de funcionamiento son definidos por el Manual de Clasificación Presupuestal como aquellos que tienen como objetivo satisfacer las necesidades del Estado para que cumpla con las obligaciones establecidas por la Constitución y las leyes.

3 Los gastos de inversión son aquellos destinados a la prestación de servicios o a la realización de transferencias a la comunidad por parte de las Unidades Ejecutoras del Presupuesto General de la Nación – PGN, incluidas en los programas sociales y realizadas en cumplimiento del Plan Nacional de Desarrollo – PND, así como a la adquisición de activos no financieros por parte de las mismas.

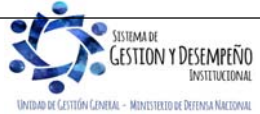

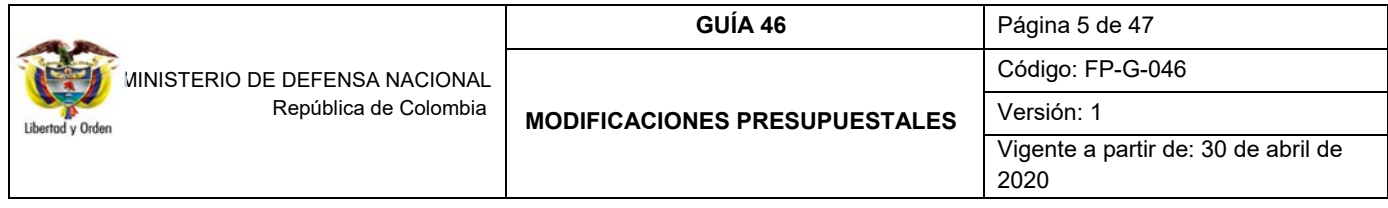

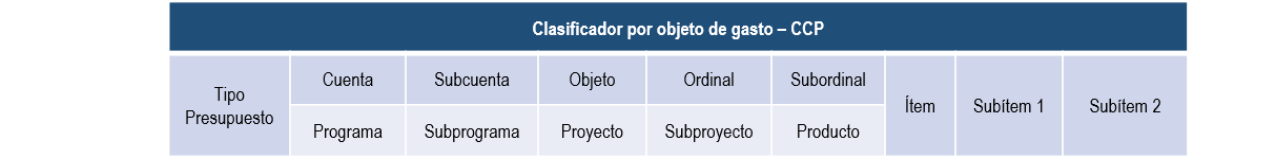

**Tipo:** tipología del gasto, se clasifica en: **A** – Funcionamiento **B**- Servicio de la Deuda **C**-Inversión.

Para la codificación de los gastos, se respeta las condiciones programáticas de los gastos de inversión.

**Cuenta / Programa:** desagregación del tipo de gasto; para funcionamiento se identifica por cuenta: 01. Gastos de Personal; 02 Adquisición de bienes y servicios; 03 Transferencias corrientes; 04 Transferencias de capital; 05 Gastos de comercialización y producción; 06 Adquisición de activos financieros; 07 Disminución de pasivos; 08 Gastos por tributos, multas, sanciones e intereses en mora; 09 Servicio de la deuda pública externa; 10 Servicio de la deuda pública interna. Los gastos de inversión se desagregan en programas los cuales se refieren al conjunto de proyectos de inversión y actividades de coordinación, que apuntan a un resultado específico en un sector de acción económica, social, financiera o administrativa a fin de cumplir tanto las metas fijadas por el Gobierno Nacional, Departamental o Municipal como los compromisos misionales del sector.

**Subcuenta / Subprograma:** las subcuentas corresponden a la división del gasto por Cuenta de acuerdo con lo establecido en la Resolución No. 042 del 20 de diciembre de 2019 "Por la cual se establece el Catálogo de Clasificación Presupuestal y se dictan otras disposiciones para su administración". Los subprogramas corresponden a un nivel inferior de los programas.

**Objeto / Proyecto:** la clasificación por objeto de gasto es la ordenación sistemática y homogénea de los bienes y servicios que se adquieren, las transferencias que se efectúan y la variación de activos y pasivos que el Sector Público aplica en el desarrollo de su proceso productivo4. Permite identificar las responsabilidades con respecto a los principales rubros del gasto público y para la administración ordinaria del presupuesto de acuerdo con las normas legales vigentes.

Los proyectos de inversión pública contemplan actividades limitadas en el tiempo, que utiliza total o parcialmente recursos públicos, con el fin de crear, ampliar, mejorar, o recuperar la capacidad de producción o de provisión de bienes o servicios por parte del Estado.

**Ordinal / Subproyecto:** subdivisión de la clasificación por objeto de gasto. Los subproyectos de inversión pública contemplan actividades limitadas en el tiempo, que utiliza total o parcialmente recursos públicos.

A partir del Subordinal se activa el Uso presupuestal de las cuentas. Al momento de la obligación, los gastos de inversión se desagregaran al máximo nivel del Clasificador por Objeto de gasto del Catálogo de Clasificación Presupuestal establecido por la DGPP, al igual que los gastos de funcionamiento. Se sugiere consultar el "catálogo presupuestal de gastos de funcionamiento" publicado por el Administrador del Sistema en la página web del Ministerio de Hacienda y Crédito Público www.minhacienda.gov.co / ciclos de negocios / 1. Parametrizaciones y Catálogos Gestión.

Posteriormente, se registra en el sistema la asignación de apropiación a las Subunidades (aplica para aquellas Unidades Ejecutoras que tengan Subunidades) y finalmente, se asigna la apropiación a las Dependencias de Afectación del Gasto, para iniciar la ejecución del presupuesto de gasto.

 4 http://www.minhacienda.gov.co/HomeMinhacienda/faces/GestionMisional/PresupuestoPublicoNacional/PresupuestoGralNacion/

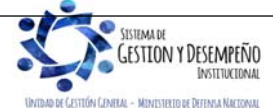

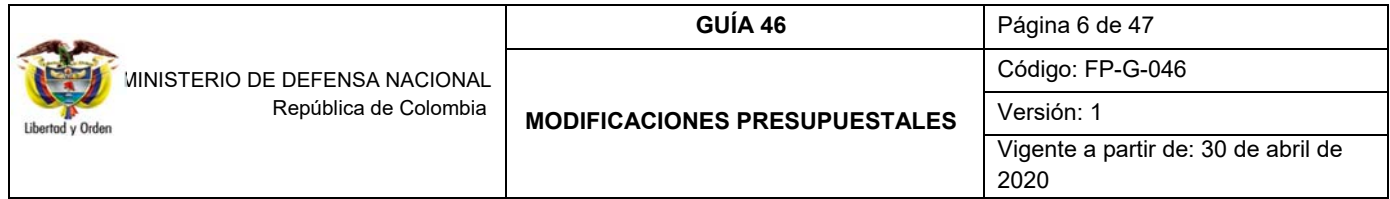

Durante la respectiva vigencia fiscal, las Unidades Ejecutoras pueden efectuar modificaciones presupuestales de acuerdo con sus necesidades. La emisión de lineamientos para la solicitud de traslados presupuestales en las Unidades Ejecutoras 1501 le corresponde a la Dirección de Planeación y Presupuestación del Sector Defensa; en la Policía Nacional a la Dirección Administrativa y Financiera y en los Establecimientos Públicos del Sector Defensa y Superintendencia de Vigilancia y Seguridad Privada a las oficinas de Planeación o quienes hagan sus veces.

Los traslados presupuestales son modificaciones que disminuyen el monto de una apropiación asignada a nivel de Unidad Ejecutora, Subunidad o Dependencia de gasto para incrementar la de otra u otras en la misma cuantía, estos movimientos se pueden efectuar así:

 Entre cuentas a nivel de Subordinal en gastos de funcionamiento las cuales se realizan al interior de la Unidad Ejecutora. Ejemplo:

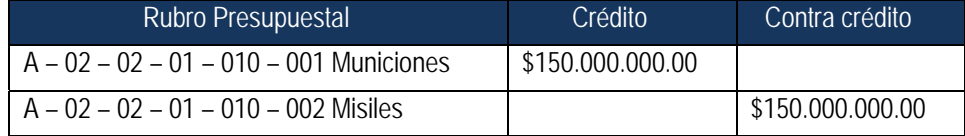

 Los traslados entre cuentas a nivel de ordinal en gastos de funcionamiento. Ejemplo:

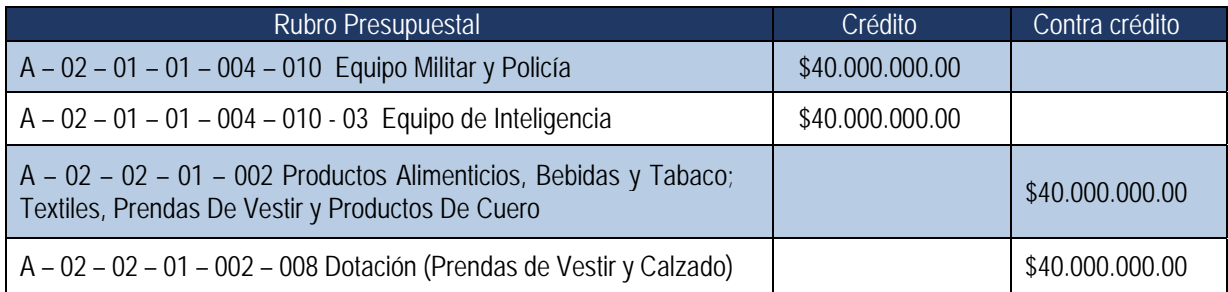

 Los traslados que se realizan ante el MHCP de aquellos recursos de inversión y gastos de funcionamiento que no se encuentran mencionados en los puntos anteriores. Estos traslados se realizan hasta nivel de cuenta y objeto de gasto. Ejemplo:

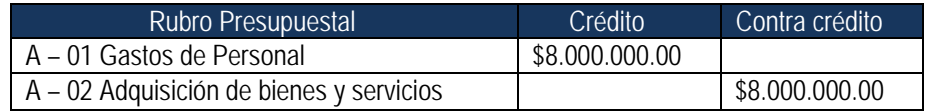

 El traslado que modifica las apropiaciones consideradas en la Ley de Presupuesto General de la Nación PGN, por ejemplo, adiciones presupuestales, entre otros.

Las modificaciones al anexo del decreto de liquidación que no modifiquen en cada sección presupuestal el monto total de sus apropiaciones de funcionamiento, servicio de la deuda o los programas y subprogramas de inversión aprobados por el Congreso de la República, se realizarán mediante resolución expedida por el jefe del órgano respectivo. En el caso de los establecimientos públicos del orden nacional, estas modificaciones se harán por resolución o acuerdo de las Juntas o Consejos Directivos, o por resolución del representante legal en caso de no existir aquellas.

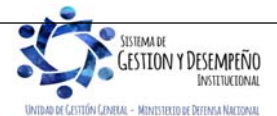

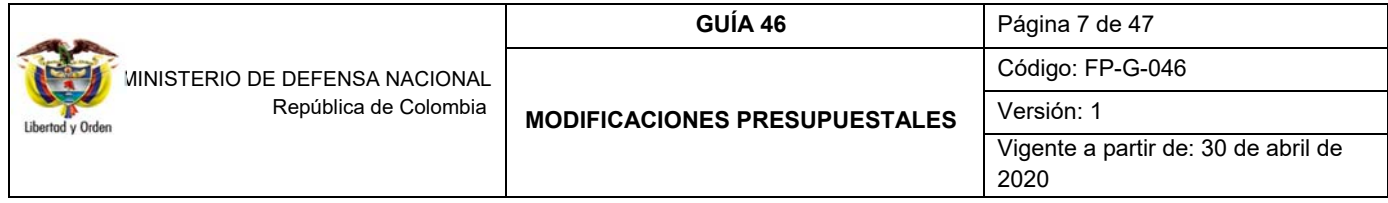

La DGPPN del MHCP, es la encargada de aprobar las operaciones presupuestales contenidas en las resoluciones o acuerdos una vez se realice el registro de las solicitudes en el SIIF Nación. Si se trata de gastos de inversión, se requerirá, además, del concepto favorable del Departamento Nacional de Planeación DNP.

Para las Unidades Ejecutoras, la Dirección General de Crédito Público y Tesoro Nacional – DGCPTN del MHCP, realizará los ajustes al Programa Anual Mensualizado de Caja – PAC, consultando la información registrada en el SIIF Nación.

Estos traslados se gestionarán ante la DGPPN de acuerdo con la programación realizada por la Dirección de Planeación y Presupuestación para las Unidades Ejecutoras de la Sección Presupuestal 1501 y Establecimientos Públicos del Sector y la Policía Nacional para sus Subunidades. Las solicitudes de modificación presupuestal que no sean entregados en los plazos establecidos serán devueltas a la Unidad Ejecutora para ser reprogramado en el siguiente plazo establecido.

Las Unidades Ejecutoras por intermedio de las Oficinas de Planeación o quien haga sus veces, deben gestionar las correspondientes solicitudes anexando la siguiente documentación: oficio de requerimiento de trámite presupuestal que cuente con la justificación acorde a los movimientos presentados (contracréditos y créditos), reporte del Sistema SIIF Nación del movimiento presupuestal, Certificado de Disponibilidad Presupuestal de Modificación a nivel de Decreto de Liquidación para funcionamiento y por proyecto para el caso de inversión, las cifras deben ser en pesos sin incluir centavos, la fecha de expedición no debe ser mayor a tres días y concepto de viabilidad de traslado suscrito por el DNP (Modificaciones en gastos de inversión).

En el evento en que sean acreditados los rubros de Cesantías o Prestaciones Sociales, es necesario incluir el listado de los funcionarios beneficiados con el valor exacto del crédito. Para efectos de contracreditar los rubros: "Contribuciones inherentes a la nómina" y de "Impuestos", se debe contar con la certificación expedida por el jefe de presupuesto de la Unidad Ejecutora, que garantice el cubrimiento de las obligaciones por este concepto a 31 de diciembre de la vigencia.

Las adiciones presupuestales, que modifican las apropiaciones consideradas en la Ley de PGN, deben someterse a consideración del Congreso a través de un Proyecto de Ley.

En el evento que las Unidades Ejecutoras no vayan a utilizar la apropiación que se encuentre en estado "disponible" en el Sistema SIIF Nación, deberán realizar las gestiones a que haya lugar con el fin de cubrir los rubros presupuestales deficitarios.

**2. FLUJOGRAMA** 

## **2.1 Modificaciones presupuestales a nivel Desagregado**

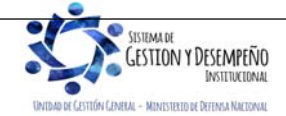

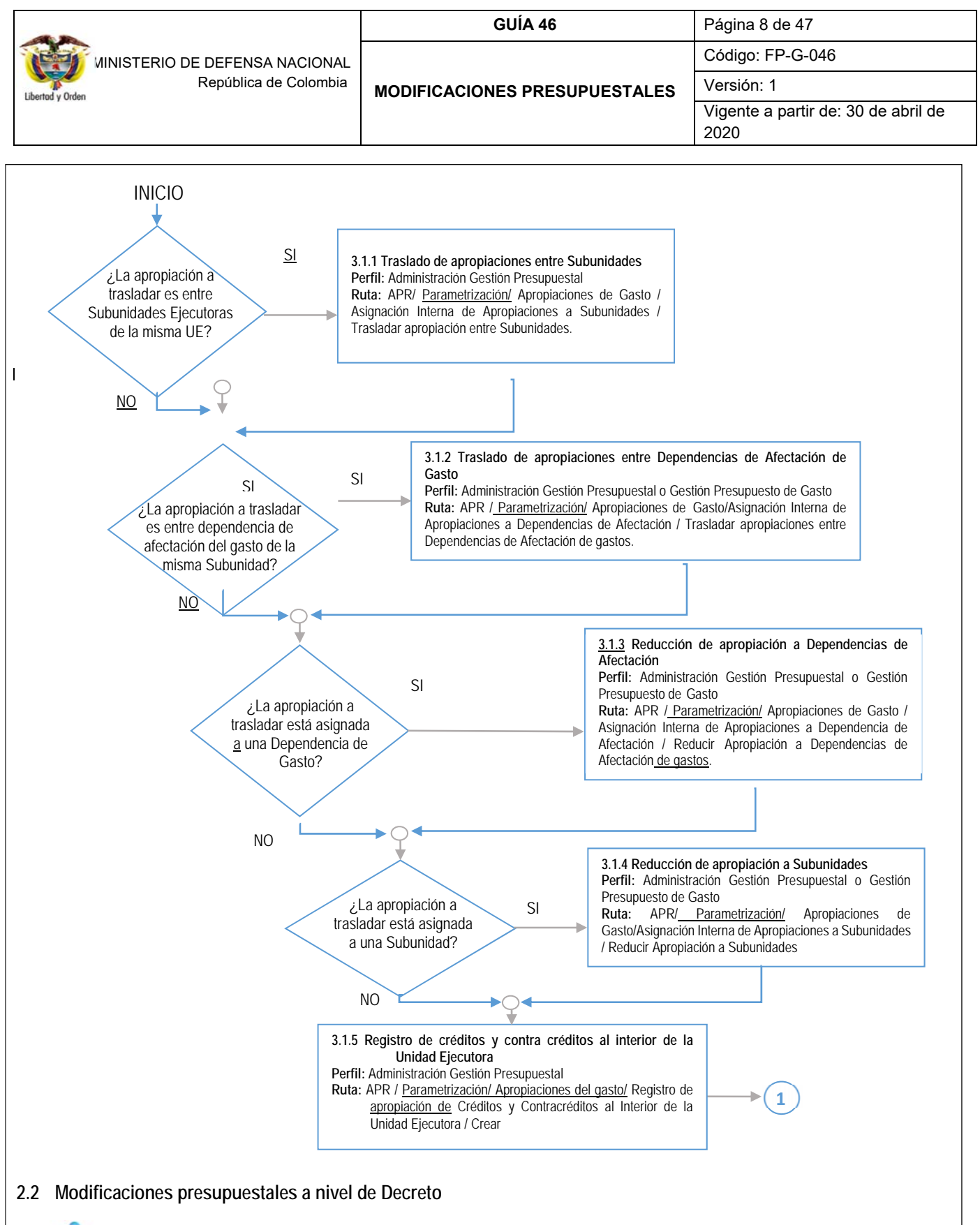

**TETRAA DI GESTION Y DESEMPEÑO** INSTITUCIONA MINISTERIO DE DEFENSA NACIONA

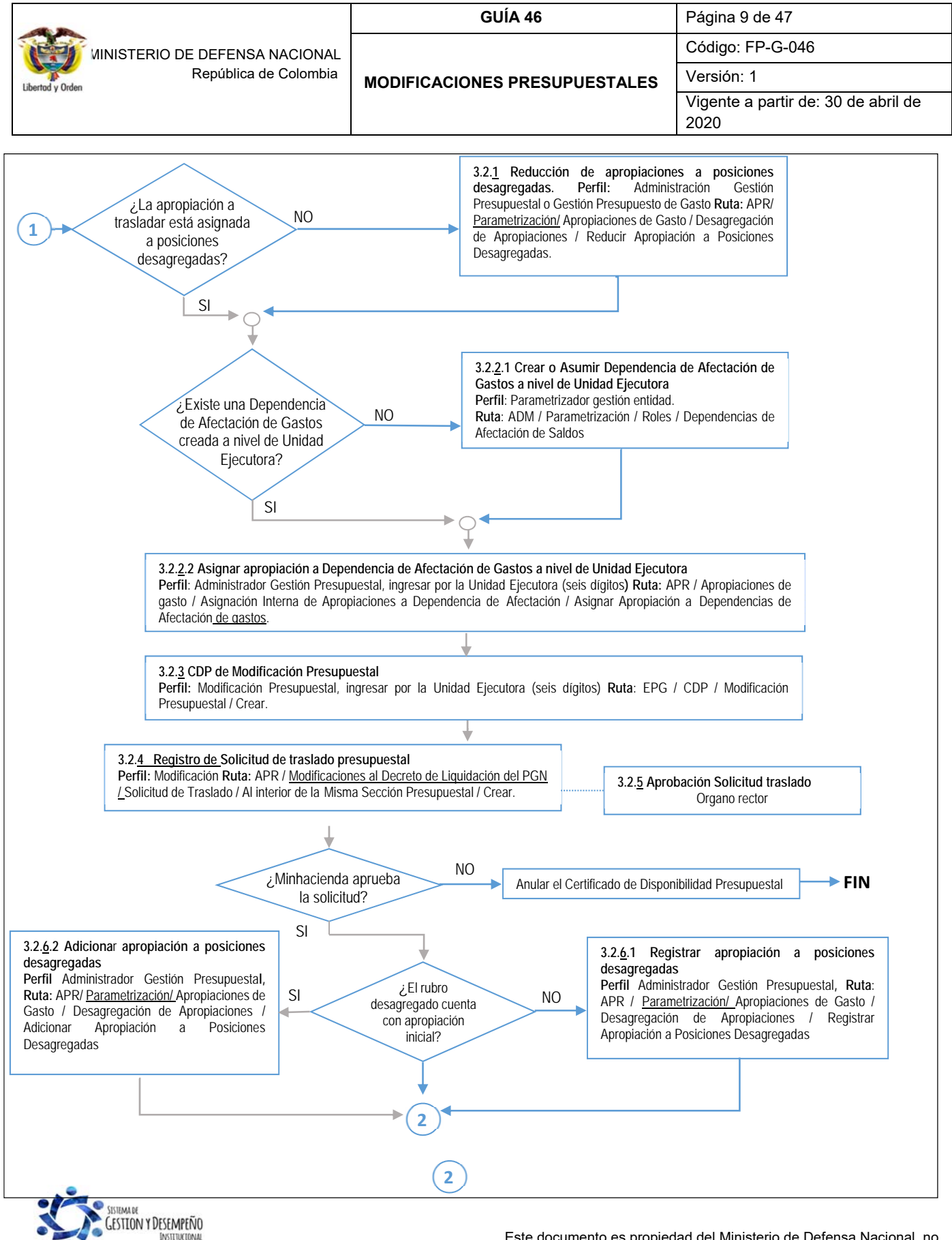

**IFETO DE DEFENSA NACIONAL** 

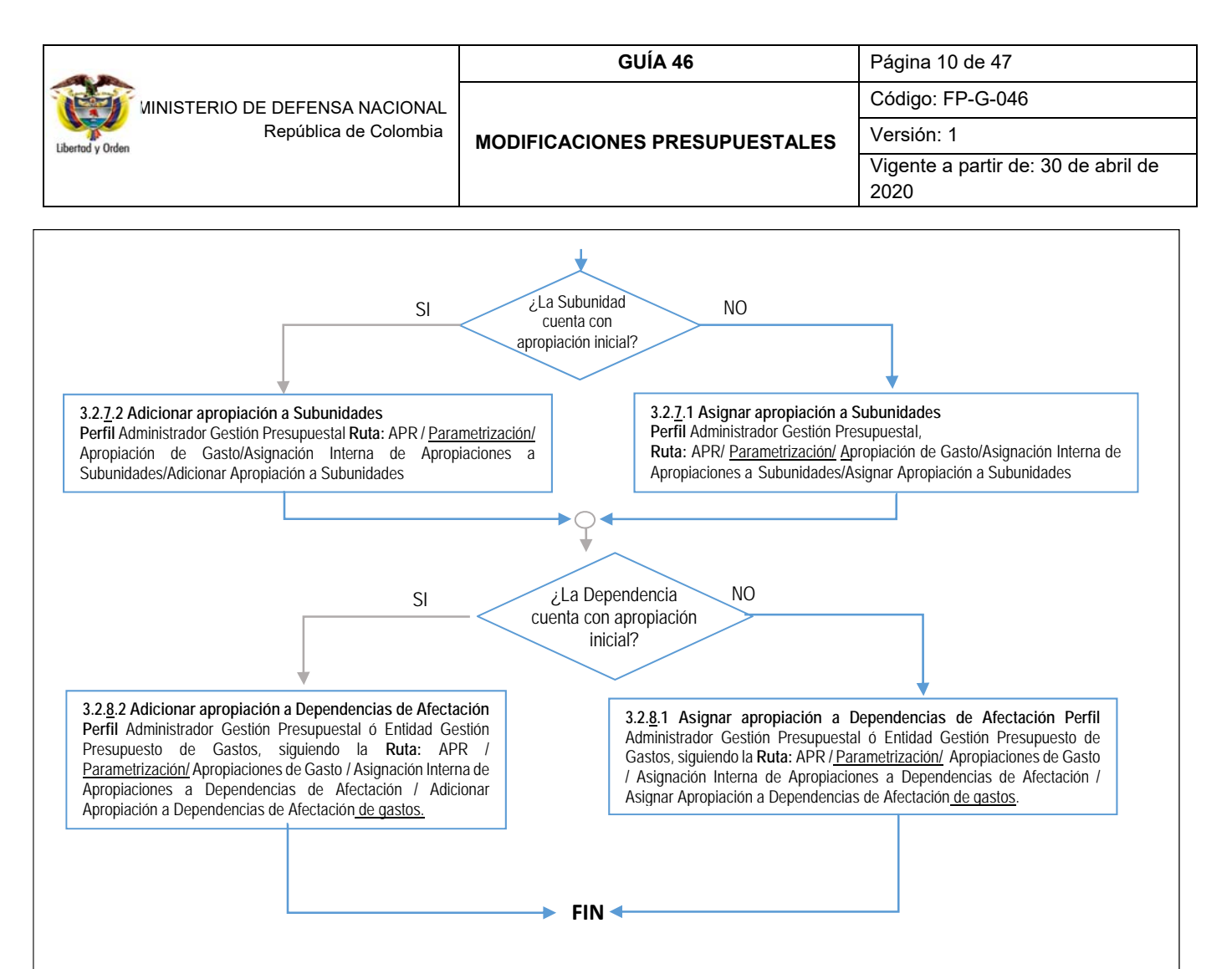

# **3. DESARROLLO TRANSACCIONAL**

Todo traslado presupuestal debe contar con el acto administrativo correspondiente y en cada una de las transacciones se deben registrar los datos administrativos con todos los atributos que conforman el ítem de afectación del gasto, como son Situación de fondos, Fuente de financiación y Recurso presupuestal.

Algunas pantallas en la parte superior presentan el siguiente campo:

Registro operaciones año fiscal siguiente: este campo se utiliza cuando en los últimos días del mes de diciembre, la DGPPN del MHCP carga en el Sistema SIIF Nación el anexo del decreto de liquidación del presupuesto de la vigencia fiscal siguiente y se requieren registrar traslados de apropiaciones para el año siguiente, para lo cual se deberá activar la casilla dando clic en el recuadro.

## **3.1 Modificaciones presupuestales a nivel desagregado**

Corresponden a los traslados presupuestales que se realizan a nivel de Unidad Ejecutora o Subunidades (dependencias de afectación del gasto) entre los rubros desagregados de las cuentas de Gastos de Personal, Adquisición de Bienes y Servicios, Disminución de Pasivos, Gastos por Tributos, multas, sanciones e intereses de mora o Gastos de Comercialización.

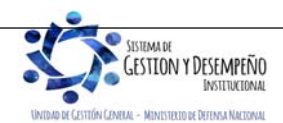

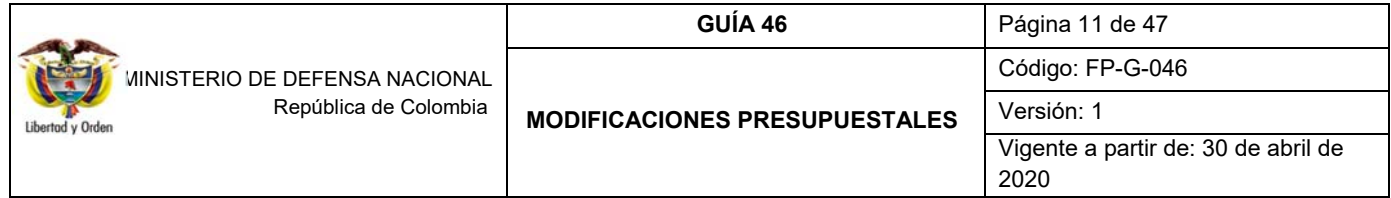

#### **3.1.1Traslado de apropiaciones entre Subunidades**

A través de esta funcionalidad el Sistema SIIF Nación permite registrar el traslado de apropiaciones entre Subunidades que dependen de la misma Unidad Ejecutora, el proceso consiste en reducir apropiación (contracrédito) a una Subunidad y adicionar apropiación (crédito) a otra(s) Subunidad(es) para un mismo rubro presupuestal desagregado.

Para efectuar este traslado, se debe contar con apropiación disponible para los rubros de gasto a nivel desagregado en la Subunidad en la que se va a contracréditar y no se encuentre asignada a nivel de dependencia de gasto.

Este traslado se realiza ingresando al Sistema SIIF Nación por la Unidad Ejecutora a nivel de seis dígitos, a través del **Perfil:** Administración Gestión Presupuestal, siguiendo la **Ruta:** Administración de apropiaciones y aforos (APR)/ Parametrización/ Apropiaciones de Gasto / Asignación Interna de Apropiaciones a Subunidades / Trasladar apropiación entre Subunidades. El sistema muestra la siguiente pantalla:

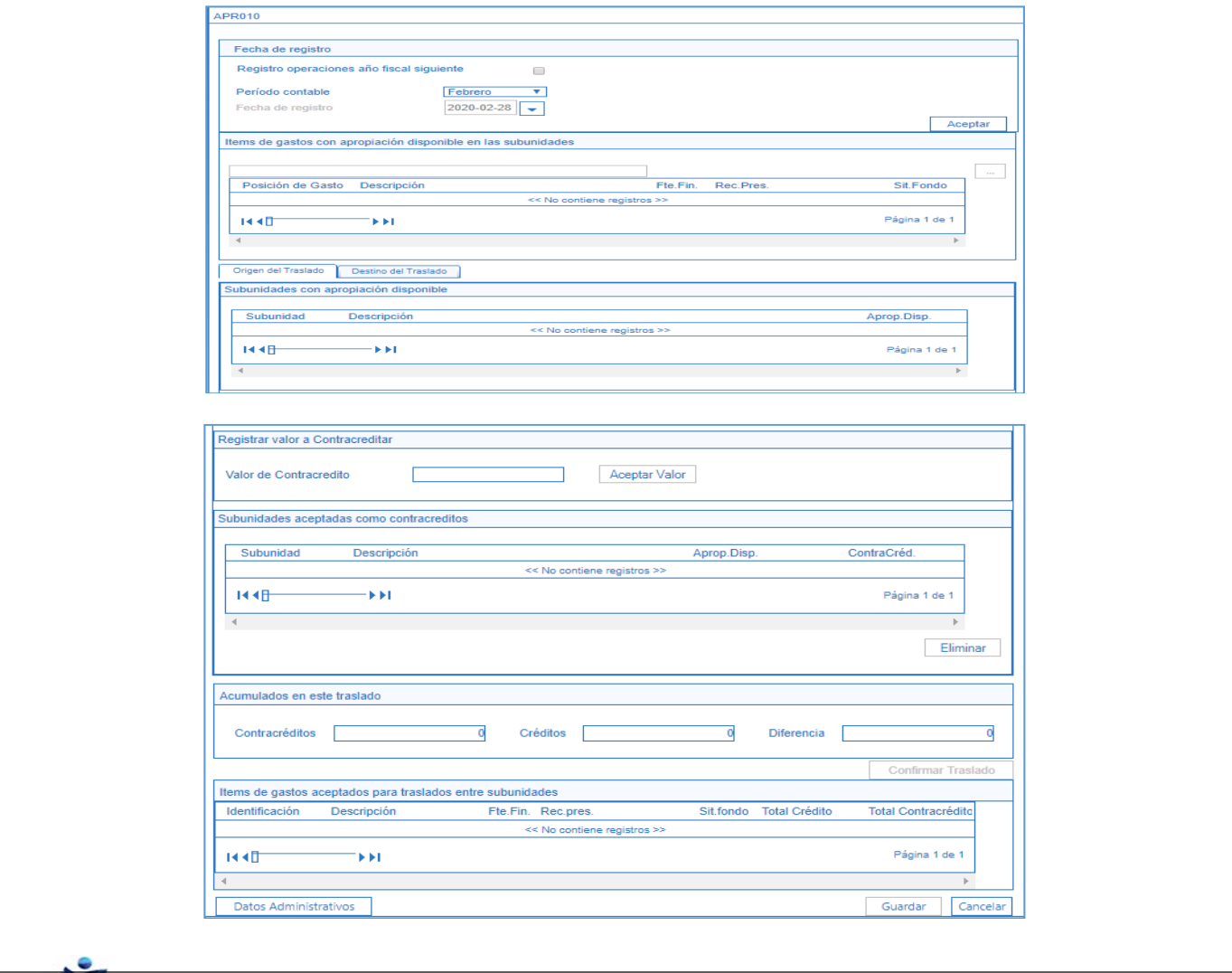

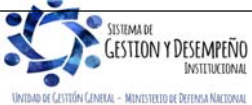

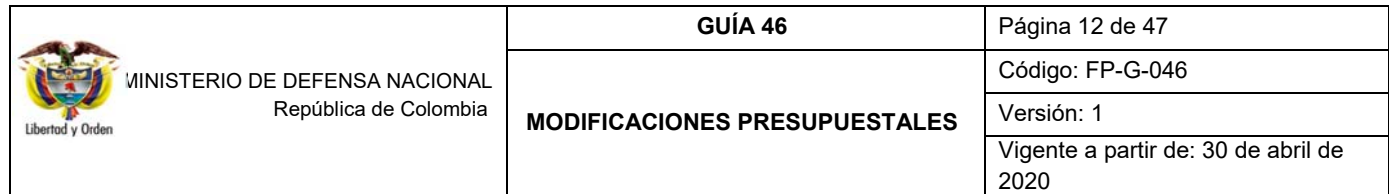

En la primera parte de la transacción se debe dar clic en el botón "Aceptar" para habilitar el periodo contable en el cual se realizará el traslado de apropiación.

En la sección "Ítems de gastos con apropiación disponible en las Subunidades" dar clic en el botón de búsqueda con el fin de seleccionar la posición del gasto sobre la que se va a registrar el traslado de apropiaciones entre Subunidades.

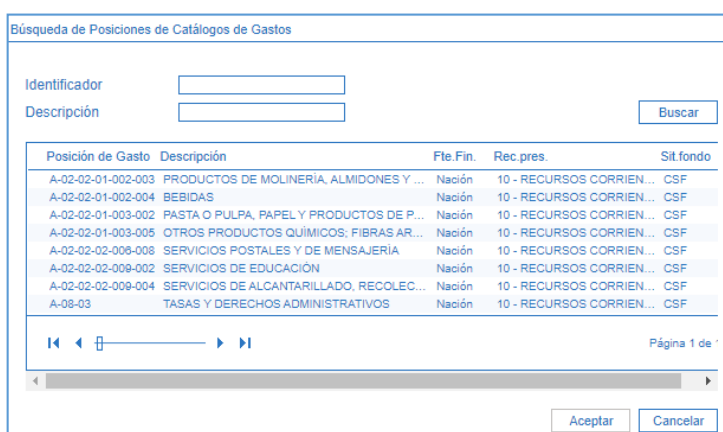

Una vez seleccionado el rubro presupuestal, en la pestaña "Origen del Traslado" se presentan las Subunidades que cuentan con apropiación disponible, se selecciona la Subunidad a contracreditar, se ingresa el "Valor de Contracrédito" y se presiona el botón "aceptar valor".

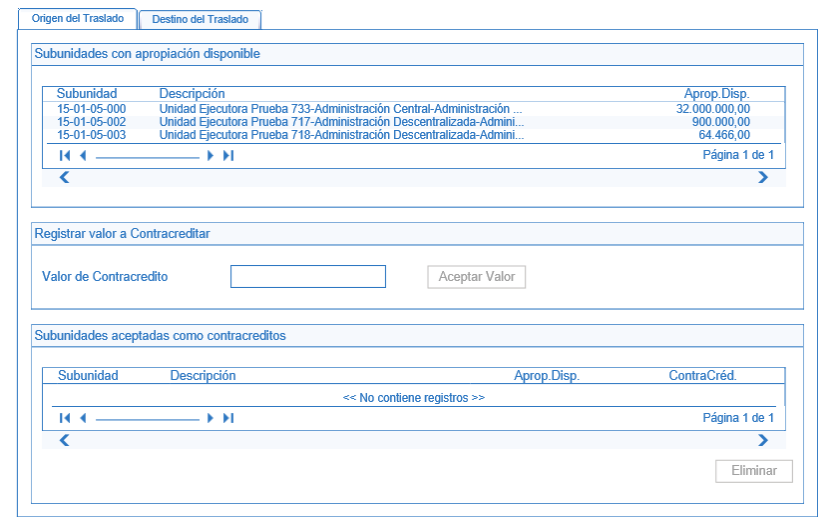

Seleccionar la carpeta "destino del traslado", el sistema presenta las Subunidades que pertenecen a la Unidad Ejecutora susceptibles de recibir créditos en el traslado para el ítem de gasto seleccionado, se selecciona(n) la(s) Subunidad(es) a acreditar, se ingresa el "Valor a acreditar" y se presiona el botón "Aceptar Valor", el sistema valida que los contracréditos sean iguales a los créditos. Posteriormente se da clic en el botón "Confirmar traslado".

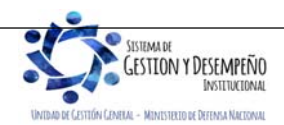

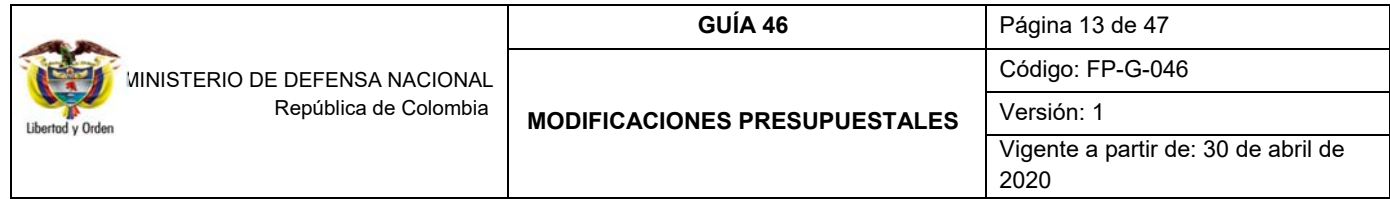

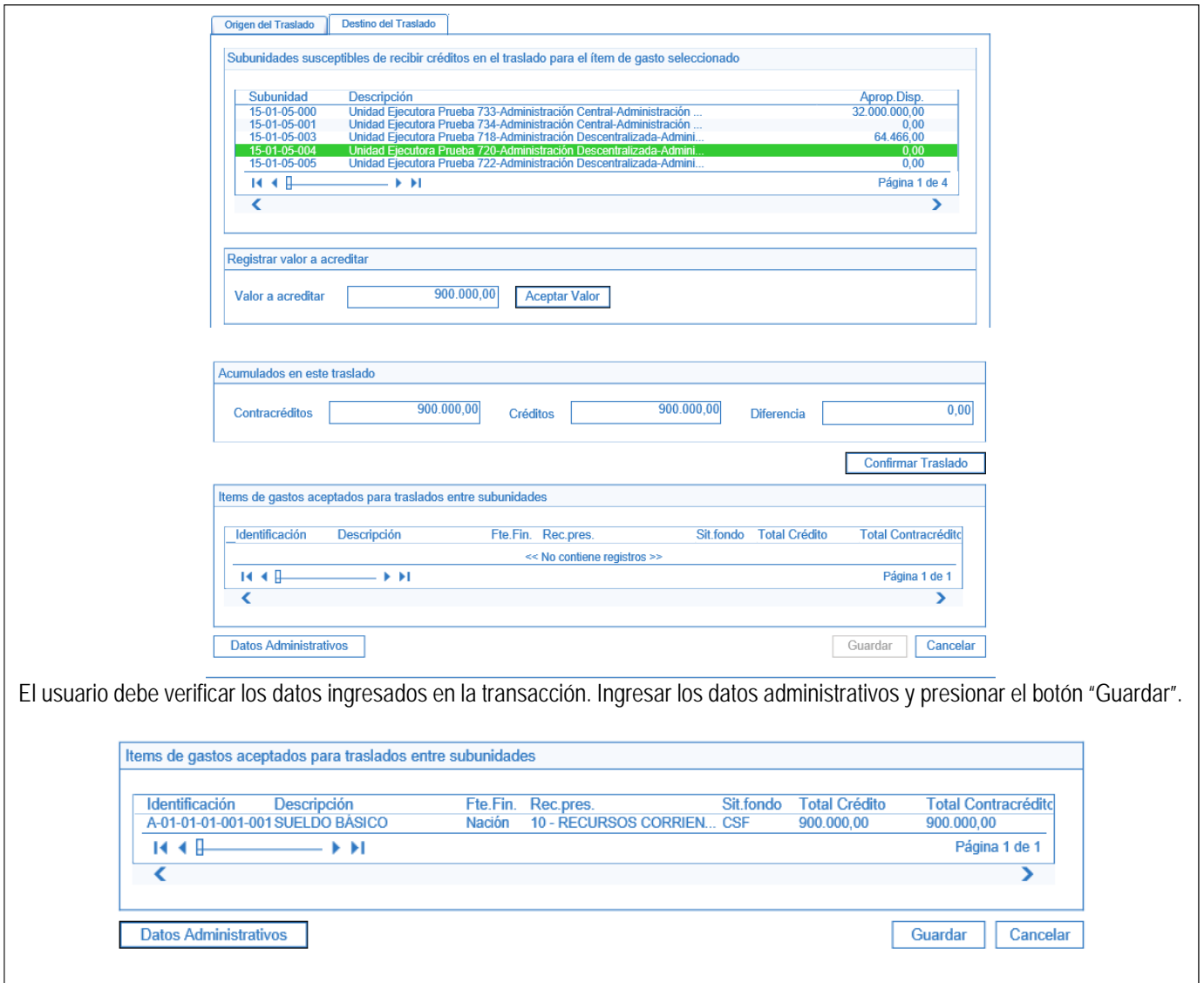

El sistema emite el mensaje "El traslado de asignaciones entre Subunidades se registró correctamente. Traslados de apropiaciones entre subunidades: No. Documento generado, año, Código de la Unidad Ejecutora".

#### **3.1.2Traslado de apropiaciones entre Dependencias de Afectación de Gasto**

A través de esta funcionalidad, el sistema SIIF Nación permite registrar el traslado de apropiaciones entre las Dependencias de Afectación de gasto que dependan de la misma Subunidad, el proceso consiste en reducir apropiación (contracrédito) a una Dependencia de Afectación de Gastos y adicionar apropiación (crédito) a otra(s) Dependencia(s) para uno o más rubros presupuestales desagregados.

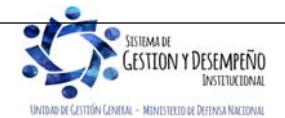

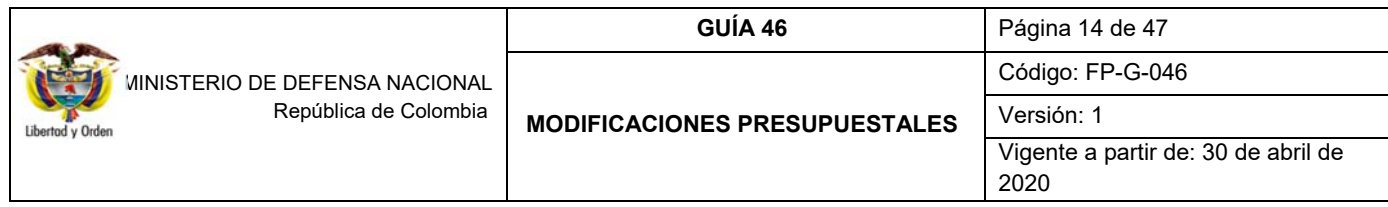

Para efectuar este traslado se debe contar con apropiación para rubros de gasto a nivel desagregado con saldo mayor a cero en "Apropiación Disponible" en la(s) Dependencia(s) de Afectación de Gasto a la cual se va a contracréditar.

Este traslado se hace ingresando por la Subunidad a nivel de nueve (9) dígitos, a través del **Perfil:** Administración Gestión Presupuestal o Gestión Presupuesto de Gasto, siguiendo la **Ruta:** Administración de apropiaciones y aforos (APR)/ Parametrización/ Apropiaciones de Gasto / Asignación Interna de Apropiaciones a Dependencia de Afectación / Trasladar Apropiaciones entre Dependencias de Afectación de gastos. El sistema muestra la siguiente pantalla:

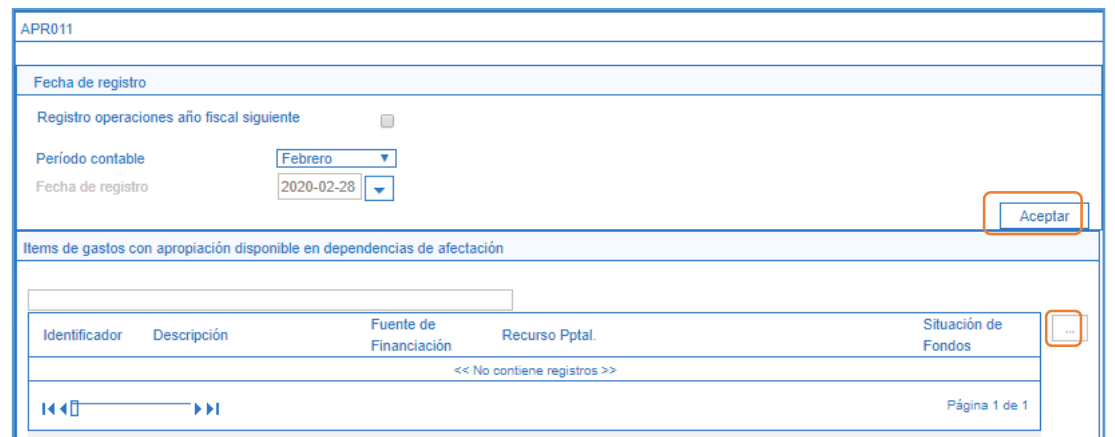

Dar clic en el botón "Aceptar" y luego dar clic en el botón de búsqueda para seleccionar el rubro presupuestal del gasto sobre el que se va a registrar el traslado de apropiaciones entre Dependencias, una vez seleccionada, en la carpeta "Origen del Traslado" se presentan las Dependencias que cuentan con apropiación disponible, se selecciona la Dependencia a contracreditar, se ingresa el valor y se presiona el botón "Aceptar Valor".

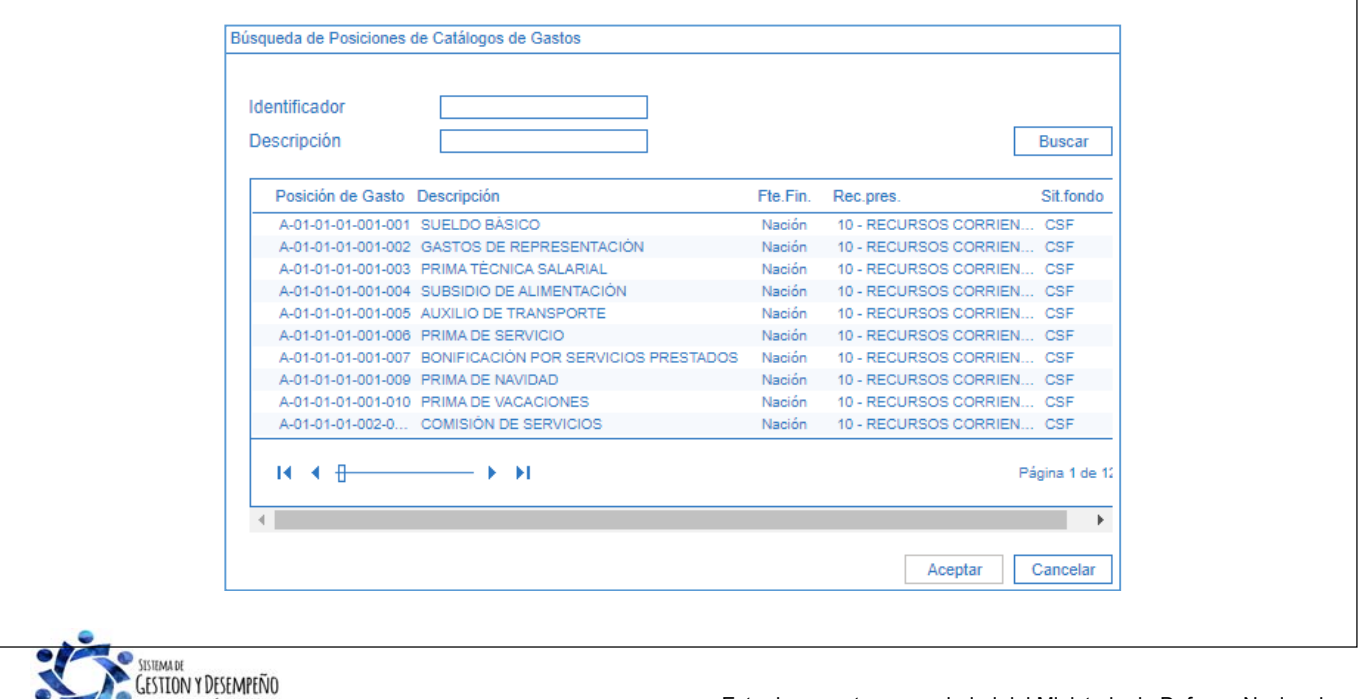

INSTITUCIONAL

ÓN CENERAL - MINISTERTO DE DEFENSA NACIONA

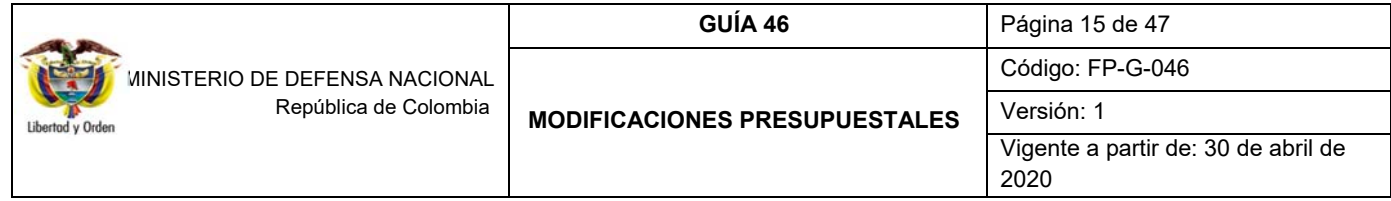

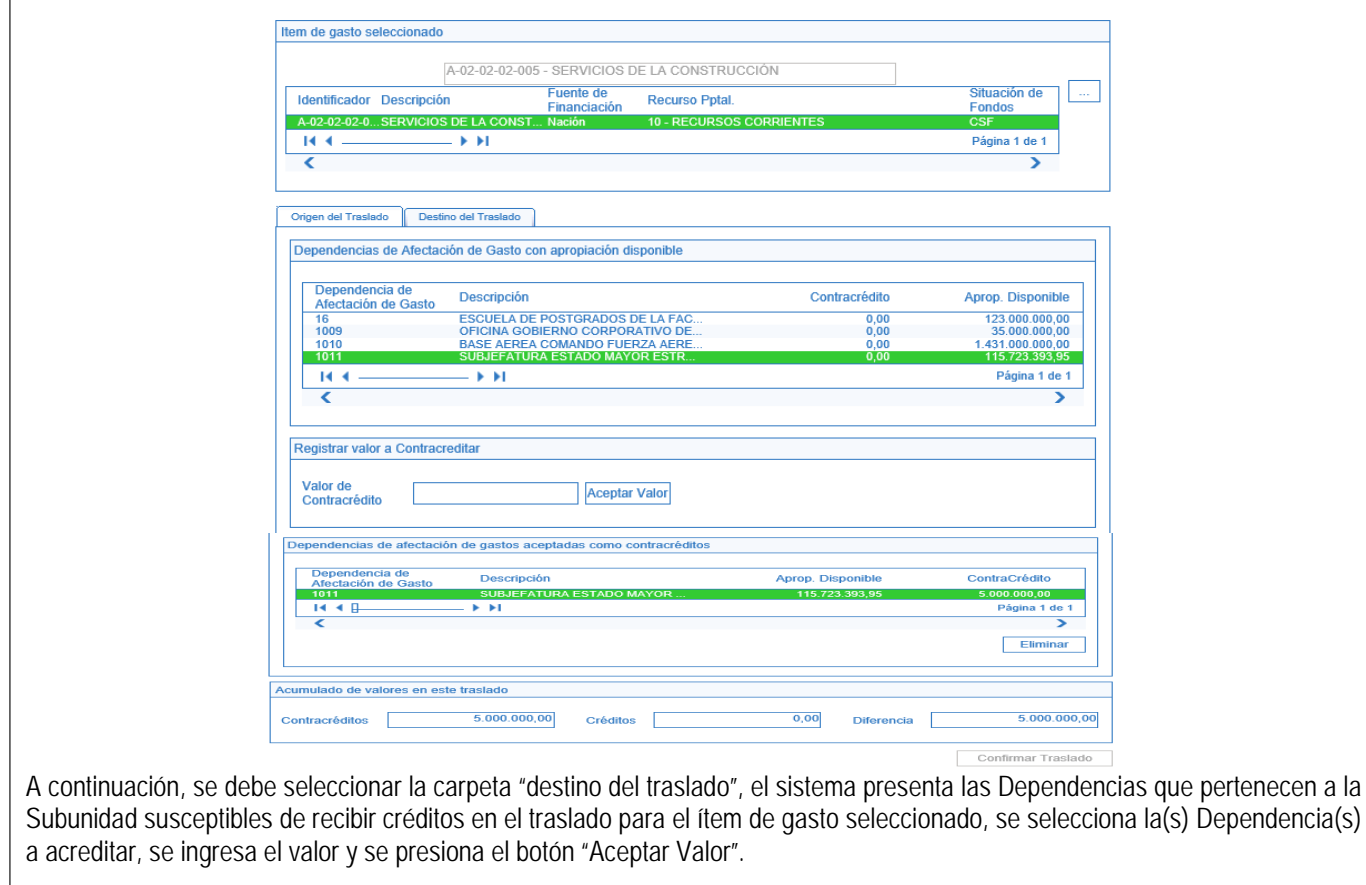

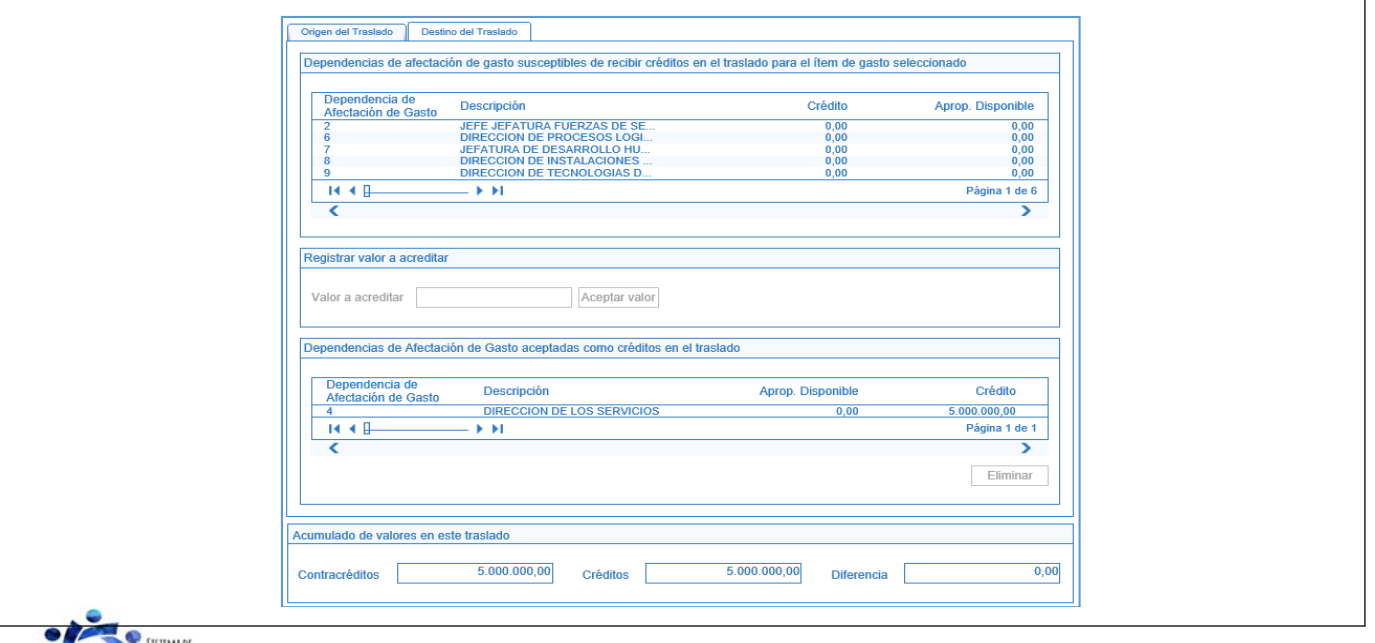

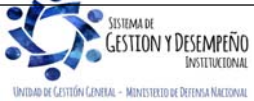

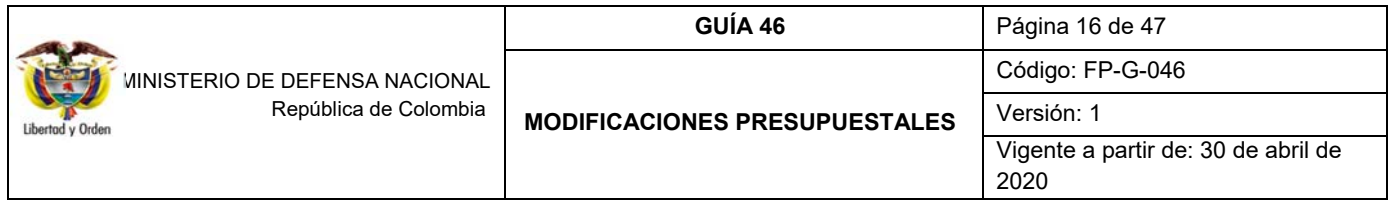

El sistema valida que los contracréditos sean iguales a los créditos, presionar el botón "confirmar traslado". Ingresar los datos administrativos y presionar el botón "Guardar".

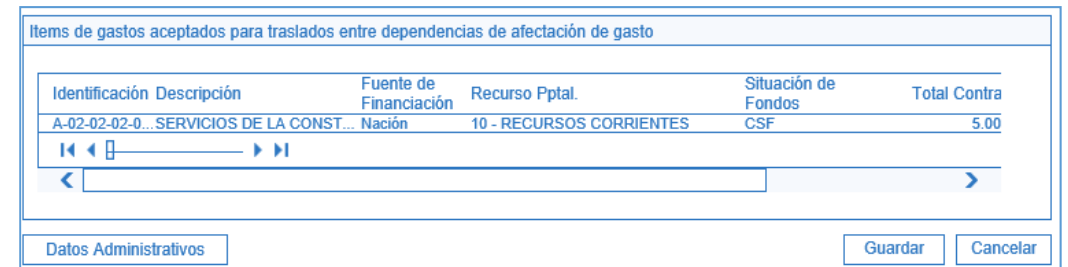

El sistema emite el mensaje "El traslado de asignaciones entre dependencias de afectación se registró correctamente. Traslados de apropiaciones entre dependencias de afectación: No. año Código de la Unidad Ejecutora".

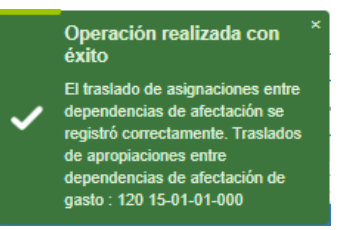

#### **3.1.3 Reducción de apropiación a Dependencia de Afectación**

La reducción de apropiación a Dependencias de Afectación se hace ingresando al Sistema SIIF Nación por la Subunidad a nivel de nueve dígitos, a través del **Perfil:** Administración Gestión Presupuestal o Gestión Presupuesto de Gasto, siguiendo la **Ruta:** Administración de apropiaciones y aforos (APR)/ Parametrización/ Apropiaciones de Gasto / Asignación Interna de Apropiaciones a Dependencia de Afectación / Reducir Apropiación a Dependencias de Afectación de gastos. El sistema muestra la siguiente pantalla, dar clic en "Aceptar":

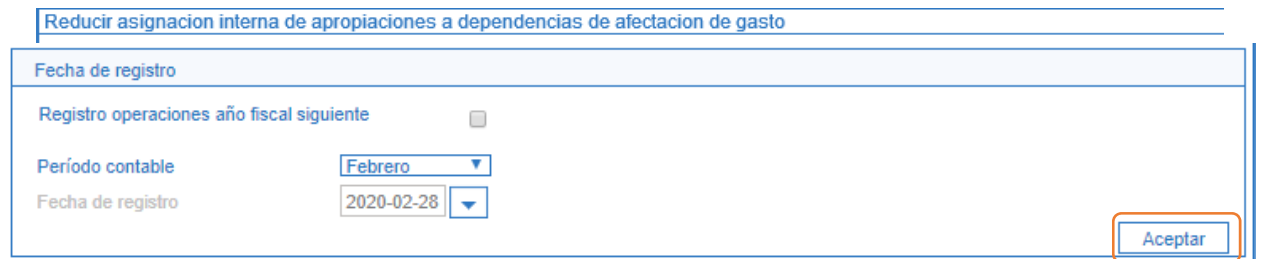

El sistema presenta la pestaña "Posiciones de Gastos", donde se debe seleccionar la posición de gasto a partir de la cual se reducirá la apropiación a una o varias dependencias, seleccionar el recurso presupuestal, la Fuente de Financiación y Situación de Fondos, presionar el botón "Reducir" para habilitar la carpeta "Reducir Asignaciones":

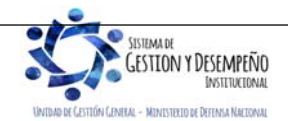

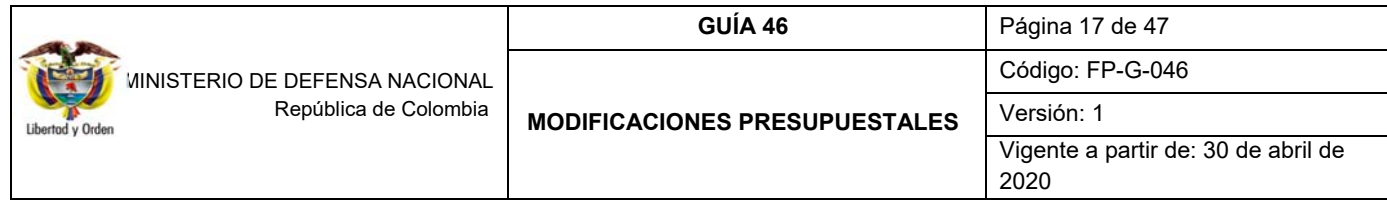

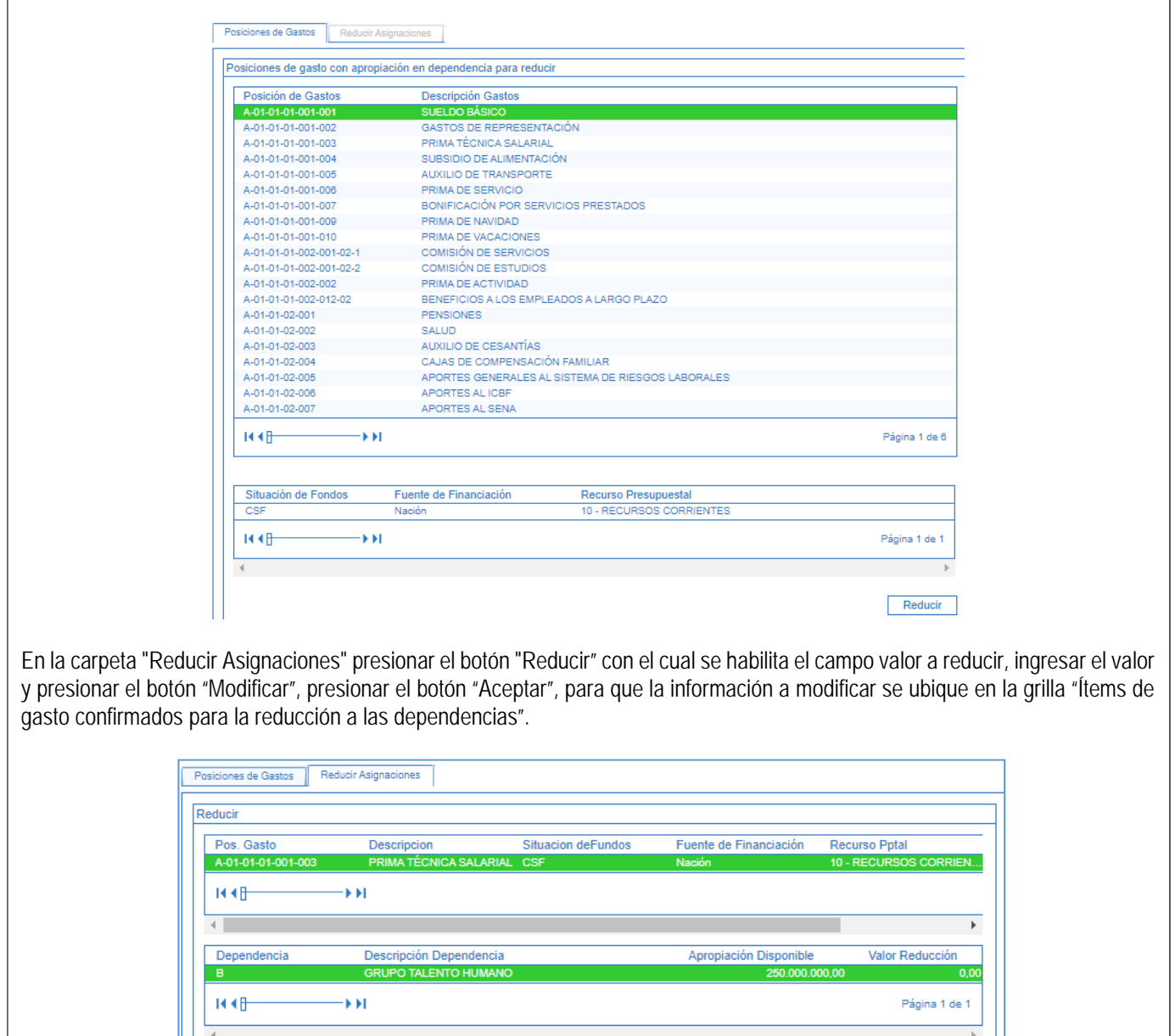

El usuario debe diligenciar la carpeta de datos administrativos y presionar el botón "Guardar".

1.000.000,00 Modificar

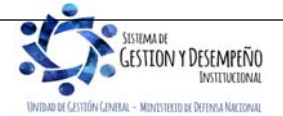

Valor a reducir

Valor

 $\sqrt{\phantom{a}}$  Aceptar

 $Red$ 

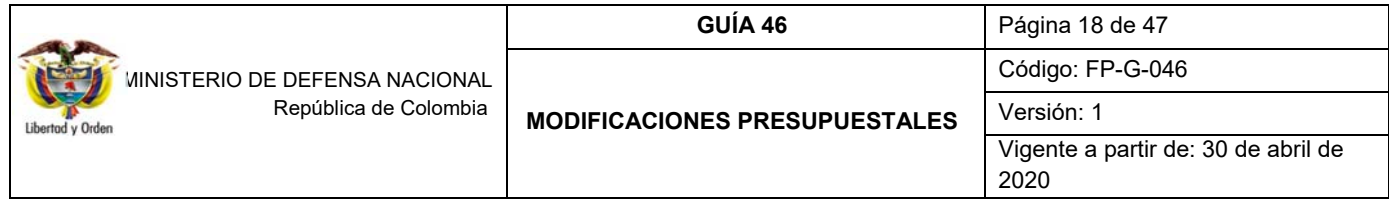

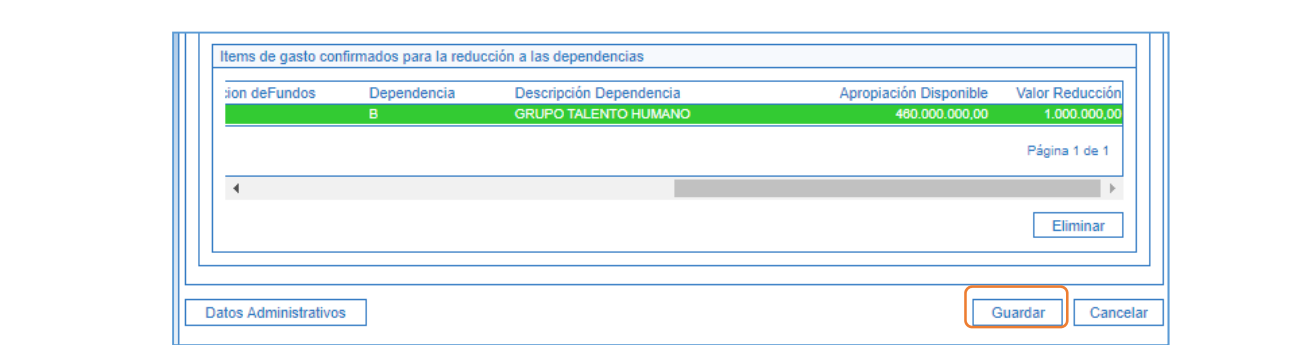

El sistema emite los siguientes mensajes informativos "*Se ha afectado el PAC para todos los ítems de gasto incluidos en la operación*", dar clic en "Cancelar", el sistema emite otro mensaje "*La reducción interna de apropiación a dependencias se creó correctamente. Reducción a la asignación interna de apropiaciones a dependencias de afectación de gastos: No. Año Código de la Unidad o Subunidad Ejecutora*".

Con lo anterior, las apropiaciones quedarán disponibles en la Unidad y/o Subunidad Ejecutora.

## **3.1.4 Reducción de apropiación a Subunidades**

La reducción de apropiación a Subunidades se hace ingresando por la Unidad Ejecutora a nivel de seis dígitos, a través del **Perfil:** Administración Gestión Presupuestal o Gestión Presupuesto de Gasto, siguiendo la Ruta: **Ruta:** Administración de apropiaciones y aforos (APR)/ Parametrización/ Apropiaciones de Gasto / Asignación Interna de Apropiaciones a Subunidades / Reducir Apropiación a Subunidades.

Al ingresar por la ruta indicada presionar el botón "Aceptar" para habilitar el periodo contable en el cual se realizará el traslado de apropiación.

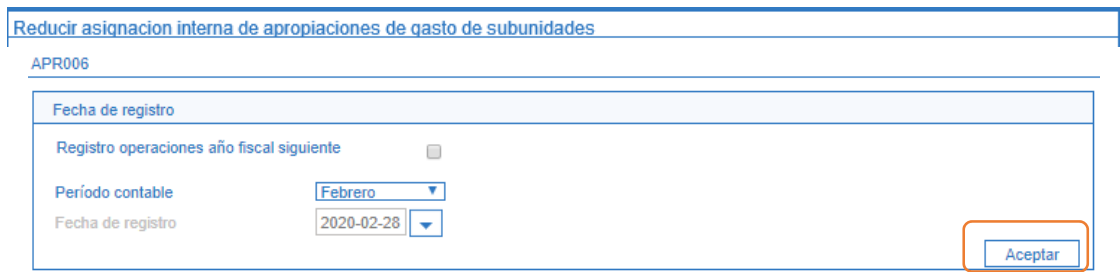

El sistema presenta los rubros presupuestales que pueden ser objeto de reducción. Seleccionar de la lista la posición de gasto a partir de la cual se reducirá la apropiación a una o varias Subunidades, seleccionar el recurso presupuestal, la Fuente de Financiación y Situación de Fondos, dar clic en el botón "Reducir" con el fin de habilitar la carpeta "Reducir Asignaciones".

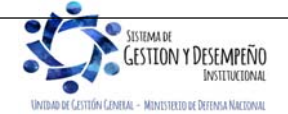

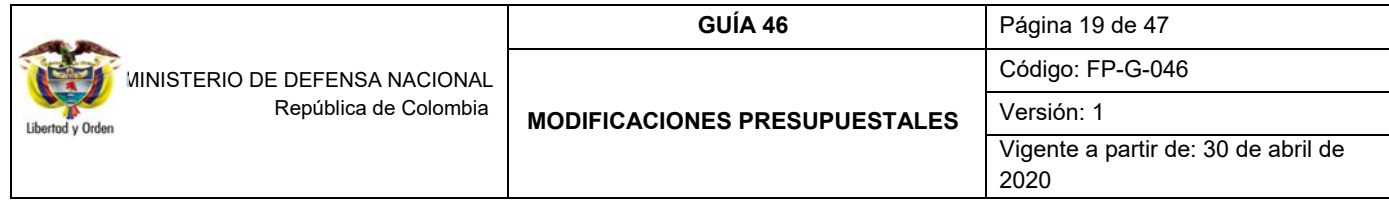

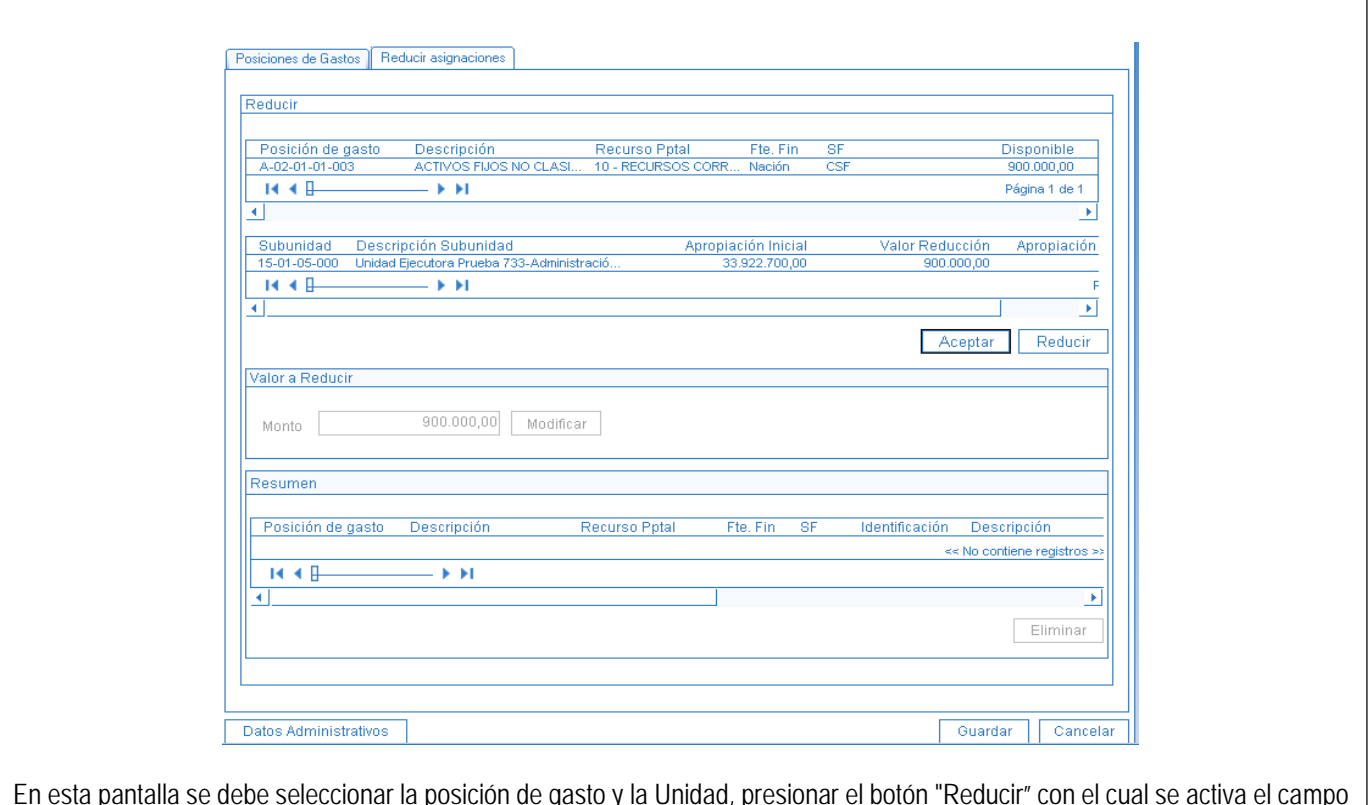

En esta pantalla se debe seleccionar la posición de gasto y la Unidad, presionar el botón "Reducir" con el cual se activa el campo "valor a reducir"; se ingresa el valor, presionar el botón "Modificar" y presionar el botón "Aceptar", para que el sistema presente la información en la grilla de resumen. Diligenciar la carpeta de datos administrativos y presionar el botón "Guardar".

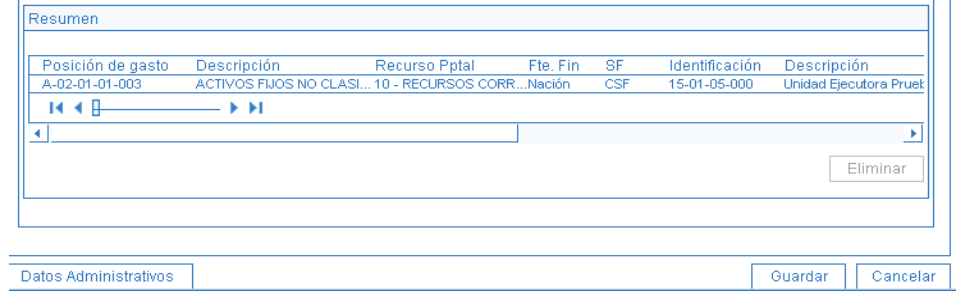

El sistema emite el siguiente mensaje "La reducción de asignación interna de apropiaciones a Subunidades se creó correctamente. Reducción a la asignación interna de apropiaciones a Subunidades: No. Documento generado, Año".

## **3.1.5 Registro de créditos y contra créditos al interior de la Unidad Ejecutora**

El registro de créditos y contra créditos al interior de la Unidad Ejecutora se hace ingresando al Sistema SIIF Nación por la Unidad a nivel de seis dígitos, a través del **Perfil:** Administración Gestión Presupuestal, siguiendo la **Ruta:** Administración de

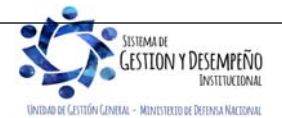

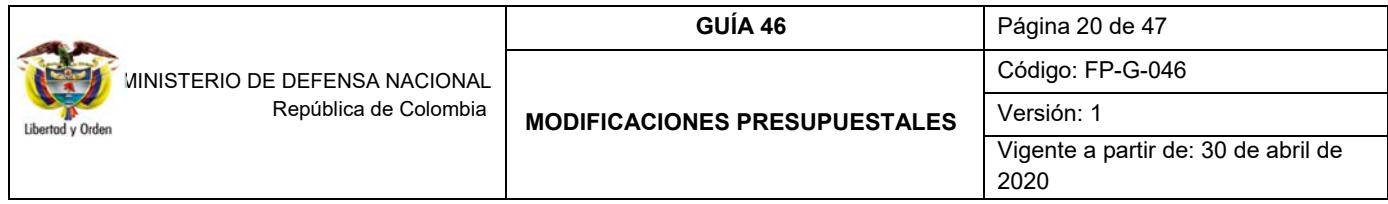

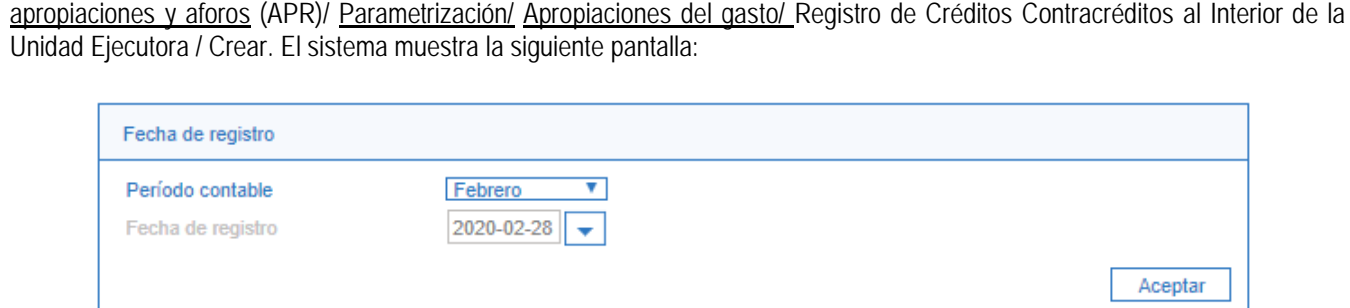

Al ingresar por la ruta indicada presionar el botón "Aceptar" para habilitar el periodo contable en el cual se realizará la transacción y habilitar la carpeta de CONTRACREDITOS. Dar clic en "Adicionar Posición", selecciona la posición del catálogo de gasto y sus atributos objeto de contracreditar. Dar clic en el botón "Aceptar". Selecciona el rubro presupuestal y registra el valor a contracreditar.

Una vez digitado el valor, dar clic en "Aceptar valor" y la información de la grilla de Contracréditos se actualiza.

Seleccionar la carpeta "Créditos". Dar clic en el botón "Adicionar Posición" para que el sistema presente los rubros con marca desagregado que dependan de la misma cuenta presupuestal de los rubros registrados en la carpeta contracréditos. Seleccionar el rubro y atributos a acreditar; dar clic en "Aceptar". Seleccionar el rubro presupuestal y registrar el valor a acreditar. Dar clic en "Aceptar valor" y la información de la grilla de Créditos se actualiza.

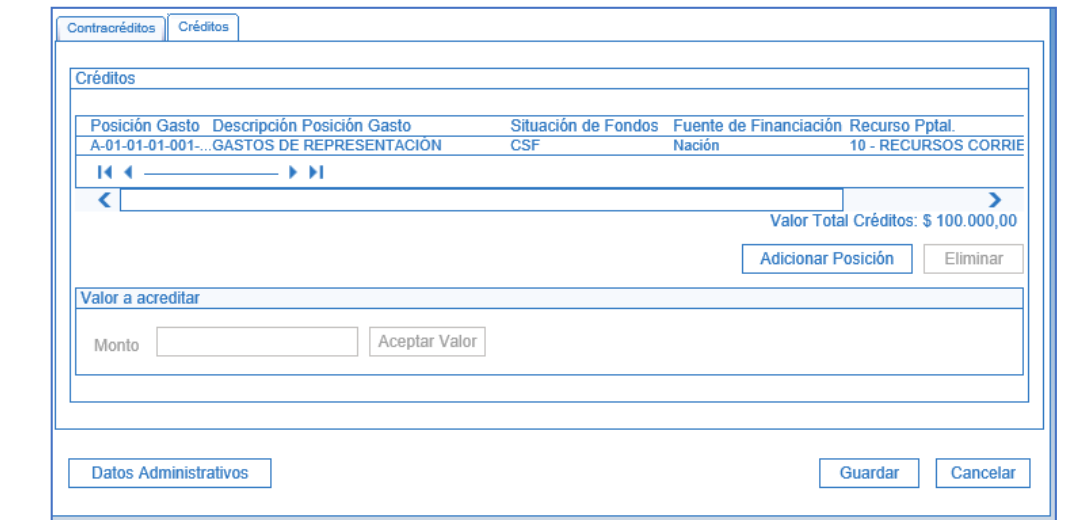

Se debe diligenciar los "Datos Administrativos" indicando el acto administrativo con el cual se va a efectuar la modificación. Dar clic en botón "Guardar", el sistema emite el siguiente mensaje: "*La aprobación se realizó correctamente, Créditos Contracréditos al Interior de la Unidad Ejecutora: No. Documento Generado Año*"

Con esta operación la Apropiación se reducirá en los rubros contra reditados y se adicionará en los rubros acreditados.

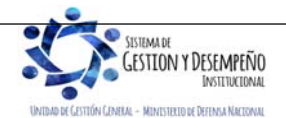

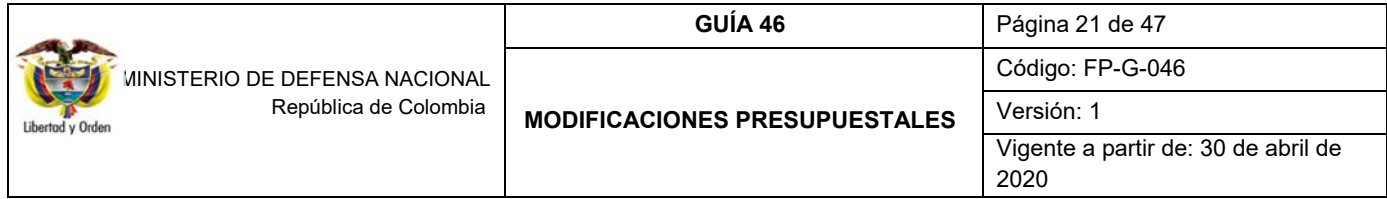

### **3.2 Modificaciones presupuestales a nivel de Decreto**

Corresponden a los traslados presupuestales que afectan el anexo del Decreto de Liquidación, se realiza entre cuentas a nivel agregado en Gastos de Personal, Adquisición de Bienes y Servicios, Disminución de Pasivos, Gastos por Tributos, multas, sanciones e intereses de mora o Gastos de Comercialización.

El requisito fundamental es contar con apropiación disponible en los rubros a nivel del anexo del decreto de liquidación en la Unidad Ejecutora.

Si los rubros a contracreditar corresponden a las Cuentas de Gastos de Personal, Adquisición de Bienes y Servicios, Disminución de Pasivos, Gastos por Tributos, multas, sanciones e intereses de mora o Gastos de Comercialización y se encuentran desagregados y asignados a nivel de Dependencia de Afectación de Gastos, se deben adelantar a través del sistema SIIF Nación los siguientes registros:

- a) Reducción de apropiación a dependencia de afectación (contracrédito).
- b) Reducción de apropiación a Subunidades (aplica cuando la Unidad Ejecutora cuente con Subunidades).
- c) Reducción de apropiación a posiciones desagregadas (rubros presupuestales de gasto).
- d) Asignar apropiación a Dependencia de afectación de gasto de la Unidad que realizará el traslado para poder expedir el certificado de disponibilidad presupuestal CDP de modificación presupuestal.
- e) Generar el CDP de modificación presupuestal.
- f) Realizar la solicitud de traslado presupuestal ante la DGPPN del MHCP.
- g) Esperar aprobación de la solicitud traslado.
- h) Desagregar apropiación.
- i) Asignar o adicionar apropiación a Subunidades y finalmente.
- j) Asignar o adicionar apropiación a dependencias de afectación de gasto (crédito).
- **3.2.1 Reducción de apropiación a Posiciones Desagregadas**

La reducción de apropiación a Posiciones Desagregadas se hace ingresando por la Unidad Ejecutora a nivel de seis dígitos, a través del **Perfil:** Administración Gestión Presupuestal, siguiendo la **Ruta:** Administración de apropiaciones y aforos (APR)/ Parametrización/ Apropiaciones de Gasto / Desagregación de Apropiaciones / Reducir Apropiación a Posiciones Desagregadas. El sistema muestra una pantalla sobre la cual se debe presionar el botón "Aceptar" para habilitar el periodo contable en el cual se realizará el traslado de apropiación.

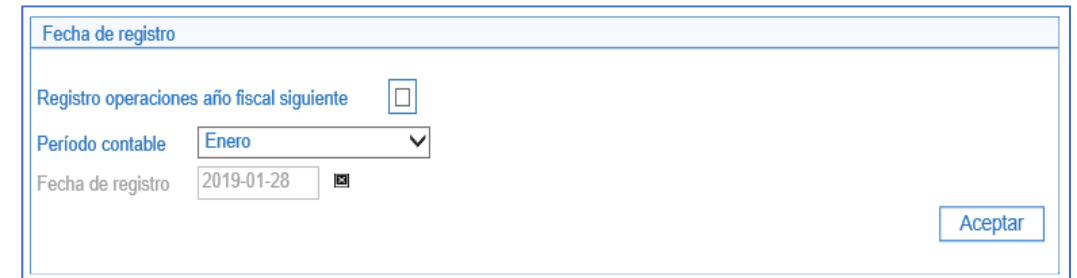

Una vez se encuentre habilitada la carpeta de "Posiciones de Gastos", el usuario debe seleccionar el rubro presupuestal a reducir. De igual forma debe seleccionar la Situación de Fondos, la Fuente de Financiación y el Recurso Presupuestal. Una vez

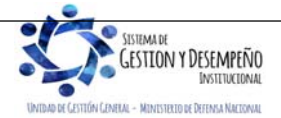

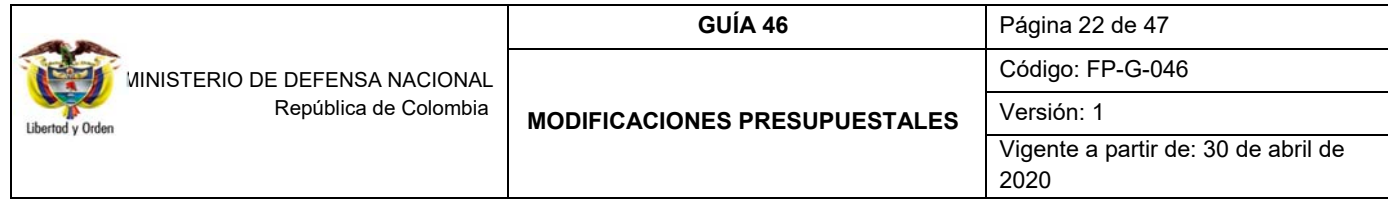

seleccionados los atributos a afectar, se debe presionar el botón "Reducir" con lo que se habilita la carpeta "Reducir Desagregaciones".

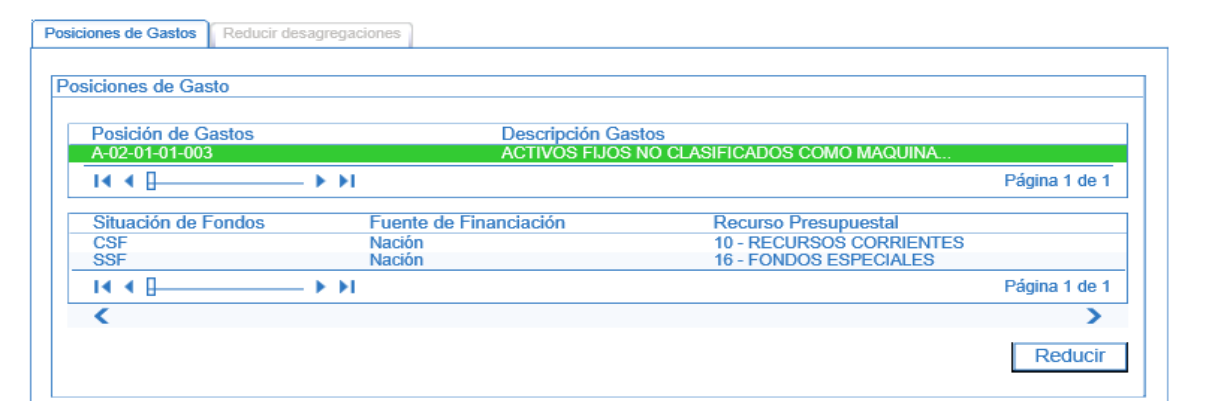

En la carpeta "Reducir Desagregaciones" se debe seleccionar la posición del gasto, ingresar el valor a reducir y presionar el botón "Reducir", posteriormente el botón "Aceptar".

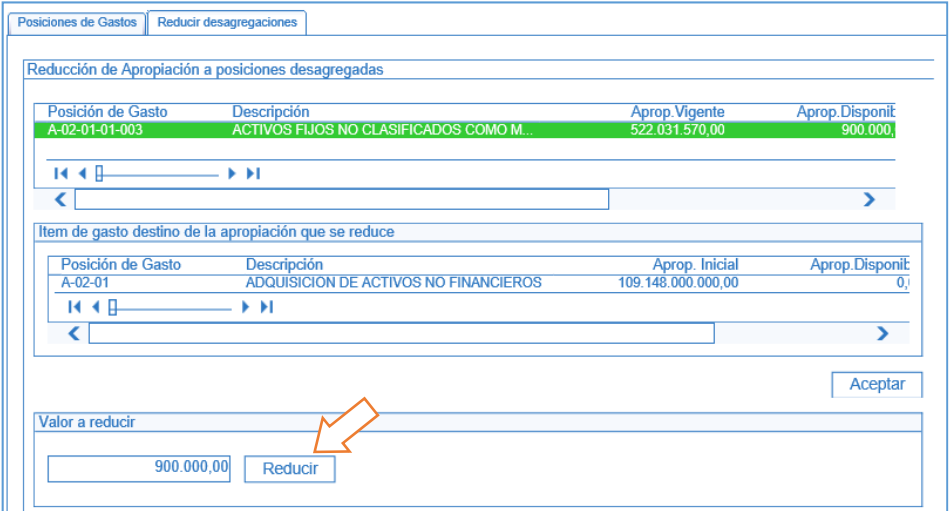

Una vez se acepta la modificación a realizar, el sistema presenta la información en la grilla de "Posiciones de gasto desagregadas confirmadas para reducción de apropiación". Diligenciar la carpeta de datos administrativos y presionar el botón "Guardar".

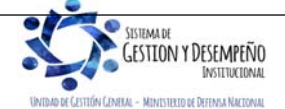

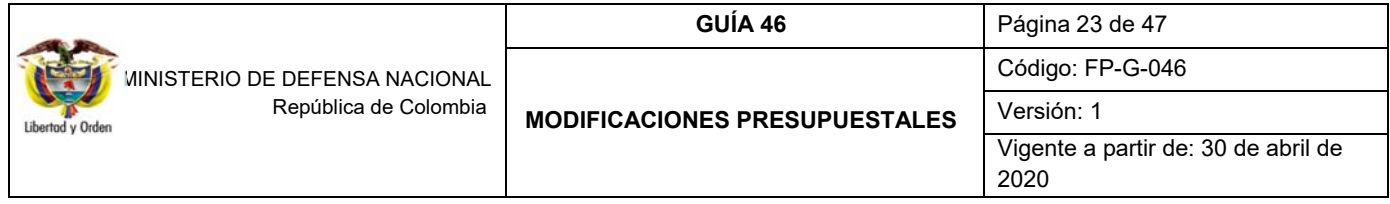

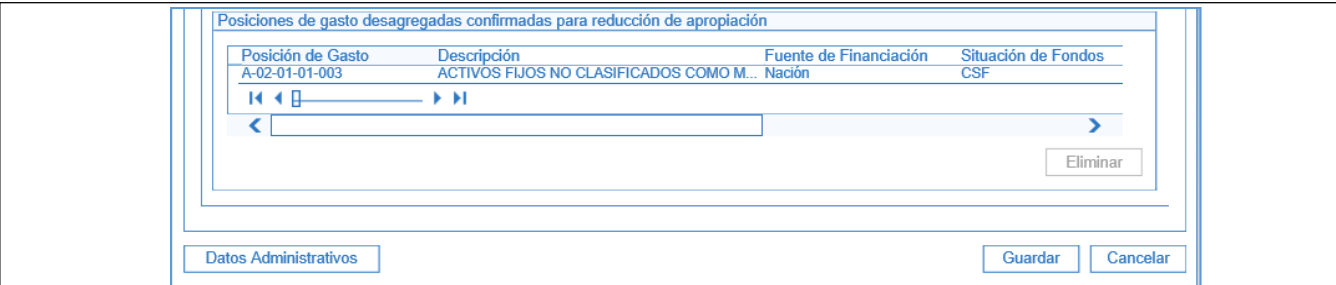

El sistema emite el siguiente mensaje: "*Las reducciones de desagregaciones se registraron correctamente. Reducción a apropiaciones desagregadas: No. Año código Unidad Ejecutora*".

### **3.2.2 Dependencia de Afectación**

 $\bullet$ 

UNTIMO DE CESTIÓN CENERAL - MINISTERTO DE DEFENSA NACIONAL

Como requisito para adelantar la modificación presupuestal a nivel de Decreto, es contar con un CDP de modificación presupuestal, transacción que se realiza afectando una Dependencia de Afectación de Gasto, razón por la cual la Unidad Ejecutora, debe haber creado previamente una Dependencia de Afectación de Gasto que pertenezca directamente a la Unidad Ejecutora. (Seis dígitos) para poder expedir dicho documento.

### **3.2.2.1 Crear o Asumir Dependencia de Afectación de Gastos**

Si la Dependencia de afectación de gastos no ha sido creada, se debe ingresar por la Unidad Ejecutora a nivel de seis dígitos a través del **Perfil:** Parametrizador gestión entidad, siguiendo la **Ruta:** Administración (ADM)/ Parametrización / Roles / Dependencias de Afectación de Saldos, presionar el botón "Adicionar", con lo que presenta la siguiente pantalla:

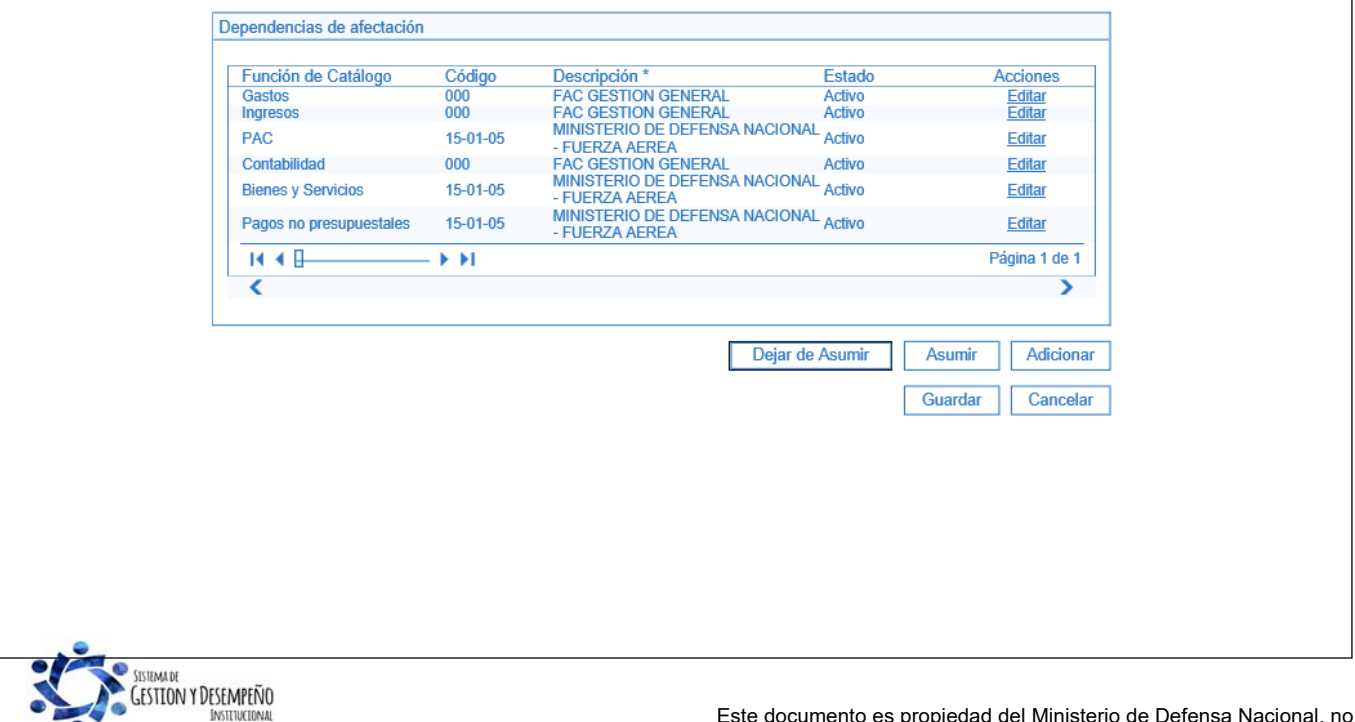

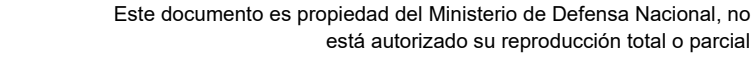

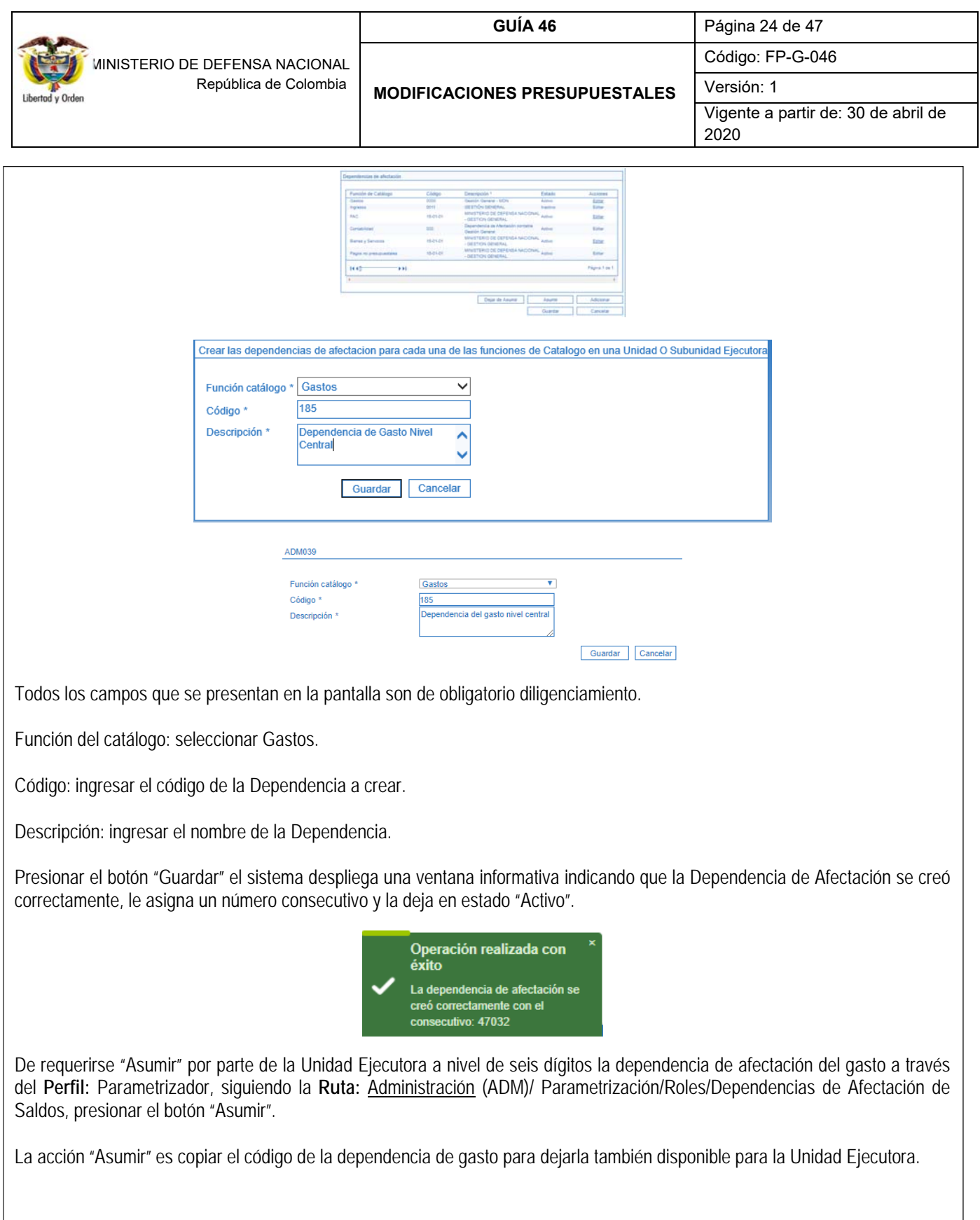

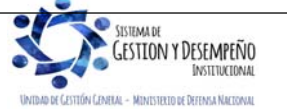

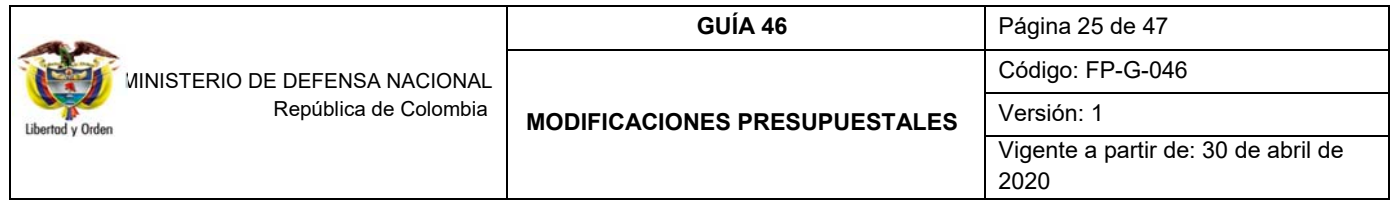

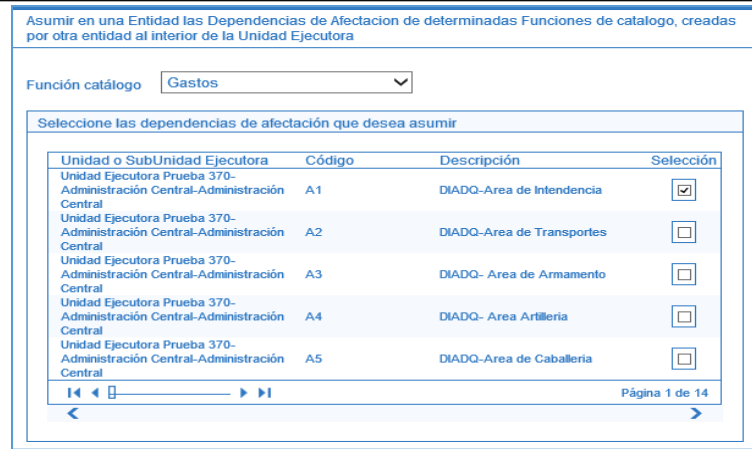

El sistema despliega las funciones del Catálogo que están vinculadas con las Dependencias que han sido creadas y que pueden ser asumidas. Al seleccionar la función del catálogo "Gastos", el sistema presenta todas las Dependencias de Afectación de Saldos activas creadas para ésta función del catálogo que son susceptibles de ser asumidas, dar clic en el botón de chequeo "Selección" sobre la dependencia a asumir y luego clic en "Guardar". El sistema emite un mensaje informativo indicando: "*La(s) Dependencia(s) de Afectación se asumieron correctamente*".

*NOTA 1: la Unidad Ejecutora, al crear la dependencia de gasto puede asignarle el código 000 Gestión General, sin embargo, es importante tener en cuenta que esta dependencia ya fue creada por la Sub unidad principal, entonces el procedimiento a seguir es el de asumir la dependencia de afectación, para lo cual el usuario debe dar clic en el botón "Asumir".* 

## **3.2.2.2 Asignar apropiación presupuestal a Dependencia de Afectación de Gasto**

UNTIMO DE CESTIÓN CENERAL - MINISTERTO DE DEFENSA NACIONAL

Para realizar modificaciones presupuestales al presupuesto a nivel de anexo de decreto de liquidación a la Dependencia de Afectación de Gasto creada en la Unidad Ejecutora o cuando se va asignar por primera vez apropiación a un rubro presupuestal, el **Perfil:** Administrador Gestión Presupuestal, debe ingresar por la Unidad Ejecutora (seis dígitos) siguiendo la **Ruta:** Administración de apropiaciones y aforos (APR)/ Parametrización/ Apropiaciones de Gasto / Asignación Interna de Apropiaciones a Dependencia de Afectación / Asignar Apropiación a Dependencias de Afectación de gastos.

En la pantalla que presenta el sistema presionar el botón "Aceptar", para habilitar el periodo contable en el cual se realizará el traslado de apropiación.

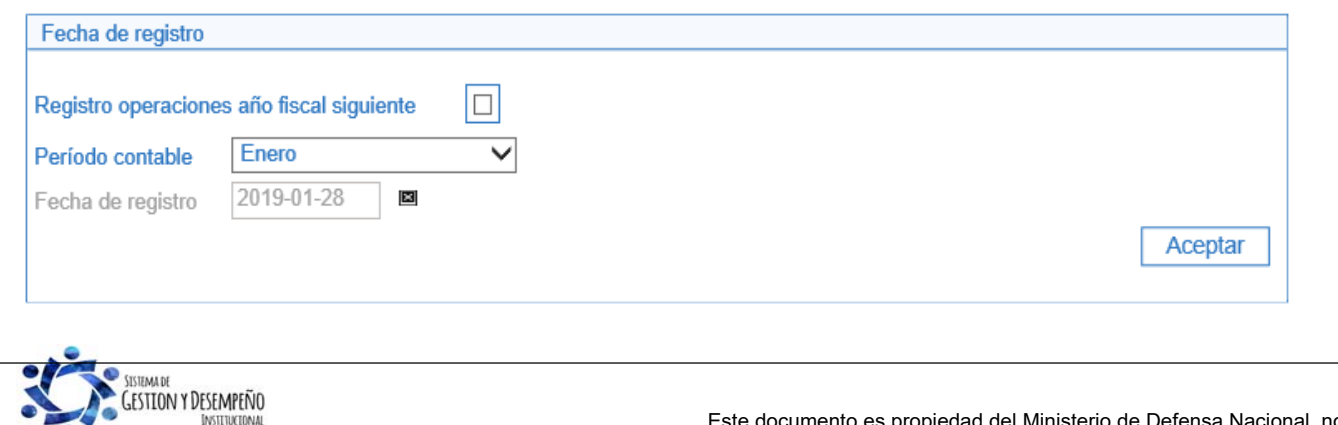

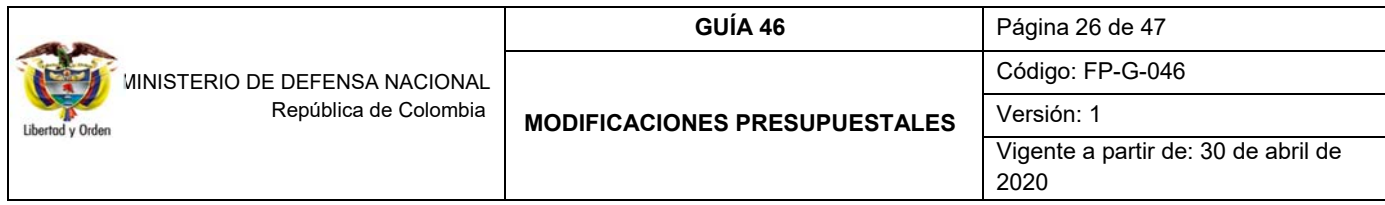

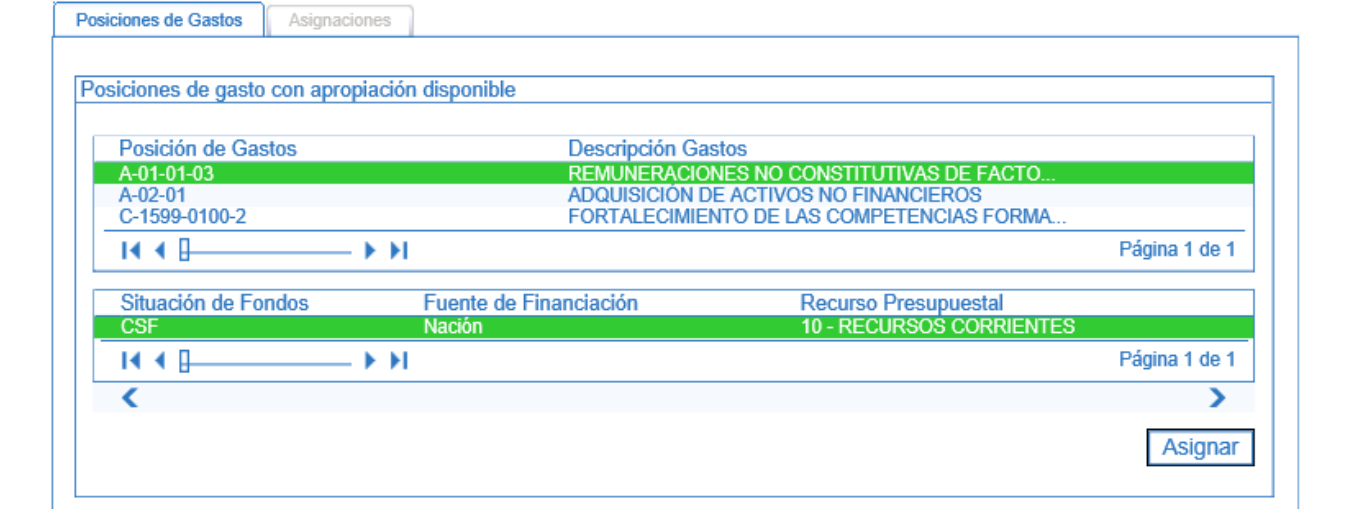

El sistema presenta los rubros a nivel de anexo de decreto de liquidación. El usuario debe seleccionar el rubro con sus atributos (Situación de fondos, Fuente de financiación y Recurso presupuestal) y presionar el botón "Asignar", para habilitar la carpeta de "Asignaciones", tal como lo muestra la siguiente pantalla:

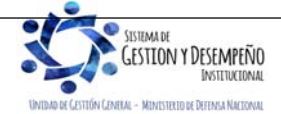

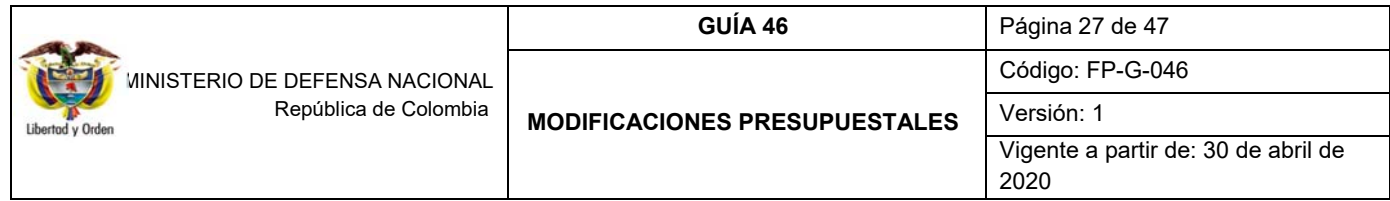

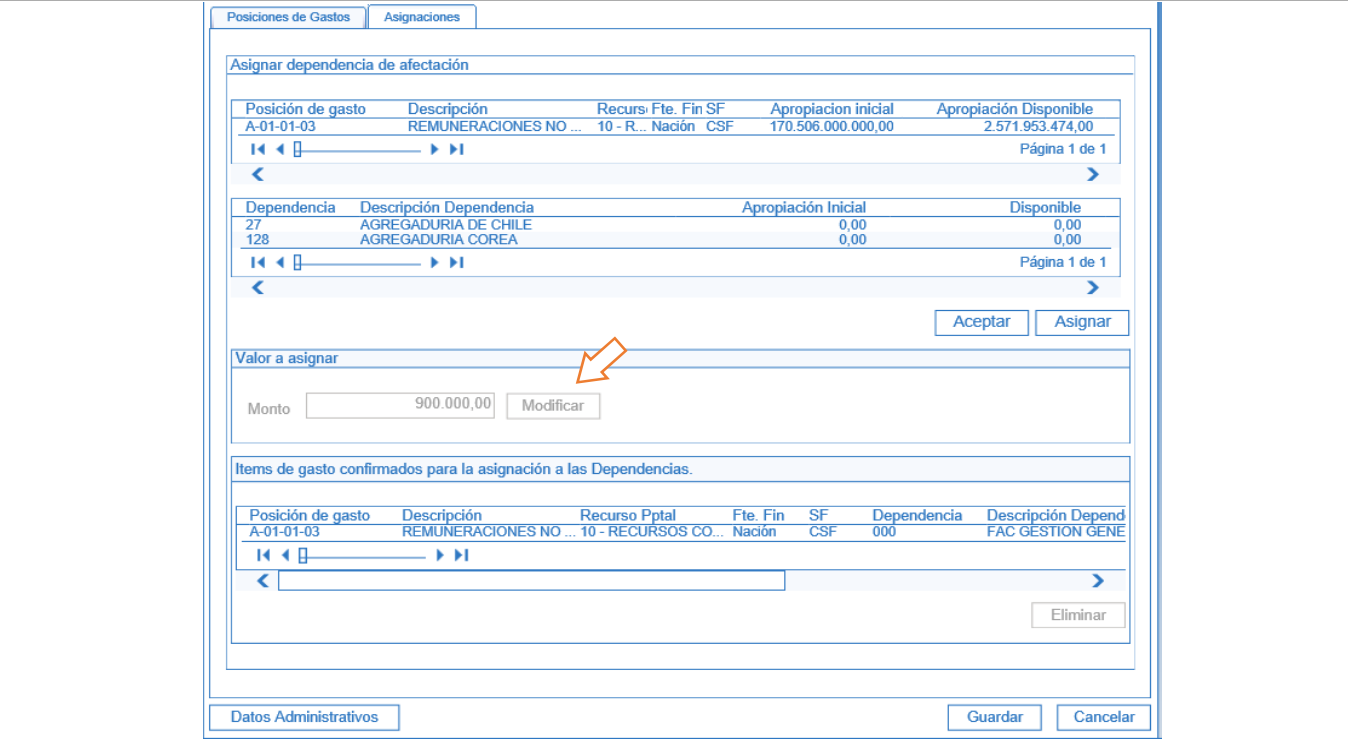

Seleccionar el rubro presupuestal y la Dependencia de Gasto, para habilitar el campo "Valor a asignar" e ingresar el valor en la casilla definida como "Monto", una vez sea digitado el valor dar clic en el botón "Modificar" y luego dar clic en "Aceptar". El sistema muestra la confirmación de los rubros presupuestales para la asignación a las Dependencias. Si se requiera asignar varios rubros, se repite el proceso descrito para cada uno de ellos.

Diligenciar la carpeta de "Datos administrativos", que corresponden al acto administrativo con el cual se va a efectuar la asignación. Dar clic en "Guardar", el sistema emite el siguiente mensaje informativo: "La asignación interna de apropiaciones a dependencias de afectación se creó correctamente. Asignación interna de apropiaciones a Dependencias de afectación de gasto: No. De la transacción Año Unidad Ejecutora".

## **3.2.3 Registro de Certificado de Disponibilidad Presupuestal de Modificación Presupuestal**

Para registrar un Certificado de Disponibilidad Presupuestal de Modificación Presupuestal se debe ingresar por la Unidad Ejecutora (seis dígitos) a través del **Perfil:** Modificación Presupuestal, siguiendo la **Ruta:** Gestión de gastos (EPG) / CDP / Modificación Presupuestal / Crear.

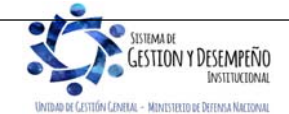

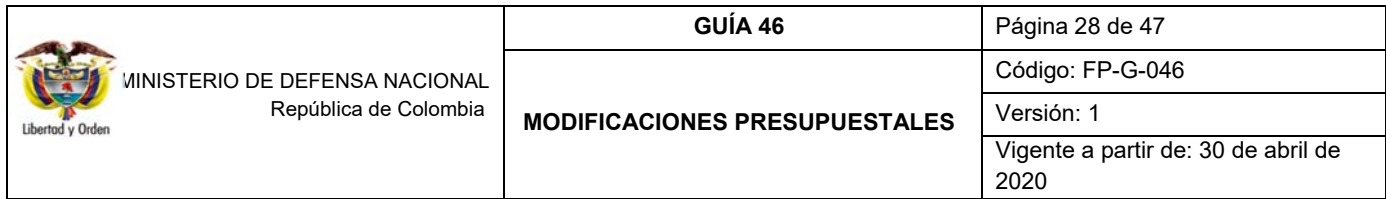

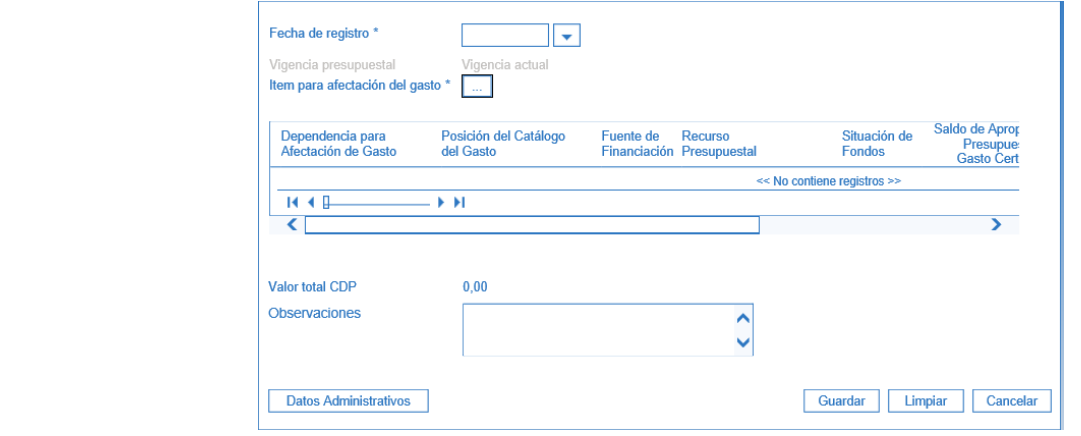

Seleccionar la fecha de registro, presionar el botón de búsqueda para activar la siguiente pantalla

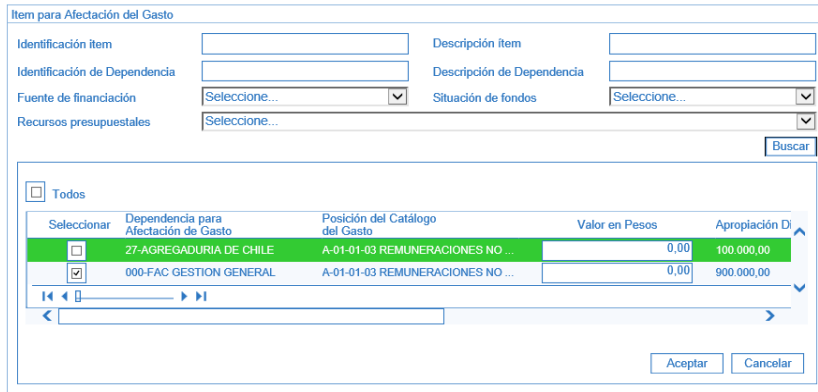

En el campo Ítem para afectación del gasto presionar el botón "Buscar", se presentan los rubros a nivel de anexo del Decreto de liquidación que tienen apropiación disponible en una dependencia de afectación de gasto, seleccionar el rubro y registrar el valor en la casilla "Valor en Pesos". Una vez se haya seleccionado la totalidad de los rubros, dar clic en el botón "Aceptar" para regresar a la pantalla principal.

En el campo "Observaciones", se debe ingresar la descripción del CDP, diligenciar la carpeta de datos administrativos y presionar el botón "Guardar", el sistema emite el mensaje "*Se ha creado exitosamente un CDP Certificado de Disponibilidad Presupuestal para Modificación Presupuestal No. Año en estado generado*".

## **3.2.4 Registro de Solicitud de Traslado Presupuestal**

Para una Solicitud de Traslado Presupuestal se debe ingresar por la Unidad Ejecutora de seis dígitos a través del **Perfil:** Modificación Presupuestal, siguiendo la **Ruta:** Administración de apropiaciones y aforos (APR)/ Modificaciones al Decreto de Liquidación del PGN/ Solicitud de Traslado/ Al interior de la Misma Sección Presupuestal/ Crear.

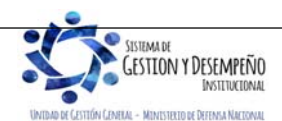

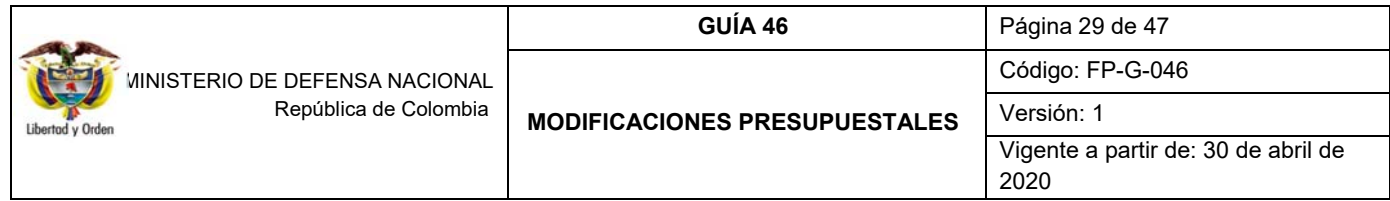

Definir el período contable y presionar el botón "Aceptar", para que el sistema presente los CDP de tipo modificación presupuestal con saldo disponible. Seleccionar el CDP que soporta la solicitud del traslado presupuestal y registrar el tipo de traslado el cual puede ser "Traslado entre Unidades Ejecutoras" ó "Traslado al interior de la Unidad Ejecutora", presionar el botón "Seleccionar".

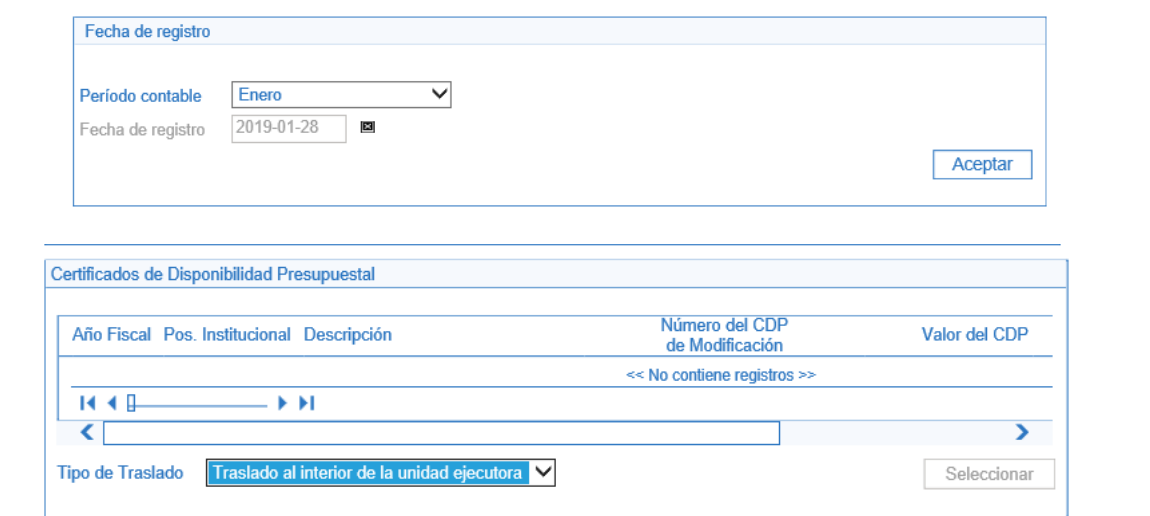

En la pestaña del contracrédito seleccionar el rubro presupuestal. Una vez se realice la selección se activa la casilla de "monto a trasladar", digitar el valor y presionar el botón "Aceptar valor".

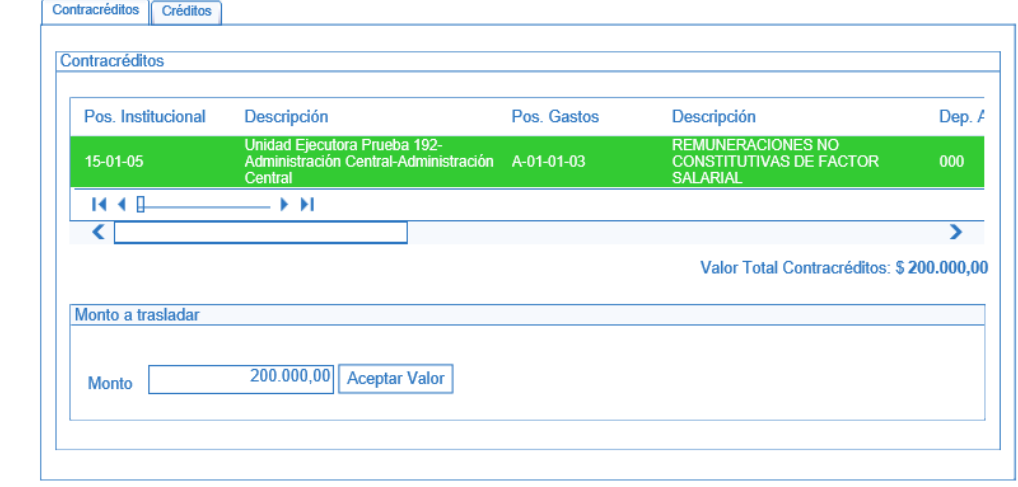

Seleccionar la pestaña "Créditos", presionar el botón "Adicionar Posición", el sistema presenta el catálogo presupuestal con los rubros a Nivel de Anexo de Decreto de liquidación, seleccionar el rubro presupuestal, la Situación de Fondos, la Fuente de Financiación y el Recurso Presupuestal, dar clic en el botón "Aceptar".

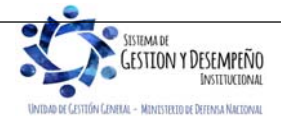

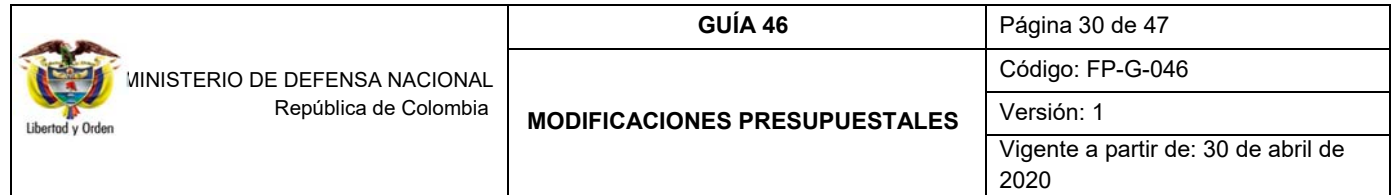

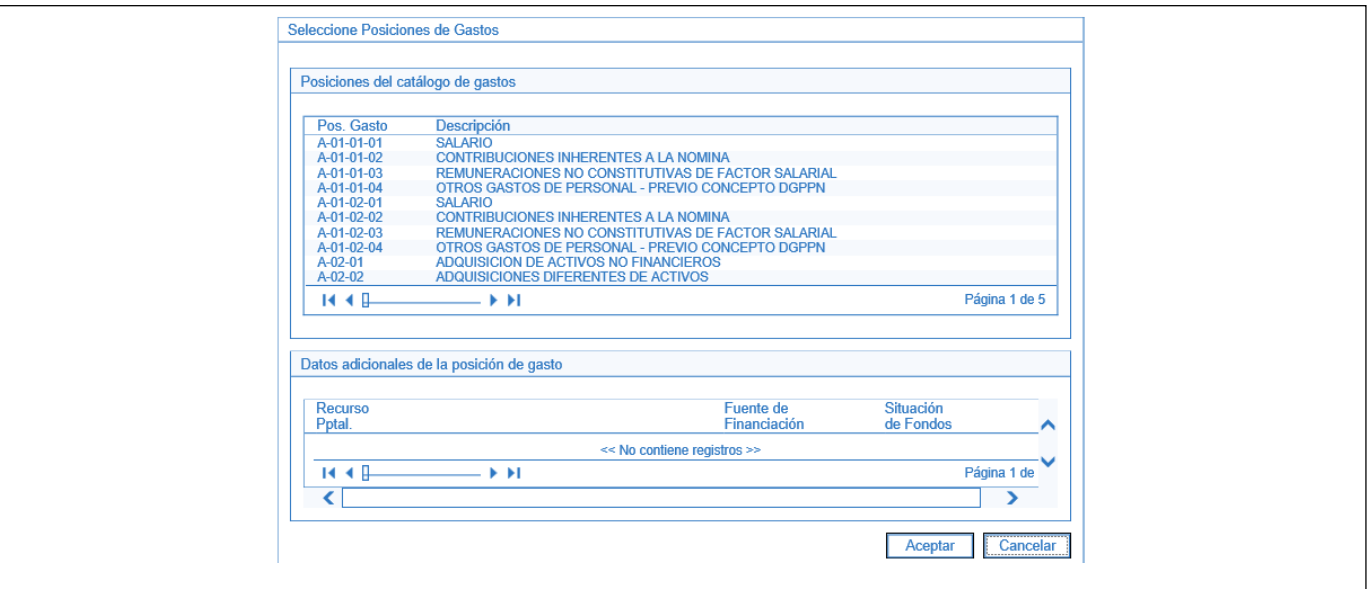

Ingresar el monto a trasladar y presionar el botón "Aceptar valor", por último, se debe diligenciar la carpeta de datos administrativos.

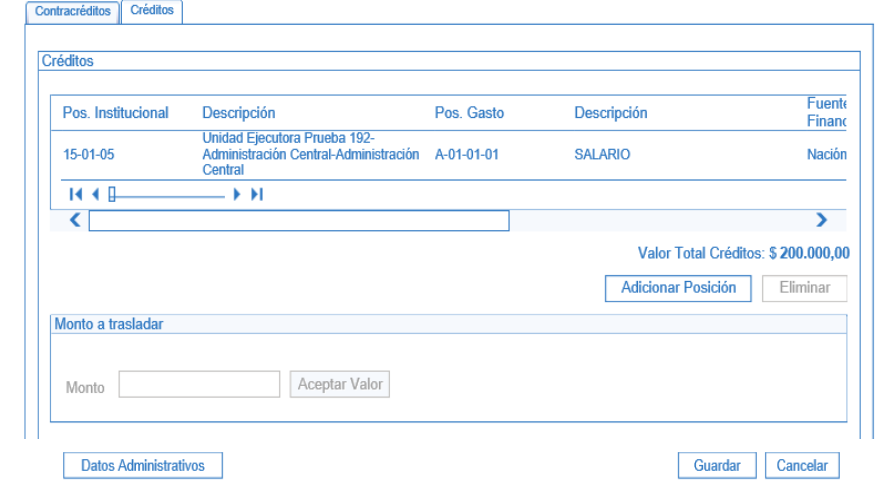

El sistema valida que la suma de los créditos sea igual a la de los contracréditos; presionar el botón "Guardar", el sistema emite el mensaje. "*La solicitud fue creada correctamente. Solicitud de traslados Presupuestales para aprobación del órgano rector: No. Año y Unidad Ejecutora*".

## **3.2.5 Aprobación Solicitud Traslado**

A través de esta funcionalidad el Órgano Rector del presupuesto, es decir la Dirección General de Presupuesto Público Nacional - DGPP del Ministerio de Hacienda y Crédito Público - MHCP, registra en el sistema la aprobación o negación de una solicitud de traslado presupuestal al interior de una misma sección presupuestal.

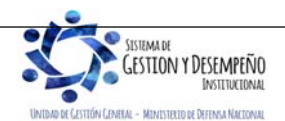

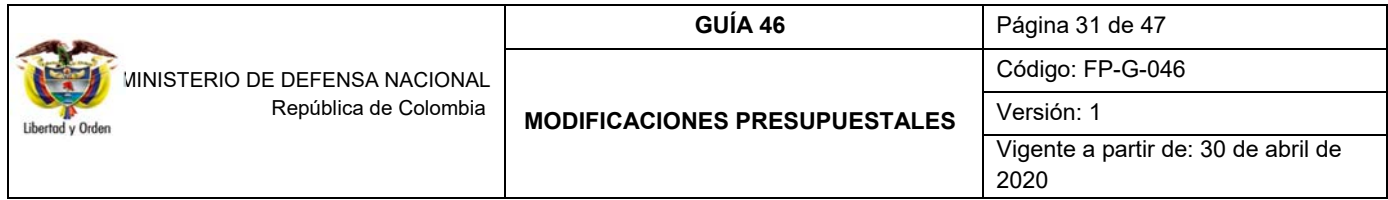

Cuando la solicitud es aprobada se efectúa la actualización de saldos de adiciones y apropiaciones para las posiciones de gasto que reciben apropiación y se actualizan los saldos de reducciones y CDP de Modificación Presupuestal para las posiciones de gastos que entregan apropiación y se actualiza el PAC.

En el evento que el MHCP no apruebe la solicitud de traslado, se debe ingresar a la Unidad Ejecutora (Seis dígitos) y anular el CDP que quedó creado en la Dependencia de Afectación de Gasto que pertenece directamente a la Unidad Ejecutora (seis dígitos), con el fin de liberar la apropiación, desagregarla y volverla a asignar a nivel de Subunidad (cuando aplique) y de Dependencia de afectación del gasto para ejecución.

*NOTA 2: el Sistema SIIF Nación muestra los estados de los CDP's de Modificación Presupuestal, según las Solicitudes de Traslados Presupuestales, así:* 

- *a) Si la solicitud de traslado presupuestal al interior de la misma sección y diferentes secciones presupuestales, se encuentra en estado "Registrada", el CDP de Modificación Presupuestal quedará en estado "Solicitado para Modificación".*
- *b) Si la solicitud de traslado presupuestal al interior de la misma sección y diferentes secciones presupuestales, se encuentra en estado "Anulada", el CDP de Modificación Presupuestal quedará en estado "Generado".*
- *c) Si la solicitud de traslado presupuestal al interior de la misma sección y diferentes secciones presupuestales, se encuentra en estado "Aprobada", el CDP de Modificación Presupuestal quedará en estado "Aprobado".*
- *d) Si la solicitud de traslado presupuestal al interior de la misma sección y diferentes secciones presupuestales, se encuentra en estado "Negada", el CDP de Modificación Presupuestal quedará en estado "Generado".*

# **3.2.6 Desagregar Apropiación**

Una vez aprobado el traslado presupuestal por la DGPPN, se procede a desagregar la apropiación conforme a lo establecido en el Catálogo de Clasificación Presupuestal CCP establecido por la DGPPN mediante la Resolución 042 del 20 de diciembre de 2019 "Por la cual se establece el Catálogo de Clasificación Presupuestal y se dictan otras disposiciones para su administración".

Si el rubro requiere desagregación y no ha sido desagregado, se debe ingresar a la transacción "Registrar Apropiación a Posiciones Desagregadas" (ver numeral 3.2.6.1); pero si el rubro requiere desagregación y ya fue desagregado se debe ingresar por la transacción "Adicionar Apropiación a Posiciones Desagregadas" (ver numeral 3.2.6.2).

# **3.2.6.1 Registrar apropiación a posiciones desagregadas**

Si el rubro **no ha sido desagregado**, ingresar por la Unidad Ejecutora de seis dígitos a través del **Perfil:** Entidad Administrador Gestión Presupuestal, siguiendo la **Ruta:** Administración de apropiaciones y aforos (APR)/ Parametrización/ Apropiaciones de Gasto / Desagregación de Apropiaciones / Registrar Apropiación a Posiciones Desagregadas, el sistema presenta una pantalla sobre la cual se debe dar clic al botón "Aceptar".

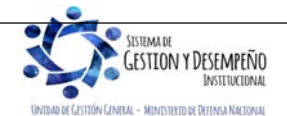

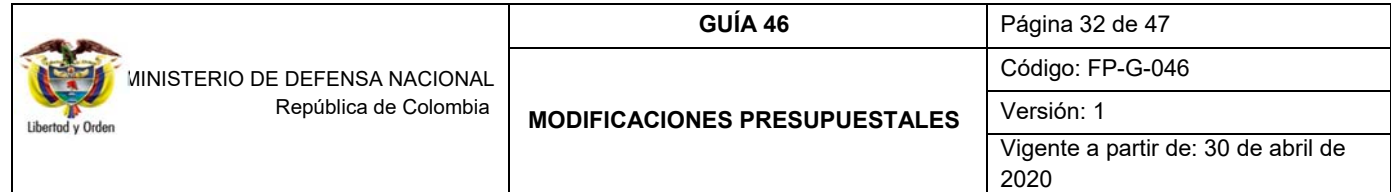

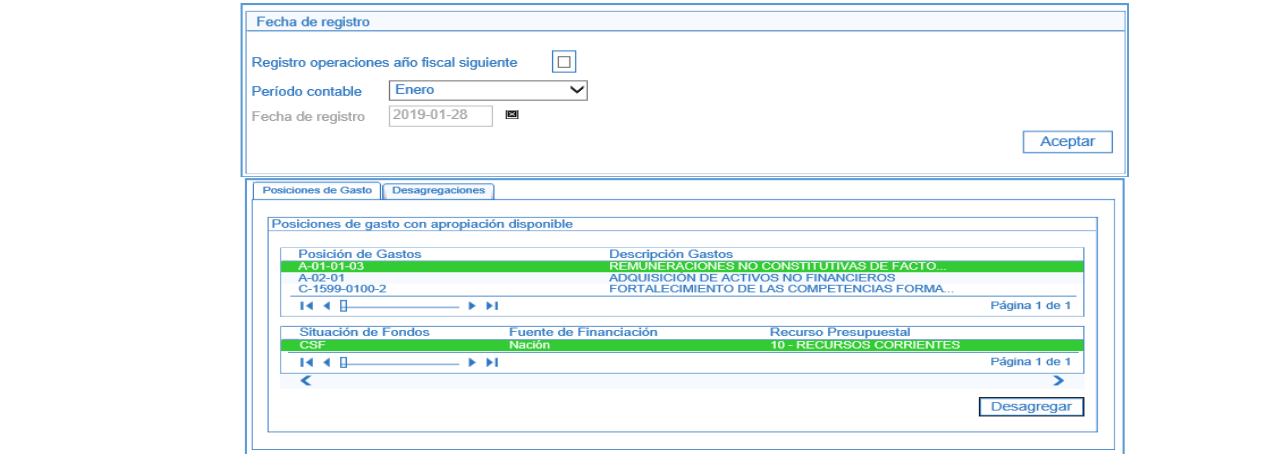

Se selecciona de la lista la posición de gasto que será objeto de desagregación de apropiación, luego seleccionar sus atributos como: Situación de Fondos, Fuente de Financiación y Recurso Presupuestal y dar clic en el botón "Desagregar" con el propósito de habilitar la pestaña de "Desagregaciones".

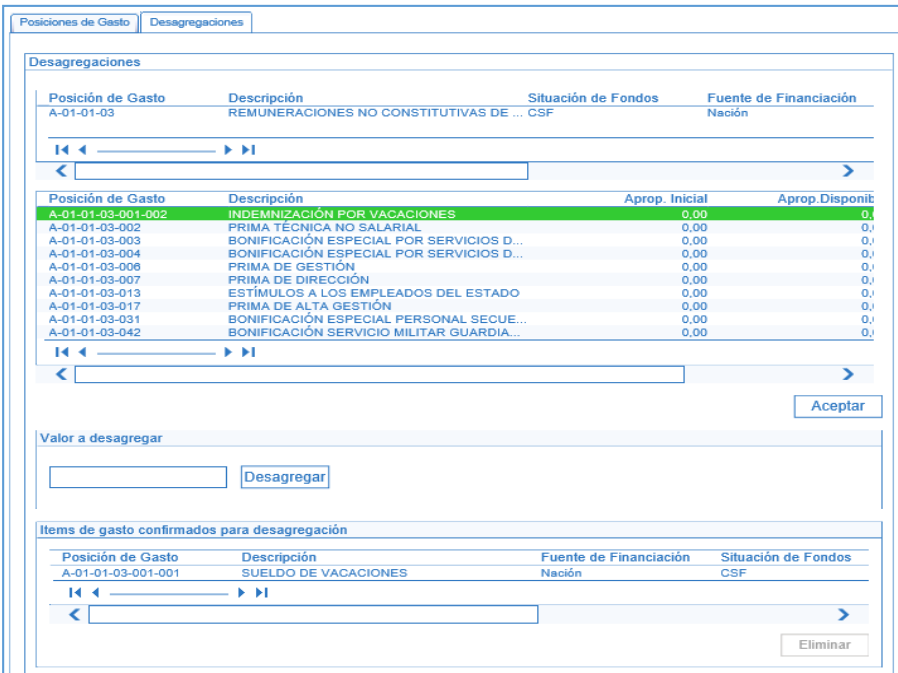

La información de la grilla superior corresponde a la información del rubro a nivel decreto seleccionado y presenta el valor de la apropiación disponible; en la grilla inferior el sistema presenta los rubros a los cuales puede asignar apropiación; se debe seleccionar la posición de gasto en la que se va a desagregar la apropiación, ingresar al valor a "Desagregar", presionar el botón "Desagregar" y posteriormente el botón "Aceptar", diligenciar la carpeta de datos administrativos y presionar el botón "Guardar".

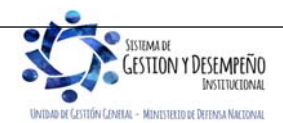

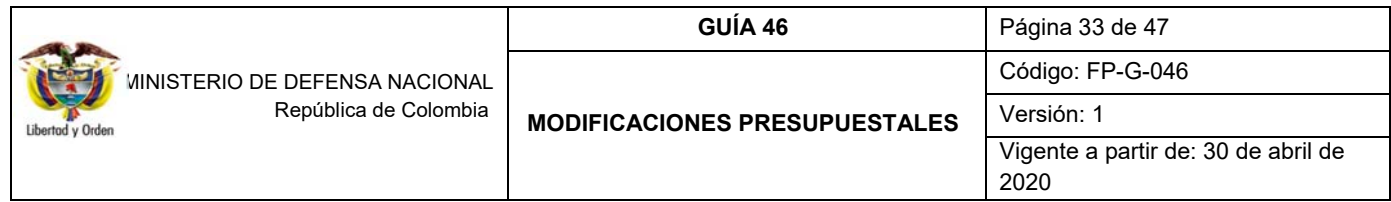

*NOTA 3: si se requiere desagregar apropiación en otro u otros rubros, antes de relacionar la información de los datos administrativos, se repite el proceso descrito para cada uno de ellos y finalmente se da clic en el botón "Aceptar" para que el sistema traslade la información al segmento de ítems de gasto confirmados para desagregación.* 

El sistema emite el siguiente mensaje "*La desagregación de la apropiación se registró correctamente. Desagregación de Apropiaciones: No. Del documento generado-Año, Código de la Unidad Ejecutora*".

#### **3.2.6.2 Adicionar apropiación a posiciones desagregadas**

Si el rubro ya fue desagregado el usuario debe ingresar por la Unidad Ejecutora (seis dígitos) a través del **Perfil:** Administrador Gestión Presupuestal, siguiendo la **Ruta:** Administración de apropiaciones y aforos (APR)/ Parametrización/ Apropiaciones de Gasto / Desagregación de Apropiaciones / Adicionar Apropiación a Posiciones Desagregadas, el sistema presenta una pantalla sobre la cual se debe presionar el botón "Aceptar".

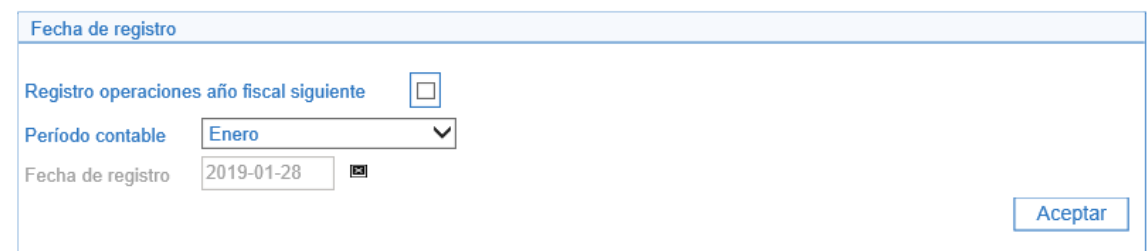

El sistema presenta la información de los rubros presupuestales en los que la Unidad Ejecutora ya presenta apropiación. Seleccionar de la lista la posición de gasto que será objeto de adición de desagregación de apropiación, seleccionar la línea de combinación de Situación de Fondos, Fuente de Financiación y Recurso Presupuestal y presionar el botón "Adicionar" con el propósito de habilitar la pestaña de "Adicionar a Desagregaciones".  $D$ 

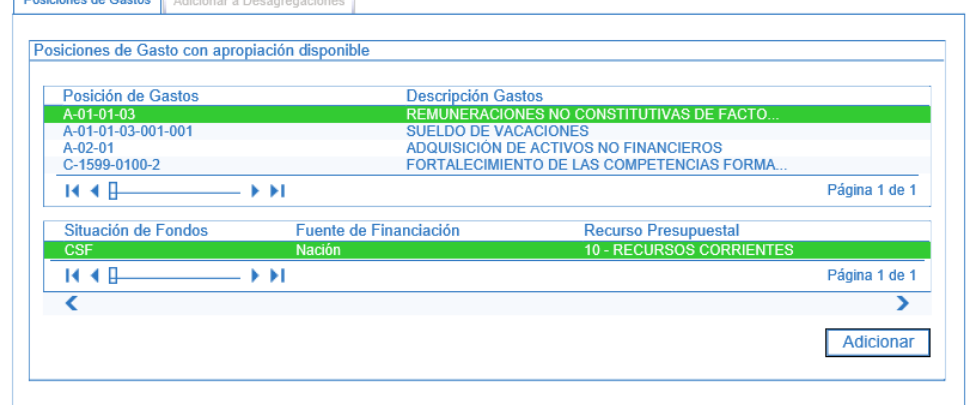

La información de la grilla superior corresponde a la información del rubro a nivel decreto seleccionado y presenta el valor de la apropiación disponible; en la grilla inferior el sistema presenta los rubros a los cuales puede adicionar apropiación; se debe seleccionar la posición de gasto en la que se va a desagregar, ingresar al valor a "Adicionar", presionar el botón "Adicionar" y posteriormente el botón "Aceptar",

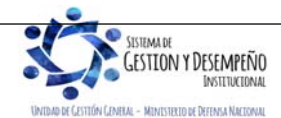

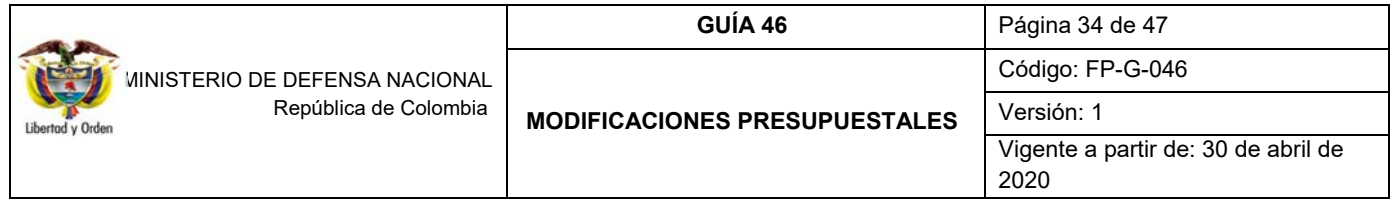

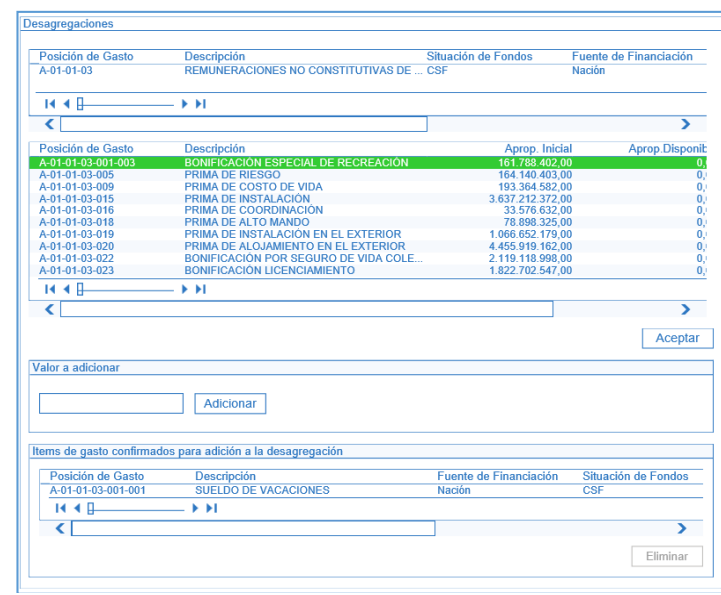

Diligenciar la carpeta de datos administrativos y presionar el botón "Guardar". El sistema emite el siguiente mensaje "*Las adiciones de desagregaciones se registraron correctamente. Adición a apropiaciones Desagregadas: No. Año Código de la Unidad Ejecutora"*.

## **3.2.7 Apropiación a Subunidades**

Para este proceso, el sistema SIIF Nación cuenta con dos opciones: cuando a la Subunidad no se le ha asignado apropiación inicial, se debe registrar en el sistema SIIF Nación a través de la transacción "Asignar apropiación a Subunidades" (ver numeral 3.2.7.1), o cuando la Subunidad ya se le asignó apropiación inicial, se debe realizar el registro por medio de la transacción "Adición de apropiación a Subunidades" (ver numeral 3.2.7.2), a continuación se describen las dos transacciones.

## **3.2.7.1 Asignar Apropiación a Subunidades**

 $\sim$ 

UNTOAD DE CESTIÓN CENERAL - MINISTERTO DE DEFENSA NACIONAL

A través de esta funcionalidad, el sistema SIIF Nación permite registrar la asignación de apropiación de gasto a las Subunidades que dependan de la Unidad Ejecutora para uno o más rubros de gasto.

Para asignar apropiación a Subunidades se debe ingresar por la Unidad Ejecutora (seis dígitos) a través del **Perfil:** Administrador Gestión Presupuestal, siguiendo la **Ruta:** Administración de apropiaciones y aforos (APR)/ Parametrización/ Apropiaciones de Gasto / Asignación Interna de Apropiaciones a Subunidades / Asignar Apropiación a Subunidades, el sistema presenta una pantalla sobre la cual se debe presionar el botón "Aceptar".

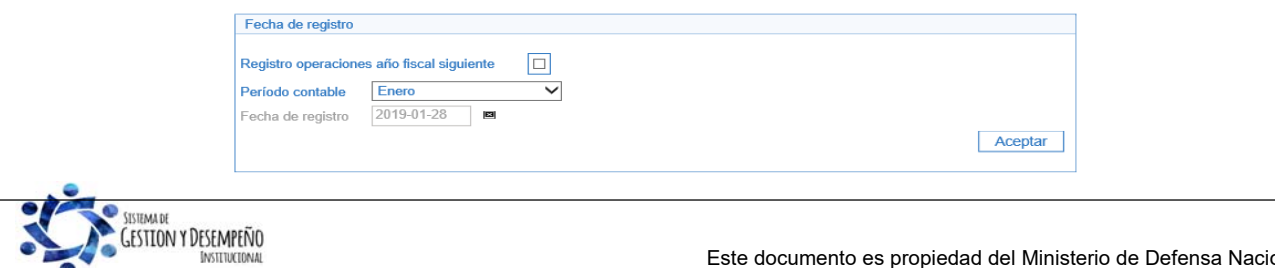

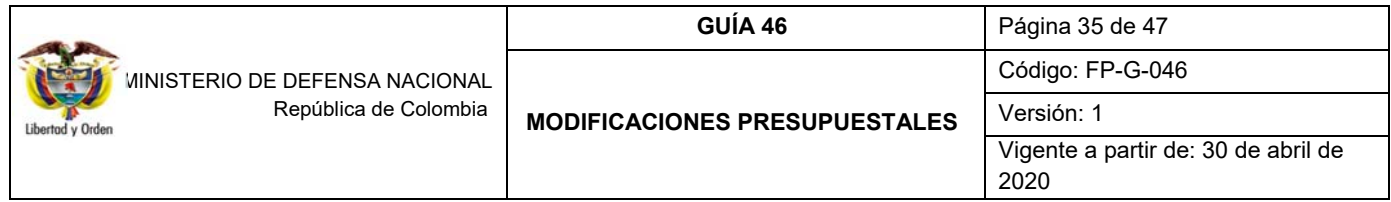

Seleccionar de la lista la posición de gasto que será objeto de desagregación de apropiación, seleccionar combinación de Situación de Fondos, Fuente de Financiación y Recurso Presupuestal, presionar el botón "Asignar" con el propósito de habilitar la pestaña de "Asignaciones", con lo cual el sistema presenta las Subunidades donde no se les ha asignado apropiación para esta posición de gasto.

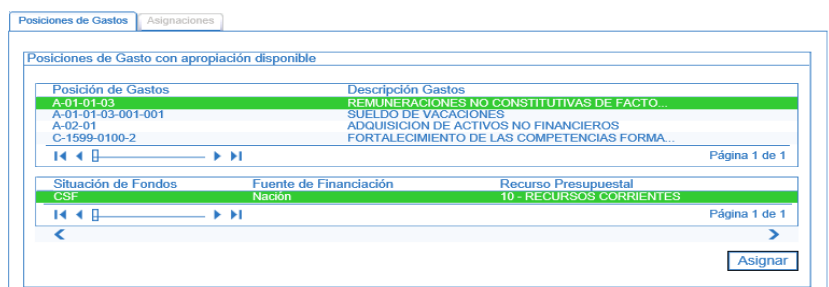

Luego se debe seleccionar la posición de gasto, la Subunidad y presionar el botón "Asignar", ingresar el valor a asignar, presionar el botón "Modificar" y posteriormente el botón "Aceptar", con lo cual la información seleccionada se presentará en la grilla de "ítems de gastos confirmados para la asignación a las Subunidades"

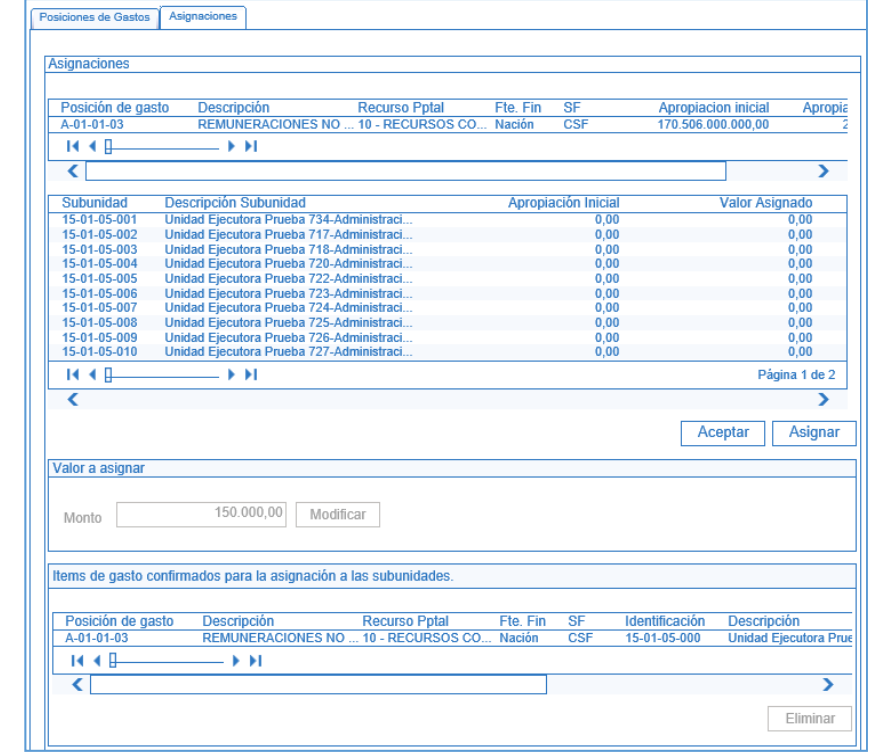

El usuario debe diligenciar la carpeta datos administrativos y presionar el botón "Guardar". El sistema emite el siguiente mensaje "*La asignación Interna de apropiación a Subunidades se creó correctamente. Asignación interna de Apropiaciones a Subunidades: No. Año Código de la Unidad Ejecutora*".

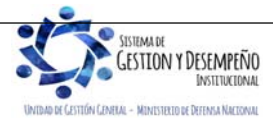

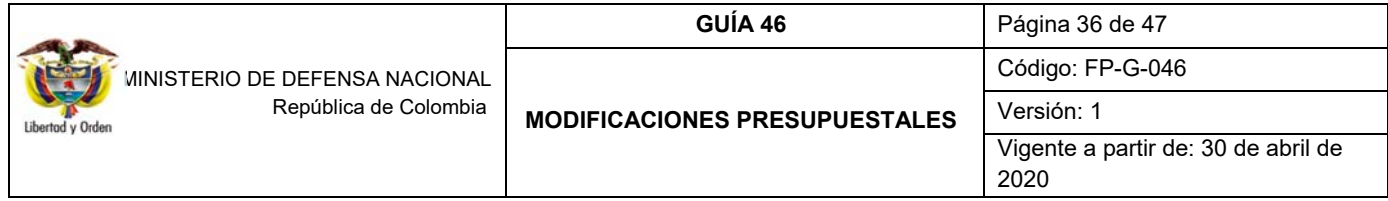

### **3.2.7.2 Adicionar Apropiación a Subunidades**

A través de esta funcionalidad, se puede adicionar apropiación a la(s) Subunidad(es) que tienen apropiación asignada. En caso de requerir realizar una adición a un rubro presupuestal que por primera vez se le va a afectar el presupuesto, la Unidad Ejecutora deberá realizar la transacción de acuerdo con lo establecido en el numeral 3.2.7.1 Asignar Apropiación a Subunidades de la presente Guía Financiera.

Para adicionar apropiación a Subunidades se debe ingresar por la Unidad Ejecutora (seis dígitos) a través del **Perfil:** Entidad Administrador Gestión Presupuestal, siguiendo la **Ruta:** Administración de apropiaciones y aforos (APR)/ Parametrización/ Apropiaciones del Gasto / Asignación Interna de Apropiaciones a Subunidades / Adicionar Apropiación a Subunidades.

El sistema presenta una pantalla sobre la cual se debe presionar el botón "Aceptar".

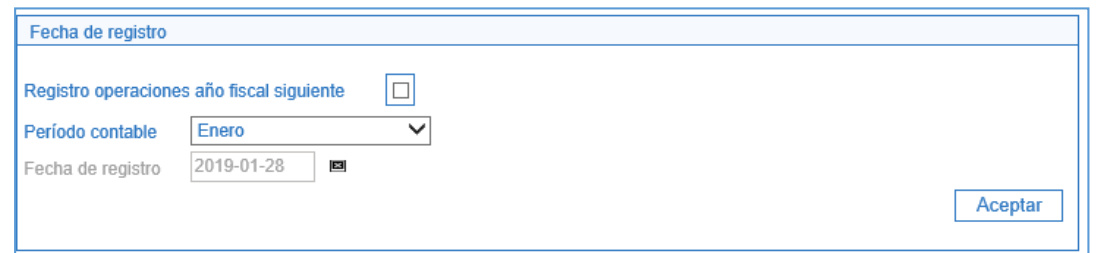

Seleccionar de la lista la posición de gasto que será objeto de desagregación de apropiación, seleccionar la combinación de Situación de Fondos, Fuente de Financiación y Recurso Presupuestal, presionar el botón "Adicionar" con el propósito de habilitar la pestaña de "Adicionar Asignaciones", de esta forma el sistema presenta las Subunidades susceptibles de adicionar apropiación por esta posición de gasto.

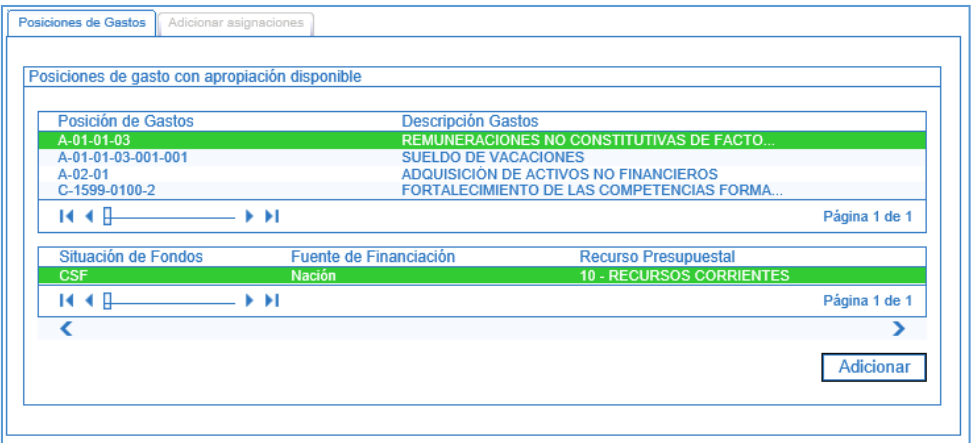

Seleccionar la posición de gasto, la Subunidad y presionar el botón "Adicionar", ingresar al valor a asignar, presionar el botón "Modificar" y posteriormente el botón "Aceptar", con lo cual la información seleccionada se presentará en la grilla de "ítems de

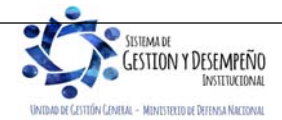

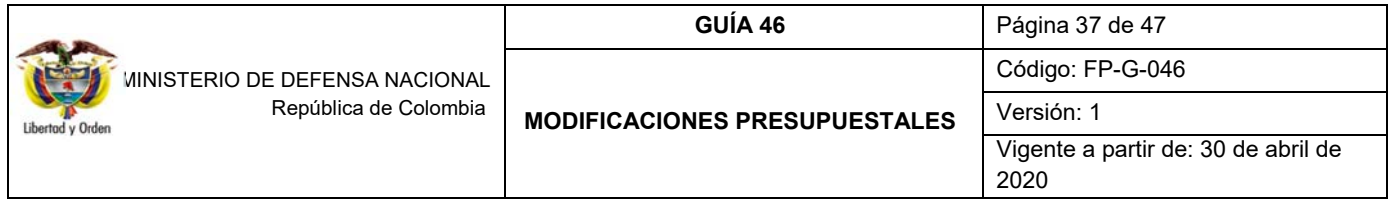

gastos confirmados para la adición a las subunidades". Diligenciar la carpeta de datos administrativos y presionar el botón "Guardar".

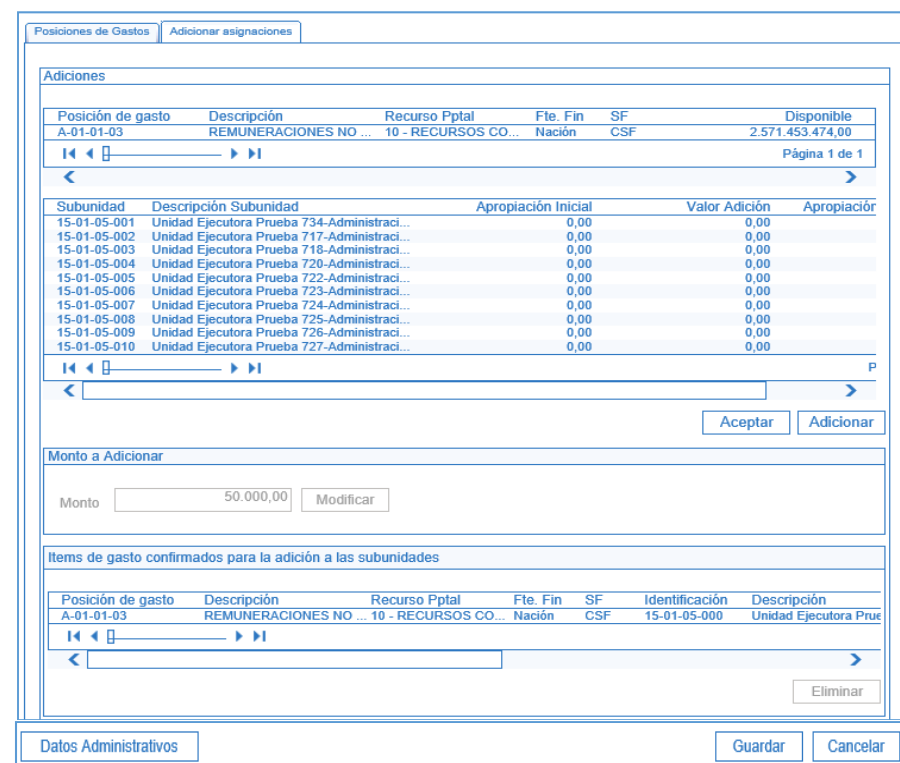

El sistema emite el siguiente mensaje "*La adición de asignación interna de apropiaciones a subunidades se creó correctamente. Adición a la asignación interna de apropiaciones a subunidades: No. Año Código de la Unidad Ejecutora*".

# **3.2.8 Apropiación a Dependencias de Afectación**

El sistema SIIF Nación presenta para este proceso dos opciones: cuando a la Dependencia nunca se le ha asignado apropiación, se debe realizar el registro a través de la transacción "Asignar Apropiación a Dependencias de Afectación" (ver numeral 3.2.8.1), y cuando a la Dependencia ya se le ha asignado apropiación inicial, se debe registrar por la transacción "Adicionar apropiación a Dependencias de Afectación" (ver numeral 3.2.8.2), a continuación, se describen las dos transacciones.

# **3.2.8.1 Asignar apropiación a Dependencias de Afectación**

A través de esta funcionalidad el sistema SIIF Nación permite registrar la asignación de apropiación a las Dependencias de Afectación de Gasto al interior de una Unidad Ejecutora o Subunidad Ejecutora, que dependan de la Unidad Ejecutora para uno o más rubros de gasto, las cuales no se les ha asignado apropiación inicial.

Para asignar apropiación a Dependencias de afectación de gastos, se debe ingresar por la Subunidad (nueve dígitos) a través del **Perfil:** Administrador Gestión Presupuestal o Entidad Gestión Presupuesto de Gastos, siguiendo la **Ruta:** Administración de

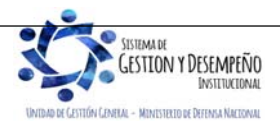

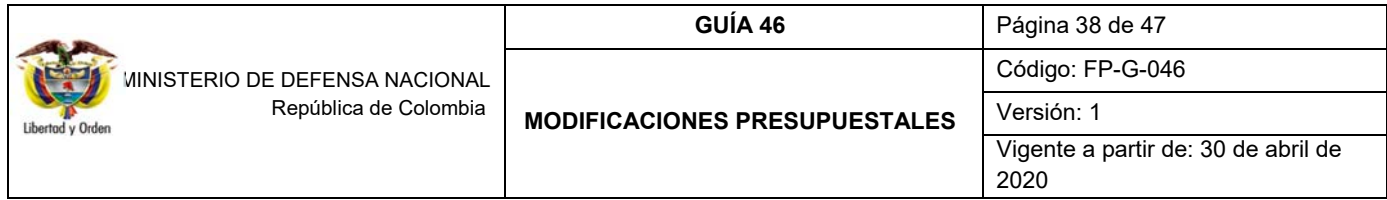

apropiaciones y aforos (APR)/ Parametrización/ Apropiaciones del Gasto / Asignación Interna de Apropiaciones a Dependencias de Afectación / Asignar Apropiación a Dependencias de Afectación de gastos, el sistema presenta una pantalla sobre la cual se debe presionar el botón "Aceptar".

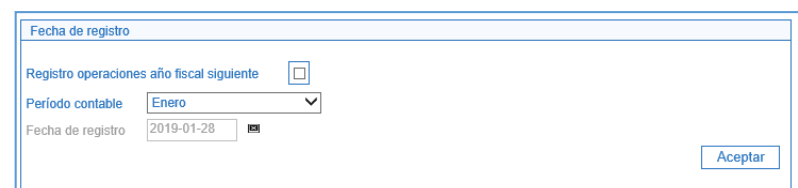

Seleccionar de la lista la posición de gasto que será objeto de desagregación de apropiación, seleccionar combinación de Situación de Fondos, Fuente de Financiación y Recurso Presupuestal, presionar el botón "Asignar" con el propósito de habilitar la pestaña de "Asignaciones", con lo que el sistema presenta las Dependencias a las cuales no se les ha asignado apropiación por esta posición de gasto.

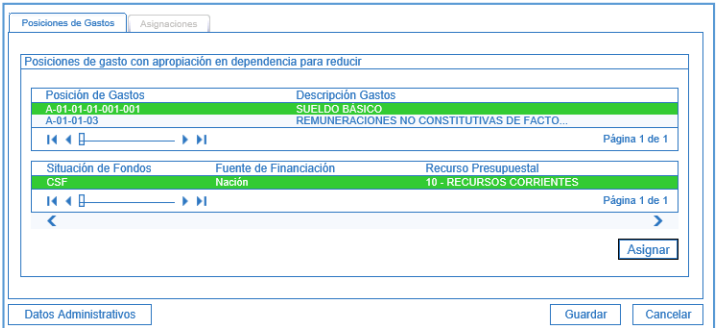

Seleccionar la posición de gasto, la Dependencia y presionar el botón "Asignar", ingresar al valor a asignar, presionar el botón "Modificar" y posteriormente el botón "Aceptar", diligenciar la carpeta de datos administrativos y presionar el botón "Guardar".

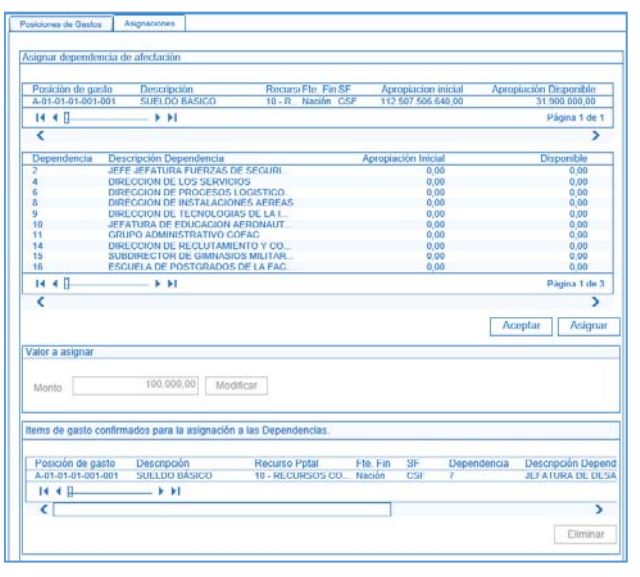

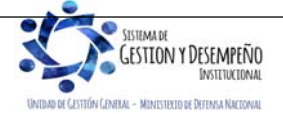

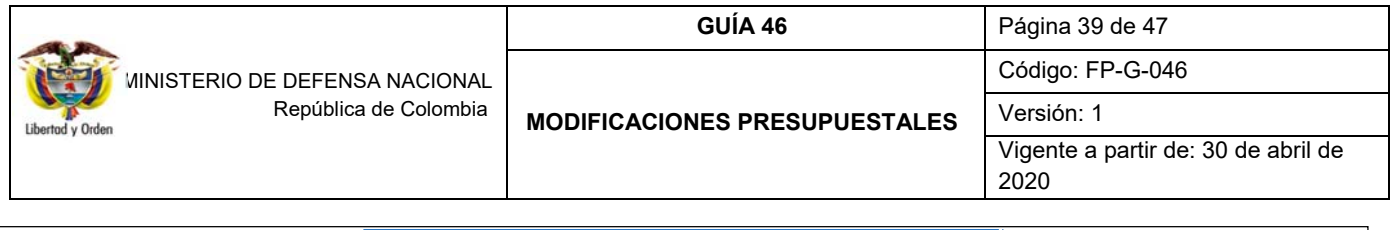

Guardar Cancelar

El sistema emite el siguiente mensaje informativo: "*La asignación interna de apropiaciones a dependencias de afectación se creó correctamente. Asignación interna de Apropiaciones a Dependencias de afectación de gasto: No. Año Código de la Unidad Ejecutora y la Subunidad*".

### **3.2.8.2 Adicionar apropiación a Dependencias de Afectación**

Datos Administrativos

A través de esta funcionalidad el sistema permite adicionar apropiación a las Dependencias de Afectación de Gasto al interior de una Unidad Ejecutora o Subunidad Ejecutora, para uno o más rubros de gasto, que tenga apropiación inicial asignada.

Para adicionar apropiación a Dependencias de afectación de gastos, se debe ingresar por la Subunidad (nueve dígitos) a través del **Perfil:** Administrador Gestión Presupuestal ó Gestión Presupuesto de Gastos, siguiendo la **Ruta:** Administración de apropiaciones y aforos (APR)/ Parametrización/ Apropiaciones de Gasto / Asignación Interna de Apropiaciones a Dependencias de Afectación / Adicionar Apropiación a Dependencias de Afectación de gastos, el sistema presenta una pantalla sobre la cual se debe presionar el botón "Aceptar".

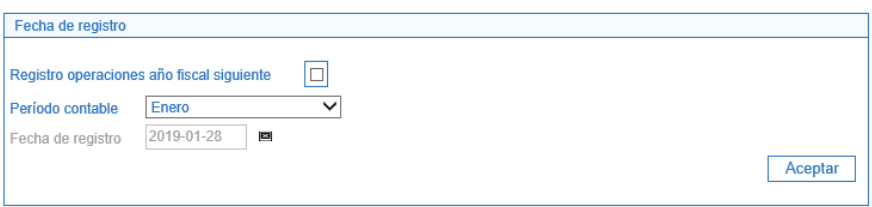

Seleccionar la posición de gasto que será objeto de adición de apropiación, luego seleccionar la combinación de Situación de Fondos, Fuente de Financiación y Recurso Presupuestal, presionar el botón "Adicionar" con el propósito de habilitar la pestaña de "Adicionar asignaciones", con lo que el sistema presenta las Dependencias a las cuales no se les ha asignado apropiación por esta posición de gasto.

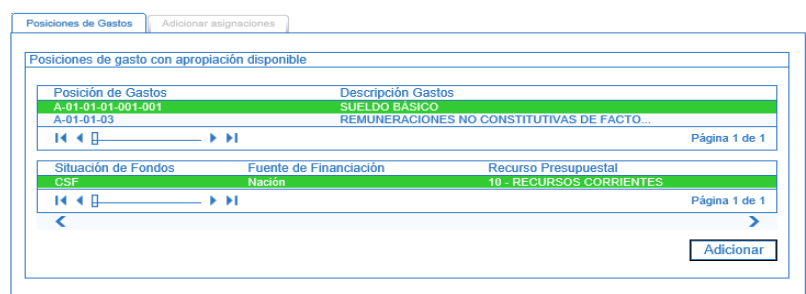

Seleccionar la posición de gasto, la Dependencia y presionar el botón "Adicionar", ingresar el valor a asignar y presionar el botón "Modificar" y posteriormente el botón "Aceptar", diligenciar los datos administrativos y presionar el botón "Guardar".

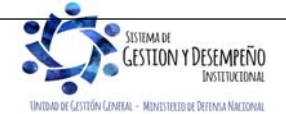

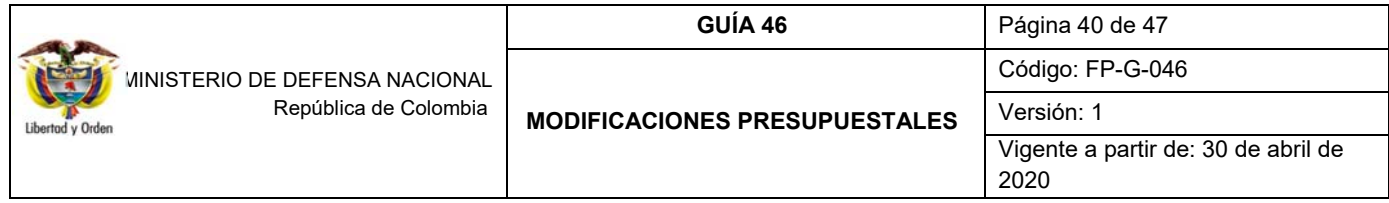

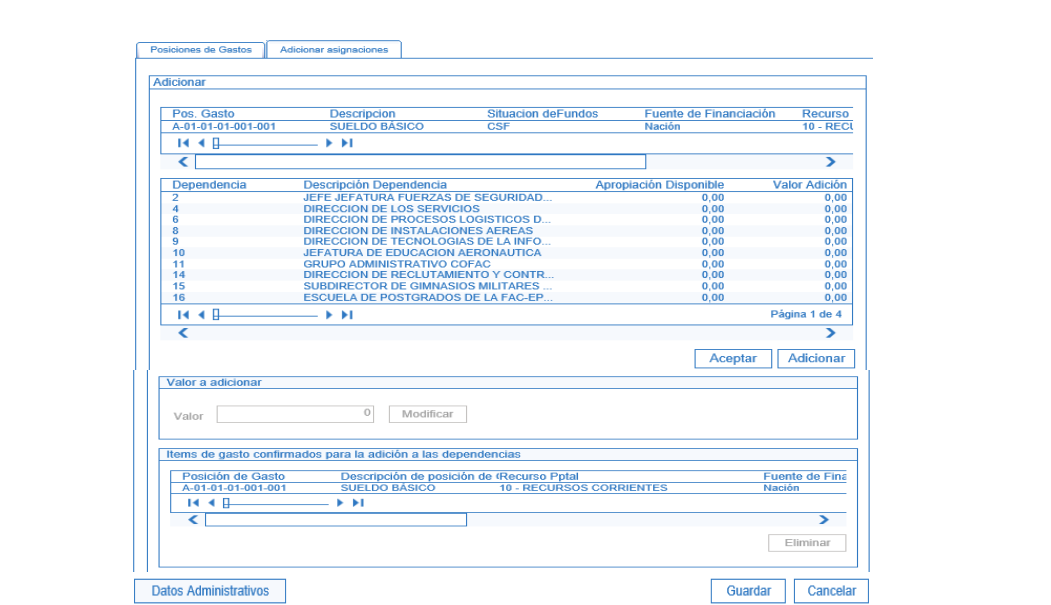

El sistema emite el siguiente mensaje: "La *Adición Interna de apropiación a Dependencias se creó correctamente. Adición a la asignación interna de apropiaciones a dependencias de afectación de gastos: No. Año Código de la Unidad Ejecutora y la Subunidad*".

## **3.3 Adiciones Presupuestales**

Las adiciones presupuestales, que modifican las apropiaciones consideradas en la Ley de Presupuesto General de la Nación, deben someterse a consideración del Congreso a través de un Proyecto de Ley.

Las Unidades Ejecutoras deben remitir la solicitud de adición presupuestal a la dependencia encargada de analizar dichas solicitudes, elaborar los conceptos técnicos y presupuestales respectivos y enviar al MHCP aquellas solicitudes que estén suficientemente justificadas, adjuntando los soportes correspondientes.

Si alguna solicitud tiene que ver con recursos de Inversión, previo al envío al MHCP, la Dirección de Planeación y Presupuestación del Sector Defensa, remite la solicitud al Departamento Nacional de Planeación - DNP, a fin de obtener el concepto de favorabilidad, el cual anexa como documento soporte.

Una vez, el MHCP recibe la solicitud de adición presupuestal la analiza y si lo considera viable, la presenta ante el Congreso de la República para su estudio y aprobación. La Dirección de Planeación y Presupuestación del Sector Defensa se encarga de notificar oficialmente a las Unidades Ejecutoras sobre el resultado del trámite.

Las transacciones en el Sistema SIIF Nación relacionadas con adiciones presupuestales las adelanta la Dirección General del Presupuesto Público Nacional y resumiendo son: Solicitud de modificación, estudio para proyecto de Ley de modificaciones, Versión de proyecto de Ley para modificar al Presupuesto General de la Nación, Estudio de modificaciones al Proyecto de Ley de

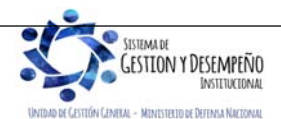

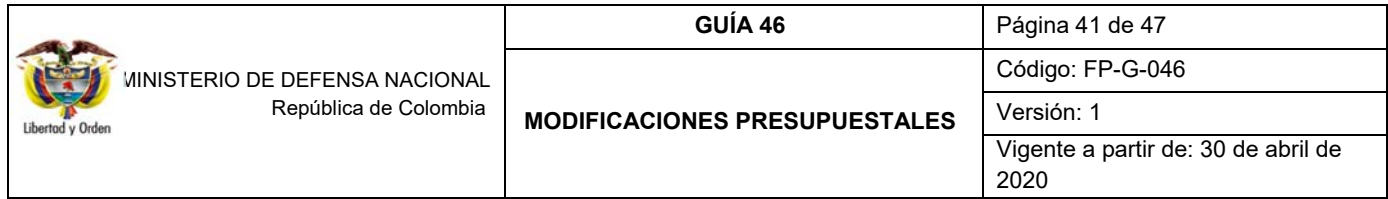

Modificaciones al Presupuesto General de la Nación, Carta Modificatoria para un proyecto de Ley Modificación al Presupuesto General de la Nación, Proyecto de anexo de Decreto de Liquidación de la Ley de Modificación al Presupuesto General de la Nación.

## **4. ANÁLISIS DE REPORTES**

## **4.1 Reporte Créditos y Contracréditos**

En el "Reporte Créditos y Contracréditos" se pueden consultar los datos de un registro de Créditos / Contracréditos al interior de una Unidad Ejecutora.

Para generar el reporte, se debe ingresar por la **Ruta:** Administración de apropiaciones y aforos (APR)/ Reportes/ Apropiación de gasto/ Documentos / Registro de Créditos - Contracréditos al interior de una Unidad Ejecutora, el sistema presenta la siguiente 'pantalla:

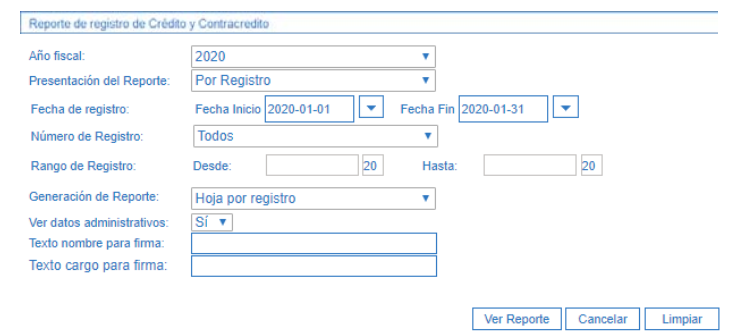

**Año fiscal**: por defecto el sistema muestra el año de la fecha del sistema, si se requiere, se puede seleccionar un año diferente.

**Presentación del Reporte**: "Por registro" o "Por documento soporte", al seleccionar esta última opción el sistema presenta la siguiente pantalla, donde permite filtrar los datos del Documento de Soporte.

**Fecha de registro**: presenta un calendario donde permite ingresar Fecha Inicio – Fecha Final, es opcional. Si no se selecciona, el rango de fechas corresponde a todo el año del fiscal.

**Número de registro**: se puede generar el reporte de un solo registro seleccionando "Uno", si se requiere de un rango determinado seleccionar "Varios", con lo que se activa el campo "Rango de registro" o también se pueden seleccionar "Todos".

**Rango de Registro**: este campo se activa cuando en el "número de registro" se selecciona "Varios", se ingresa el rango de los registros a imprimir.

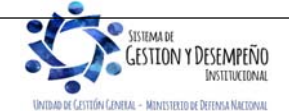

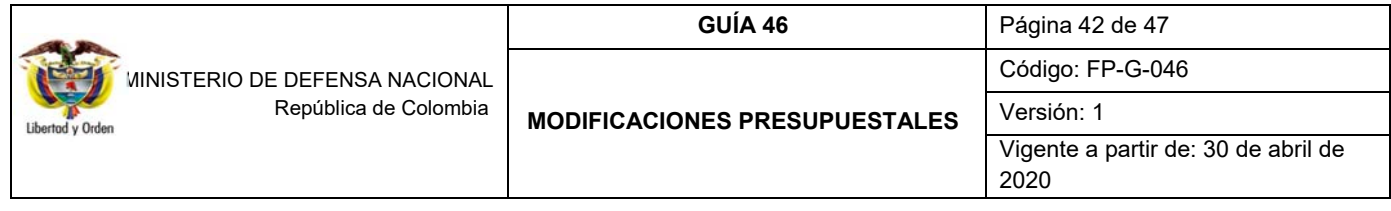

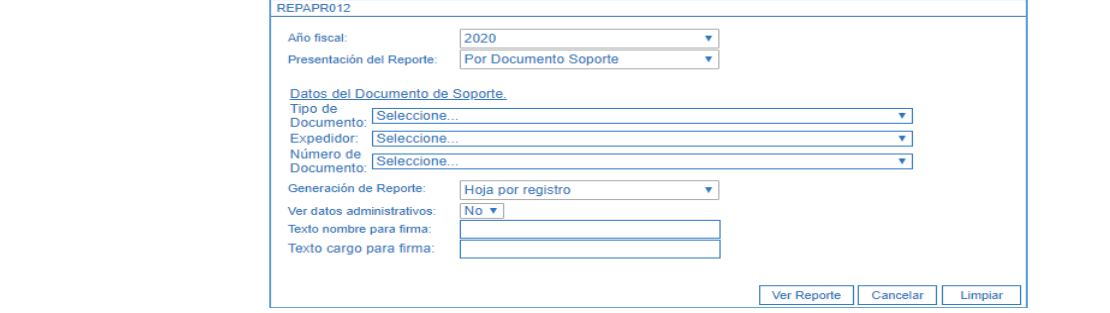

- Tipo de documento: seleccionar el tipo de documento soporte de acuerdo con la lista que el sistema presenta.
- Expedidor: seleccionar el expedidor del documento soporte seleccionado.
- Número de documento: seleccionar el número de documento soporte.

**Generación de Reporte**: "Continuo", "Hoja por Registro", aparece por defecto. Esta segunda opción implica que cada No. de Registro se debe generar en una hoja separada, y en la parte inferior debe ir un espacio.

**Ver datos administrativos**: por defecto el valor es "Si", si no requiere presentar datos administrativos seleccionar "No".

**Texto nombre para firma**: corresponde a un Texto libre a digitar por parte del usuario que genera el reporte (se deshabilita si se seleccionó generación de reporte continuo).

**Texto cargo para firma**: corresponde a un texto libre (se deshabilita si se seleccionó generación de reporte continuo).

## **4.2 Reporte Informe de Apropiaciones**

En el "Informe de Apropiaciones" se pueden consultar los saldos de las apropiaciones vigentes para una Unidad Ejecutora y/o de sus Subunidades, el cual se puede consultar antes y después de realizar una modificación presupuestal.

Para generar el reporte, se debe ingresar por la **Ruta:** Administración de apropiaciones y aforos (APR)/ Reportes/ Apropiaciones de Gasto / Informes / Informe Situación de Apropiaciones de Gasto, el Sistema presenta la pantalla, en la cual se deberá realizar las siguientes acciones:

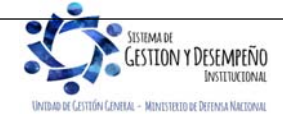

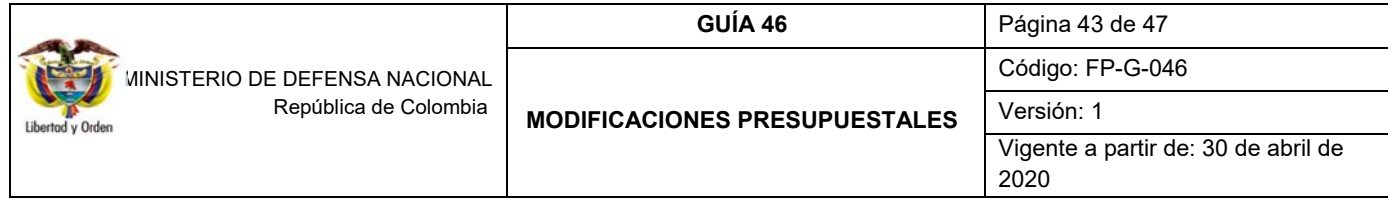

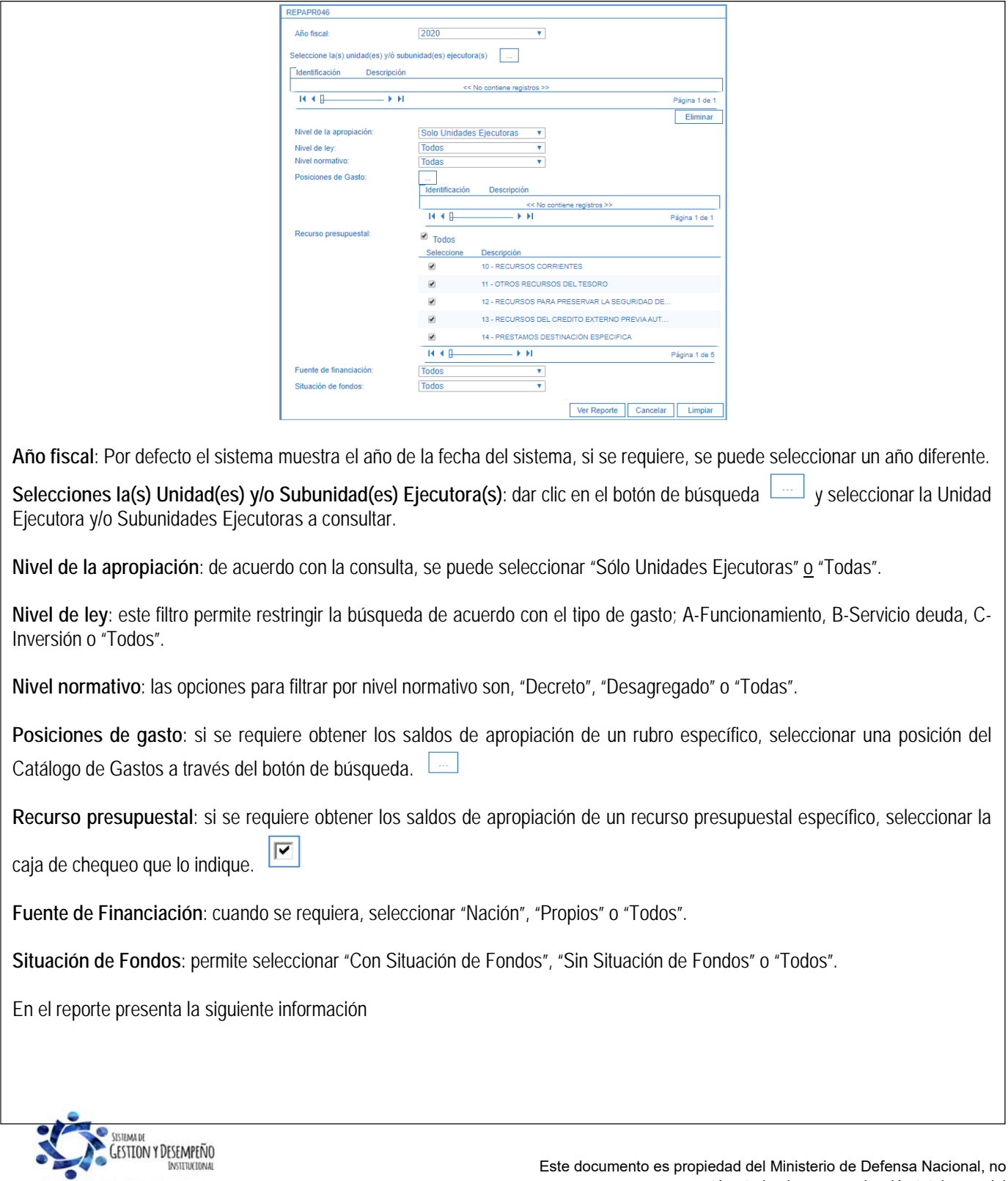

UNTEND DE GESTIÓN GENEVA - MINISTERIO DE DEFENSA NACIONAL

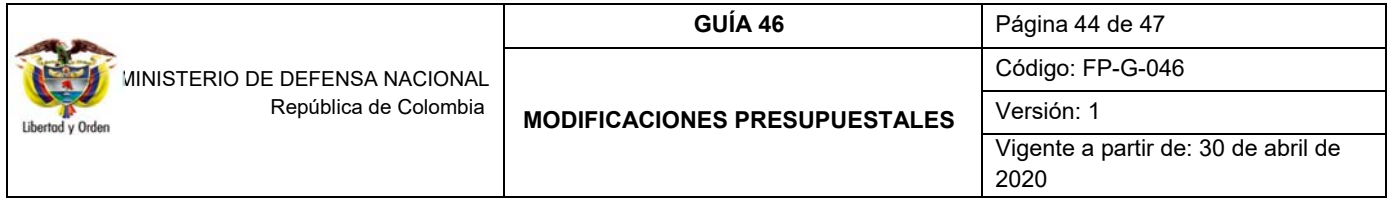

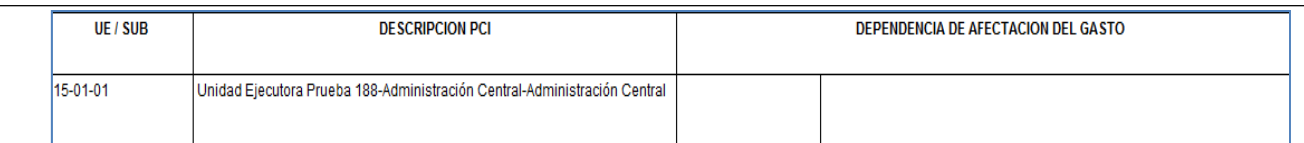

UE / SUB: en este campo se muestra la Unidad o Subunidad Ejecutora.

**Descripción PCI**: corresponde a la descripción de la Unidad o Subunidad Ejecutora.

**Dependencia de afectación del Gasto**: es el nivel al cual se llevan los saldos de ejecución del gasto.

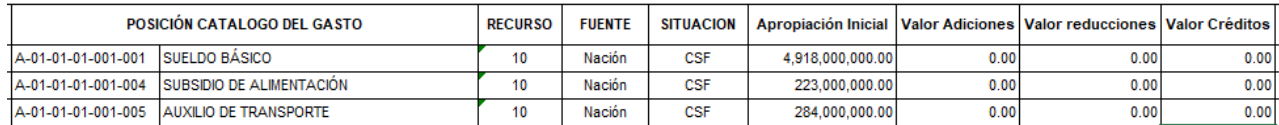

**Posición de catálogo del Gasto**: Corresponde a la identificación y descripción del rubro de gasto.

**Recurso**: es el recurso presupuestal, representado en códigos que precisan el origen de las fuentes de financiación para apropiaciones presupuestales aprobadas en la Ley Anual de presupuesto.

**Fuente de Financiación**: la Fuente de Financiación señala el origen o procedencia de los recursos.

**Situación de Fondos**: señala si los recursos que financian una partida presupuestal de ingreso o gasto deben afectar las disponibilidades de caja de recursos Nación Con situación de Fondos con cargo a la Dirección del Tesoro Nacional DTN o con cargo a la libreta de las Unidades Ejecutoras o Establecimientos Públicos para recursos Nación Sin situación de Fondos o Propios respectivamente.

**Apropiación inicial**: es el monto que se establece dentro del presupuesto para cada posición de gasto a nivel decreto o a nivel desagregado. Para el caso de las posiciones de gasto a nivel decreto, la apropiación inicial equivale a la apropiación aprobada en el decreto de liquidación del presupuesto, para las posiciones de gasto a niveles desagregados la apropiación inicial equivale al primer valor que se asigne por efectos de una desagregación de apropiaciones o de una asignación interna de apropiaciones que se aprueba al interior de cada Unidad. Estas apropiaciones pueden encontrarse en Unidad Ejecutora o Subunidad Ejecutora o a nivel de dependencias de afectación de gasto.

**Valor Adiciones**: corresponde a los valores agregados a la apropiación inicialmente asignada.

**Valor Reducciones**: corresponde a los valores disminuidos a la apropiación inicialmente asignada.

Valor Créditos: es el valor acreditado en apropiación para la UE por concepto de Traslados Presupuestales.

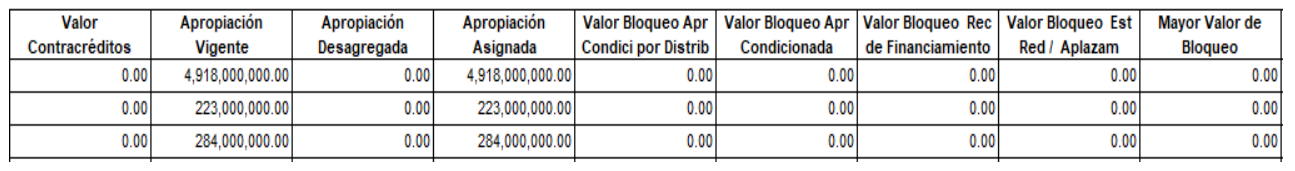

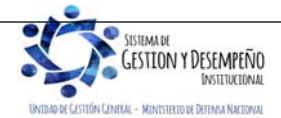

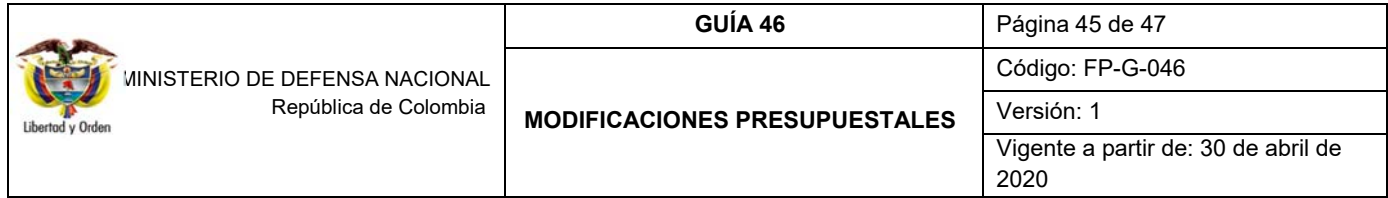

**Valor Contracréditos**: monto en que se disminuye la apropiación para la Unidad Ejecutora por concepto de Traslados Presupuestales.

**Apropiación Vigente**: es la apropiación actualizada luego de realizar adiciones, reducciones y/o traslados presupuestales a la apropiación asignada.

**Apropiación Desagregada**: apropiación asignada en un rubro de gasto al nivel más desagregado.

**Apropiación Asignada**: apropiación establecida a nivel de Subunidad y Dependencia de afectación de gastos.

**Valor Bloqueo APR condicionada por Distribución**: es un acumulado de la apropiación bloqueada en el módulo de Apropiaciones APR en el sistema SIIF Nación, sujeto a Distribución para desbloquearla.

**Valor Bloqueo APR condicionada**: es un acumulado de la apropiación bloqueada en el módulo de Apropiaciones APR en el sistema SIIF, sujeto a disposición normativa para desbloquearla.

**Valor Bloqueo REC de financiamiento**: es el bloqueo de recursos de financiamiento que se presentan cuando se presenta una disminución en el recaudo de ingresos y se requiere disminuir la apropiación del gasto y para ello es necesario bloquear la apropiación a disminuir.

**Valor Bloqueo Est Red / Aplazam**: bloqueos sujetos a modificaciones en la ley que deben ser aprobadas por el Congreso.

**Mayor valor de bloqueo**: un rubro de gasto puede estar bloqueado por diferentes conceptos, en este campo se muestra el valor mayor por concepto de bloqueo.

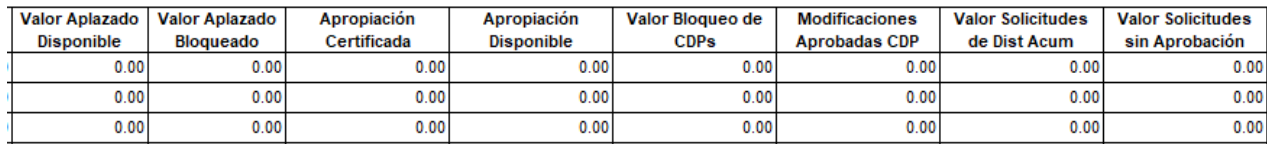

**Valor Aplazado Disponible**: se refiere al valor de la apropiación aplazada disponible.

**Valor Aplazado Bloqueado**: se refiere al valor de la apropiación aplazado bloqueado.

**Apropiación Certificada**: está constituida por el valor de "Apropiación Certificada" que no ha sido involucrada en "compromisos presupuestales".

**Apropiación Disponible**: es la apropiación No bloqueada, disponible para realizar ejecución presupuestal del gasto.

**Valor Bloqueo de CDP´s**: se refiere a los Certificados de Disponibilidad Presupuestal respaldados con apropiación bloqueada. Este caso se presenta previa coordinación de la DGPPN con la entidad.

**Modificaciones aprobadas CDP**: en este campo se muestran los valores correspondientes a CDP´s de modificación presupuestal que han sido aprobados por parte de la DGPPN.

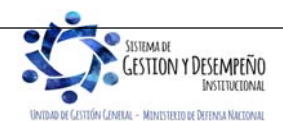

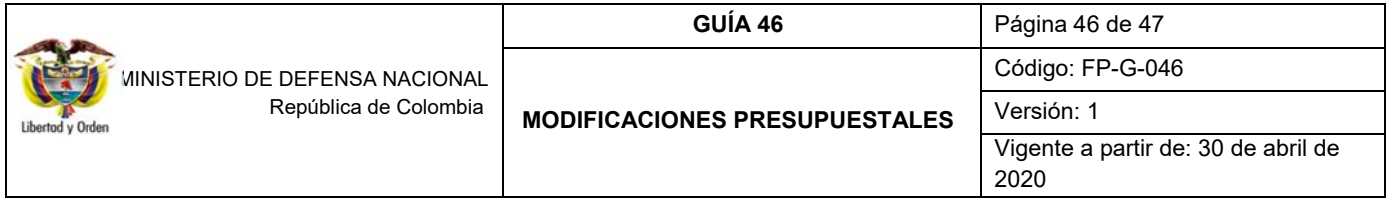

**Valor Solicitudes de Dist Acum**: es el valor total acumulado de las solicitudes de traslado presupuestal.

**Valor Solicitudes sin Aprobación**: es el valor total acumulado de las solicitudes de traslado presupuestal sin aprobadas.

Este reporte se puede exportar a Excel para un mejor análisis. Con este informe, el usuario puede comparar los valores de la columna "Apropiación Inicial" con los valores registrados en la respectiva Separata Presupuestal o Acto Administrativo de cada Entidad, revisando la desagregación del presupuesto y su correspondiente distribución a las Subunidades y a las Dependencias de Afectación del Gasto, dado que el presupuesto se ejecuta en las respectivas Dependencias creadas. Esta instrucción es una tarea que se hace al inicio de la vigencia fiscal correspondiente.

Igualmente, este reporte también es de consulta permanente dado que las Unidades pueden visualizar las solicitudes de traslado presupuestal con CDP de modificación aprobadas o pendientes de aprobación por parte del Ministerio de Hacienda y Crédito Público. Lo anterior se puede observar en las columnas "Modificaciones Aprobadas CDP" y "Valor Solicitudes sin Aprobación".

## **5. ABREVIATURAS, UNIDADES DE MEDIDA Y EXPRESIONES ACEPTADAS**

- 5.1. CCP: Catálogo de Clasificación Presupuestal
- 5.2. CDP: Certificado de Disponibilidad Presupuestal
- 5.3. DGCPTN: Dirección General de Crédito Público Tesoro Nacional
- 5.4. DGPPN: Dirección General de Presupuesto Público Nacional
- 5.5. DPN: Departamento Nacional de Planeación
- 5.6. MHCP: Ministerio de Hacienda y Crédito Público
- 5.7. SIIF: Sistema Integrado de Información Financiera
- 5.8. UE: Unidad Ejecutora

## **6. NOTAS Y ADVERTENCIAS**

Se encuentran señaladas dentro del cuerpo del documento para dar mayor claridad al lector del mismo.

## **7. DOCUMENTOS ASOCIADOS**

- 7.1. Ley anual por la cual se decreta el Presupuesto de Rentas y Recursos de Capital y Ley de Apropiaciones para la respectiva vigencia fiscal.
- 7.2. Decreto 1068 del 26 de mayo de 2015 "Por medio del cual se expide el Decreto Único Reglamentario del Sector Hacienda y Crédito Público".
- 7.3. Decreto 1082 del 26 de mayo de 2015 "por medio del cual se expide el Decreto Único Reglamentario del sector Administrativo de Planeación Nacional" – Título VI
- 7.4. Decreto anual, por el cual se liquida el Presupuesto General de la Nación para la respectiva vigencia fiscal y se detallan las apropiaciones y se clasifican y definen los gastos.
- 7.5. Directiva "Políticas para la ejecución de las apropiaciones asignadas a las Unidades Ejecutoras de las Secciones Presupuestales 1501 y 1601".
- 7.6. Resolución 042 del 20 de diciembre de 2019 "Por la cual se establece el Catálogo de Clasificación Presupuestal y se dictan otras disposiciones para su administración".
- 7.7. Guía de Operación Gestión de Apropiaciones. Ministerio de Hacienda y Crédito Público del 24 de enero de 2011.
- 7.8. Guía Gestión Modificación Presupuestal del Ministerio de Hacienda y Crédito Público del 12 de septiembre de 2011.

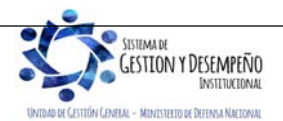

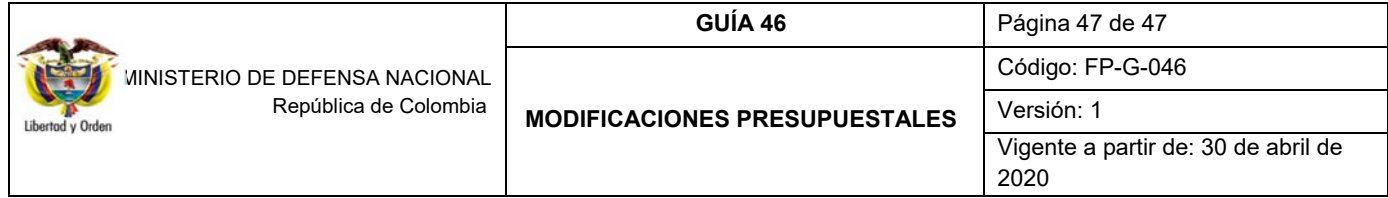

- 7.9. Guía Modificaciones Presupuestales Traslados al Interior de la Unidad Ejecutora. Ministerio de Hacienda y Crédito Público del 14 de abril de 2016.
- 7.10.Circular Externa No. 052 del 20 de agosto de 2014 "Actualización de versión del SIIF-NACION" del Ministerio de Hacienda y Crédito Público.
- 7.11.Circular externa No. 032 del 18 de noviembre de 2019 "Aspectos a considerar para el cierre de la vigencia 2019 y apertura del año 2020". Ministerio de Hacienda y Crédito Público
- 7.12. Circular externa No. 028 del 21 de octubre de 2019 "Cambios y mejoras en actualización de versión del SIIF Nación". Ministerio de Hacienda y Crédito Público.
- 7.13.Manual de Procedimientos Presupuestales Dirección de Planeación y Presupuestación del Sector Defensa.

## **8. ANEXOS**

No Aplica.

## **9. DEFINICIONES**

No Aplica.

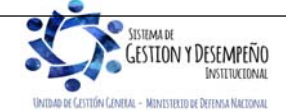